# **ioLogik E1200 Series User's Manual**

**Eighth Edition, April 2012**

**www.moxa.com/product**

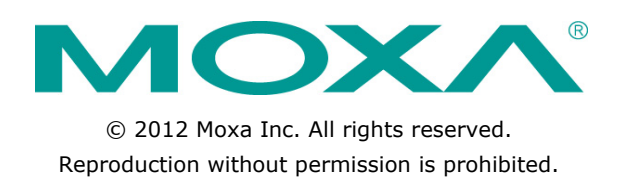

## **ioLogik E1200 Series User's Manual**

The software described in this manual is furnished under a license agreement and may be used only in accordance with the terms of that agreement.

### **Copyright Notice**

Copyright ©2012 Moxa Inc. All rights reserved. Reproduction without permission is prohibited.

### **Trademarks**

The MOXA logo is a registered trademark of Moxa Inc. All other trademarks or registered marks in this manual belong to their respective manufacturers.

### **Disclaimer**

Information in this document is subject to change without notice and does not represent a commitment on the part of Moxa.

Moxa provides this document as is, without warranty of any kind, either expressed or implied, including, but not limited to, its particular purpose. Moxa reserves the right to make improvements and/or changes to this manual, or to the products and/or the programs described in this manual, at any time.

Information provided in this manual is intended to be accurate and reliable. However, Moxa assumes no responsibility for its use, or for any infringements on the rights of third parties that may result from its use.

This product might include unintentional technical or typographical errors. Changes are periodically made to the information herein to correct such errors, and these changes are incorporated into new editions of the publication.

### **Technical Support Contact Information**

#### **www.moxa.com/support**

#### **Moxa Americas**

Toll-free: +1-888-669-2872 Tel: +1-714-528-6777 Fax: +1-714-528-6778

#### **Moxa Europe**

Tel: +49-89-3 70 03 99-0 Fax: +49-89-3 70 03 99-99

#### **Moxa India**

Tel: +91-80-4172-9088 Fax: +91-80-4132-1045

#### **Moxa China (Shanghai office)**

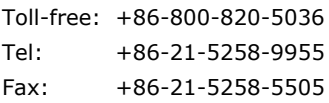

#### **Moxa Asia-Pacific**

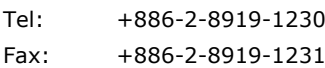

### **Table of Contents**

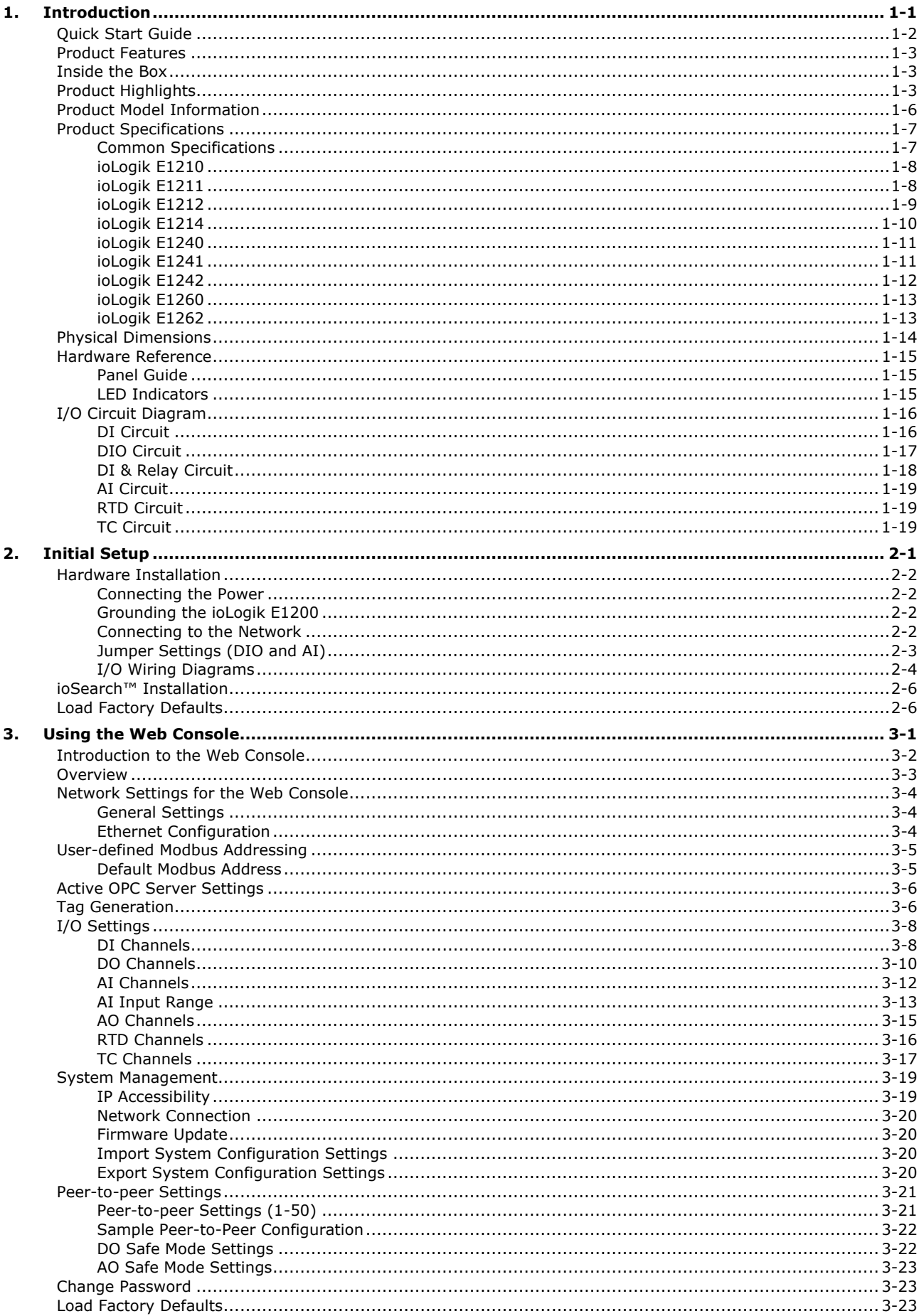

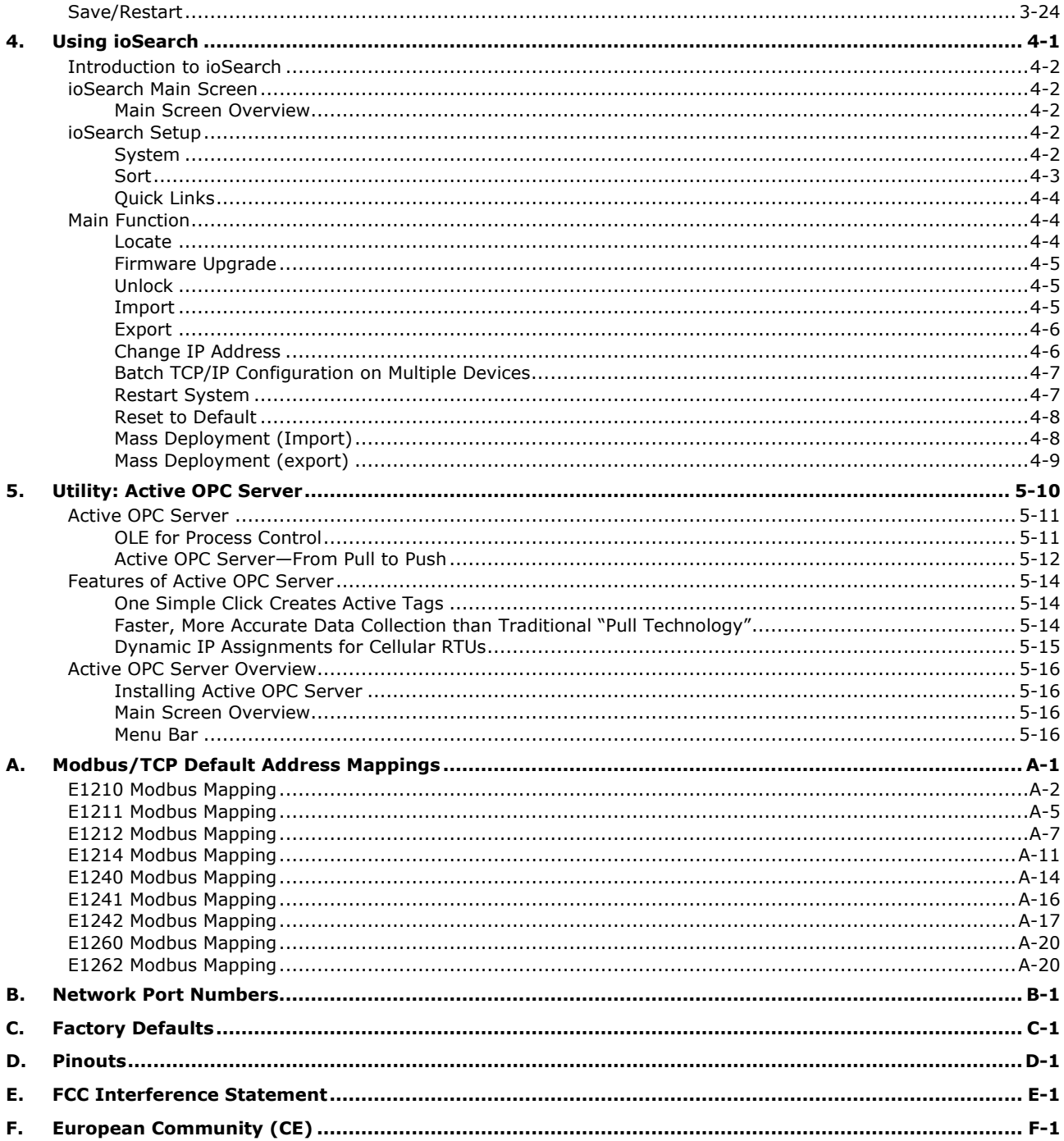

<span id="page-4-0"></span>The ioLogik E1200 Series of industrial Ethernet remote I/O has two embedded Ethernet switch ports that allow information to flow to another local Ethernet device or be daisy chained to another ioLogik. Applications such as factory automation, security and surveillance systems, and tunnel monitoring can make use of daisy chained Ethernet for building multi-drop I/O networks over standard Ethernet cables. Many industrial automation users are familiar with the multi-drop configuration typically used in fieldbus applications. The Ethernet daisy chaining feature of the ioLogik E1200 not only increases connections between machines and panels, but also lowers the cost of buying separate Ethernet switches while further reducing labor fees and cabling by a large percentage. For example, if a production facility contains 700 stations (20 points per station), the wiring cost reduction can reach 15% of the total implementation cost.

The following topics are covered in this chapter:

- **[Quick Start Guide](#page-5-0)**
- **[Product Features](#page-6-0)**
- **[Inside the Box](#page-6-1)**
- **[Product Highlights](#page-6-2)**
- **[Product Model Information](#page-9-0)**
- **[Product Specifications](#page-10-0)**
	- > [Common Specifications](#page-10-1)
	- > [ioLogik E1210](#page-11-0)
	- > [ioLogik E1211](#page-11-1)
	- > [ioLogik E1212](#page-12-0)
	- > [ioLogik E1214](#page-13-0)
	- > [ioLogik E1240](#page-14-0)
	- > [ioLogik E1241](#page-14-1)
	- [ioLogik E1242](#page-15-0)
	- > [ioLogik E1260](#page-16-0)
	- > [ioLogik E1262](#page-16-1)

#### **[Physical Dimensions](#page-17-0)**

#### **[Hardware Reference](#page-18-0)**

- $\triangleright$  [Panel Guide](#page-18-1)
- $\triangleright$  [LED Indicators](#page-18-2)

#### **[I/O Circuit Diagram](#page-19-0)**

- > [DI Circuit](#page-19-1)
- > [DIO Circuit](#page-20-0)
- > [DI & Relay Circuit](#page-21-0)
- > [AI Circuit](#page-22-0)
- $\triangleright$  RTD
- $\triangleright$  [TC Circuit](#page-22-2)

## <span id="page-5-0"></span>**Quick Start Guide**

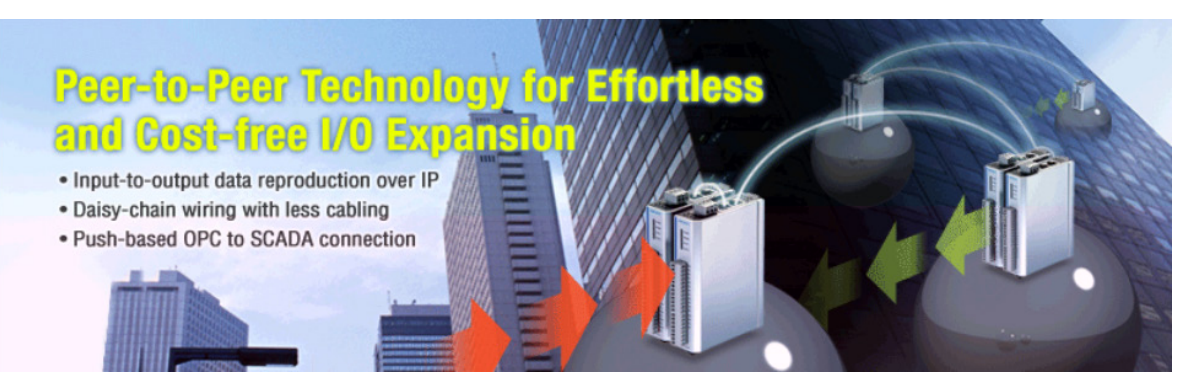

#### **Overview**

Here we will introduce the **ioLogik concept and basic specifications.**

- 1. [Product Feature](#page-6-0)
- 2. [Product Highlights](#page-6-2)
- 3. [Product Model Information](#page-94-1)
- 4. [Common Specification](#page-10-1)

#### **Getting Started**

This will guide you quickly setup your ioLogik. All the features are explained using snapshots for **painless setup**.

- 1. [Hardware Installation](#page-24-0)
- 2. [I/O Wiring Diagram](#page-26-0)
- 3. [Jumper Setting \(DIO and AI\)](#page-25-0)
- 4. [ioSearch Installation](#page-28-0)

#### **Basic Configuration**

This will guide you through all of the basics of the **useful functions**.

- 1. [Introduction to the Web Console](#page-30-0)
- 2. [Network Settings for the Web Console](#page-32-0)
- 3. [User-defined Modbus Addressing](#page-33-0)
- 4. [Active OPC Server Settings](#page-34-0)
- 5. [I/O Settings](#page-36-0)
- 6. [Firmware Update](#page-48-1)
- 7. [Peer-to-peer Settings](#page-49-0)
- 8. [Sample Peer-to-Peer Configuration](#page-50-0)

#### **Software Configuration**

This will guide you to setup MOXA **useful Utilities.** 

- 1. [ioSearch Setup](#page-54-3)
- 2. [Active OPC Setup](#page-68-1)

## <span id="page-6-0"></span>**Product Features**

- [Built-in 2-port Ethernet switch for daisy chain topologies](#page-6-3)
- [Free support for Moxa's push-based Active OPC Server](#page-6-4)
- [User-defined Modbus/TCP addressing](#page-7-0)
- [MXIO library for Windows/WinCE/VB/VC.NET and Linux C](#page-7-1)
- [Web-based configuration with import/export capabilities](#page-7-2)
- [Peer-to-peer I/O communication over Ethernet](#page-8-0)

## <span id="page-6-1"></span>**Inside the Box**

The ioLogik E1200 is shipped with the following items:

- ioLogik E1200 Remote Ethernet I/O Server.
- Document and Software CD.
- Quick Installation Guide.

NOTE: Notify your sales representative if any of the above items are missing or damaged.

## <span id="page-6-2"></span>**Product Highlights**

### <span id="page-6-3"></span>**Built-in 2-port Ethernet switch for daisy chain topologies**

Thanks to its two embedded Ethernet switch ports, the ioLogik E1200 remote Ethernet I/O allows you to create daisy chain topologies for easy cabling. In distributed Ethernet data acquisition applications, panels, units, and cabinets are often located at remote sites where space is limited. The daisy chain capability of the ioLogik E1200 series allows ioLogik E1200 units to connect in series either to each other or to other nearby Ethernet devices, drastically saving on both space and wiring costs.

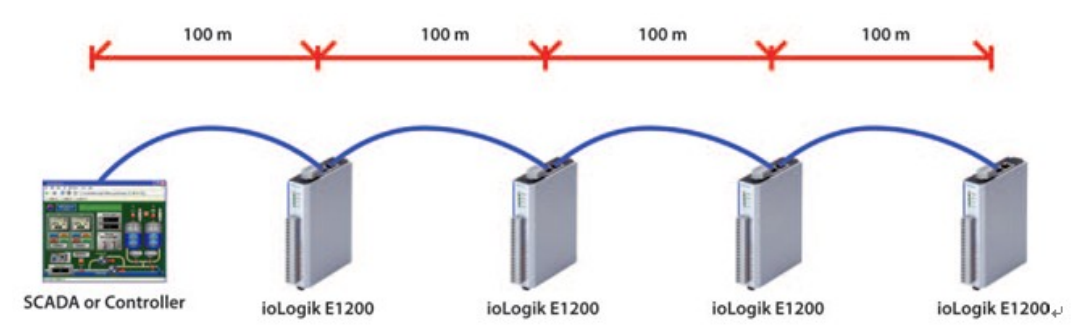

### <span id="page-6-4"></span>**Free support for Moxa's push-based Active OPC Server**

Active OPC Server is a free software package provided by MOXA as an OPC driver for HMI/SCADA systems. Active OPC Server helps networks achieve faster response times by reducing bandwidth usage. Conventional OPC servers typically use a polling method to communicate with Ethernet I/O devices, continuously sending commands to collect relevant data. MOXA's Active OPC Server instead uses "push" communication initiated by Moxa's remote I/O devices, enabling them to provide your HMI/SCADA system with instant I/O status reports via **"Active Tags,"** thus using less bandwidth than is the case with traditional polling methods.

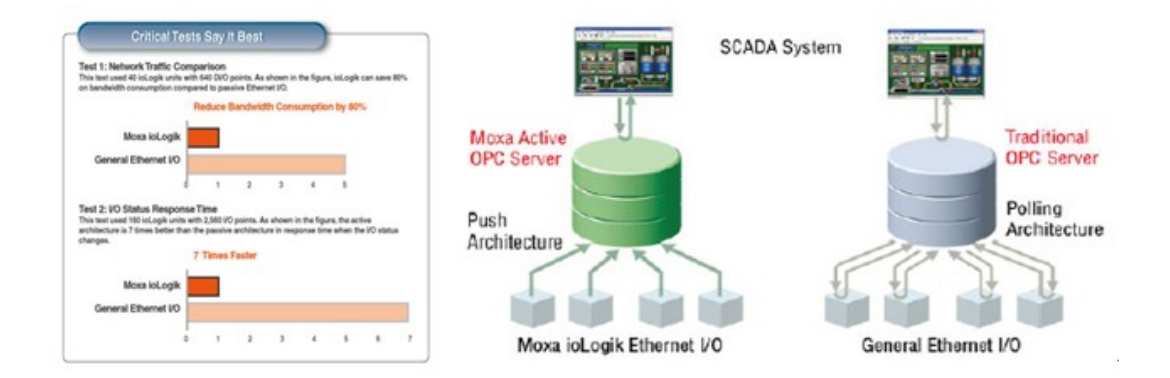

### <span id="page-7-0"></span>**User-defined Modbus/TCP Addressing**

For Modbus devices that are controlled and detected by fixed addresses, users need to spend a vast amount of time researching and verifying the configurations. Users need to locate details for each device--such as the I/O channel and vendor-defined modbus addresses--to enable the initial address or the start address of a SCADA system or PLC. The ioLogik E1200, with user-definable Modbus/TCP addressing, offers greater flexibility, and setup is easy. Instead of worrying over pre-defined addresses, users simply configure the function and address map to fit their needs

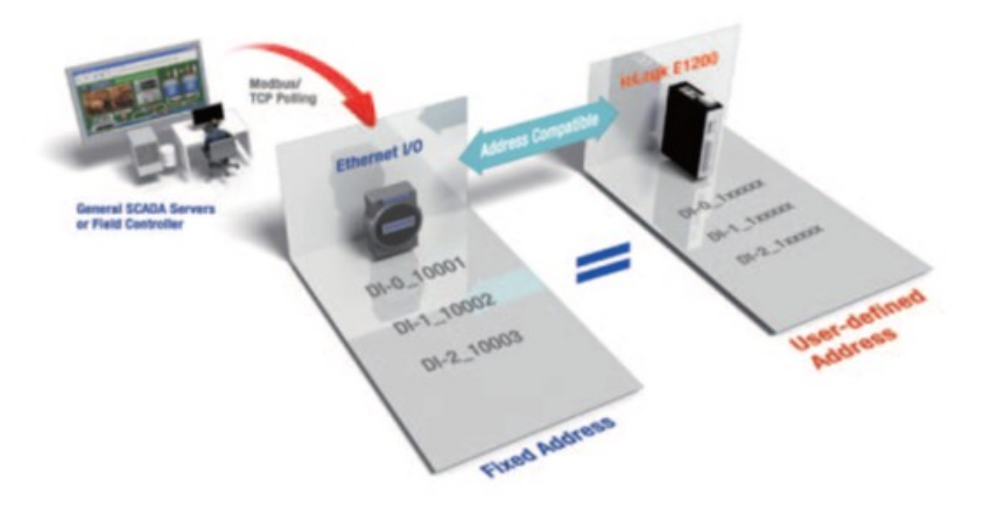

### <span id="page-7-1"></span>**MXIO library for Windows/WinCE/VB/VC.NET and Linux C**

Moxa's MXIO library supports the Windows, WinCE and Linux operating system, as well as the C++, VB/VC, and .NET development platforms. The library's large repository of C# and Visual Basic sample code makes it easy to manage Ethernet I/O devices and data transfers with high-level computer languages. In addition, the MXIO library's active communication feature allows custom software developers to share in the benefits of push technology and active I/O tags, thereby reducing network traffic by as much as 80%.

### <span id="page-7-2"></span>**Web-based configuration with import/export capabilities**

The ioLogik E1200 industrial Ethernet remote I/O allows you to monitor and control I/O status from anywhere on the web via Internet Explorer, even including the import and export of configuration files.

### <span id="page-8-0"></span>**Peer-to-peer I/O communication over Ethernet**

In some remote automation implementations, the control room and sensors are located quite far away from each other, often with only a single remote I/O module. Peer-to-peer communication has little or no limitation as it replaces cable by integrating multiple I/O signals over a single network cable to transmit input-to-output controls without the aid of PLCs or controllers. Featuring peer-to-peer communications and support for channel-to-channel mapping, the ioLogik E1200 allows simultaneous multiple target transmissions. In addition, the ioLogik E1200 supports up to 16 channels for transmission over Ethernet (based on an emitter and receiver I/O pair).

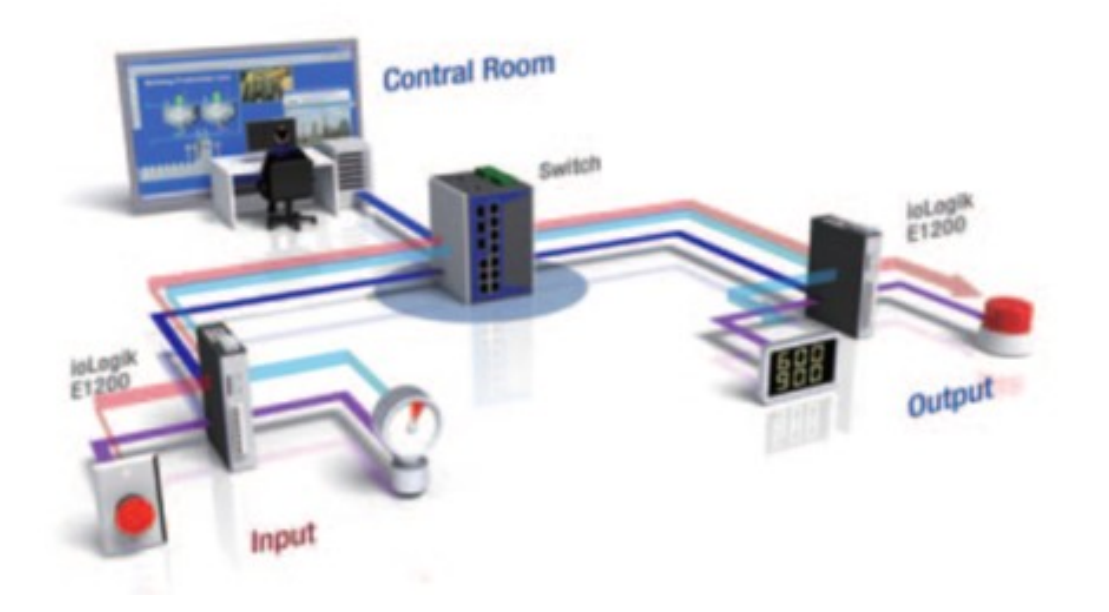

## <span id="page-9-0"></span>**Product Model Information**

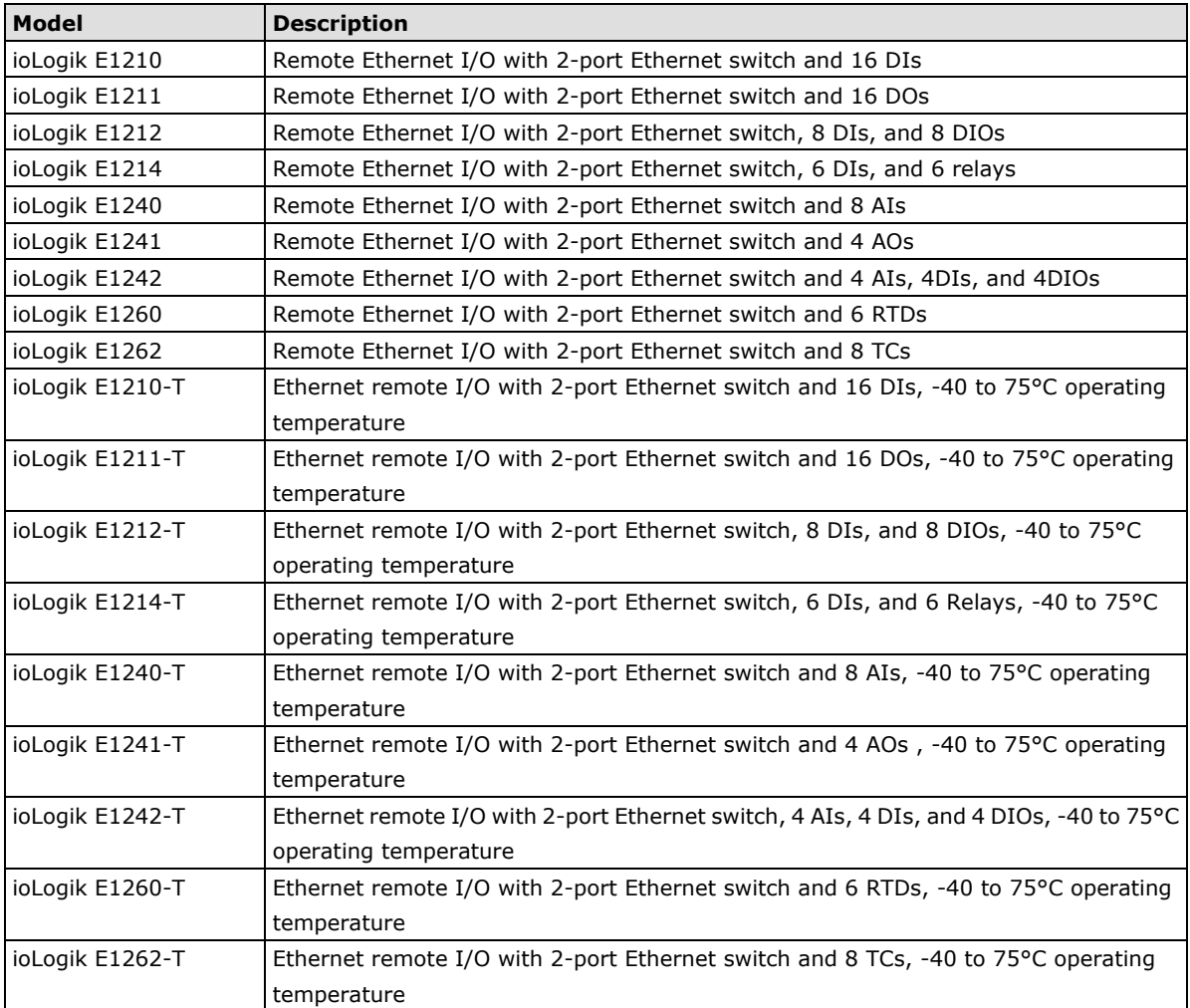

## <span id="page-10-0"></span>**Product Specifications**

### <span id="page-10-1"></span>**Common Specifications**

#### **LAN**

**Ethernet:** 2 x 10/100 Mbps switch ports, RJ45 **Protection:** 1.5 KV magnetic isolation **Protocols:** Modbus/TCP, TCP/IP, UDP, DHCP, Bootp, HTTP

#### **Power Requirements**

**Power Input:** 24 VDC nominal, 12 to 36 VDC

#### **Physical Characteristics**

**Wiring:** I/O cable max. 14 AWG **Dimensions:** 27.8 x 124 x 84 mm (1.09 x 4.88 x 3.31 in) **Weight:** under 200 g **Installation:** Din-rail or wall mounting

#### **Environmental Limits**

**Operating Temperature:** Standard Models: -10 to 60°C (14 to 140°F) Wide Temp. Models:-40 to 75°C (-40 to 167°F) **Storage Temperature:** -40 to 85°C (-40 to 185°F) **Ambient Relative Humidity:** 5 to 95% (non-condensing)

#### **Standards and Certifications**

**Safety:** UL 508 **EMI:** EN 55022 EN 61000-3-2 EN 61000-3-3 FCC Part 15 Subpart B Class A **EN 55024 EN 61000-4-2 EN 61000-4-3 EN 61000-4-4 EN 61000-4-5 EN 61000-4-6 EN 61000-4-8 EN 61000-4-11 Shock:** IEC 60068-2-27 **Freefall:** IEC 60068-2-32 **Vibration:** IEC 60068-2-6 **Green Product:** RoHS, CRoHS, WEEE Note: Please check Moxa's website for the most up-to-date certification status.

#### **Warranty**

**Warranty Period:** 5 years (excluding ioLogik E1214) **Details:** See www.moxa.com/warranty **\*Note:** Because of the limited lifetime of power relays, products that use this component are covered by a 2-year warranty.

<span id="page-11-0"></span>**Inputs and Outputs Digital Inputs:** 16 channels **Isolation:** 3K VDC or 2K Vrms **Digital Input Sensor Type:** Wet Contact (NPN or PNP), Dry Contact **I/O Mode:** DI or Event Counter **Dry Contact:** • On: short to GND • Off: open **Wet Contact (NPN, DI to GND):** • On: 0 to 3 VDC • Off: 10 to 30 VDC **Wet Contact (PNP, DI to GND):** • Off: 0 to 3 VDC • On: 10 to 30 VDC **Common Type:** 8 points per COM **Isolation:** 3K VDC or 2K Vrms **Counter Frequency:** 250 Hz, power off storage **Digital Filtering Time Interval:** Software selectable **Power Requirements Power Consumption:** 110 mA @ 24 VDC **MTBF (mean time between failures)**

**Time:** 671,345 hrs **Database:** Telcordia (Bellcore)

### <span id="page-11-1"></span>**ioLogik E1211**

**Inputs and Outputs**

**Digital Outputs:** 16 channels **Isolation:** 3K VDC or 2K Vrms

#### **Digital Output**

**Type:** Sink **I/O Mode:** DO or Pulse Output **Pulse Output Frequency:** 500 Hz **Over-voltage Protection:** 45 VDC **Over-current Protection:** 2.6 A (4 channels @ 650 mA) **Over-temperature Shutdown:** 175°C (typical), 150°C (min.) **Current Rating:** 200 mA per channel

#### **Power Requirements**

**Power Consumption:** 208 mA @ 24 VDC

**MTBF (mean time between failures) Time:** 221,662 hrs **Database:** Telcordia (Bellcore)

#### <span id="page-12-0"></span>**Inputs and Outputs**

**Digital Inputs:** 8 channels **Configurable DIOs:** 8 channels **Isolation:** 3K VDC or 2K Vrms **Digital Input Sensor Type:** Wet Contact (NPN or PNP), Dry Contact **I/O Mode:** DI or Event Counter **Dry Contact:** • On: short to GND

• Off: open

#### **Wet Contact (NPN, DI to GND):**

- On: 0 to 3 VDC
- Off: 10 to 30 VDC

#### **Wet Contact (PNP, DI to GND):**

• Off: 0 to 3 VDC

• On: 10 to 30 VDC **Common Type:** 8 points per COM **Isolation:** 3K VDC or 2K Vrms **Counter Frequency:** 250 Hz, power off storage **Digital Filtering Time Interval:** Software selectable

### **Digital Output**

**Type:** Sink **I/O Mode:** DO or Pulse Output **Pulse Output Frequency:** 500 Hz **Over-voltage Protection:** 45 VDC **Over-current Protection:** 2.6 A (4 channels @ 650 mA) **Over-temperature Shutdown:** 175°C (typical), 150°C (min.) **Current Rating:** 200 mA per channel

#### **Power Requirements**

**Power Consumption:** 155 mA @ 24 VDC

**MTBF (mean time between failures) Time:** 179,098 hrs **Database:** Telcordia (Bellcore)

<span id="page-13-0"></span>**Inputs and Outputs**

**Digital Inputs:** 6 channels **Relay Outputs:** 6 channels **Isolation:** 3K VDC or 2K Vrms **Digital Input Sensor Type:** Wet Contact (NPN or PNP), Dry Contact **I/O Mode:** DI or Event Counter **Dry Contact:** • On: short to GND • Off: open **Wet Contact (NPN, DI to GND):** • On: 0 to 3 VDC • Off: 10 to 30 VDC **Wet Contact (PNP, DI to GND):** • Off: 0 to 3 VDC • On: 10 to 30 VDC **Common Type:** 6 points per COM

**Isolation:** 3K VDC or 2K Vrms **Counter Frequency:** 250 Hz, power off storage **Digital Filtering Time Interval:** Software selectable

#### **Relay Output**

**Type:** Form A (N.O.) power relay **Contact Current Rating:** • Resistive Load: 5 A @ 30 VDC, 250 VAC, 110 VAC **Breakdown Voltage:** 500 VAC **Relay On/Off Time:** 1500 ms (Max.) **Initial Insulation Resistance:** 1000 M ohms (min.) @ 500 VDC **Mechanical Endurance:** 5,000,000 operations Electrical Endurance: 100,000 operations @ 5 A resistive load **Contact Resistance:** 100 m ohms (max.) **Pulse Output:** 0.3 Hz at rated load **Isolation:** 3K VDC or 2K Vrms Note: Ambient humidity must be non-condensing and remain between 5 and 95%. The relays of the ioLogik E1214 may malfunction when operating in condensing environments below 0° Celsius.

#### **Power Requirements**

**Power Consumption:** 188 mA @ 24 VDC

**MTBF (mean time between failures) Time:** 808,744 hrs **Database:** Telcordia (Bellcore)

<span id="page-14-0"></span>**Inputs and Outputs Analog Inputs:** 8 channels **Analog Input Type:** Differential input **Resolution:** 16 bits **I/O Mode:** Voltage / Current **Input Range:** 0 to 10 VDC, 4 to 20 mA (BO) **Accuracy:** ±0.1% FSR @ 25°C ±0.3% FSR @ -10 and 60°C ±0.5% FSR @ -40 and 75°C **Sampling Rate (all channels):** 12 samples/sec **Input Impedance:** 10M ohms (min.) **Built-in Resistor for Current Input:** 120 ohms **Power Requirements Power Consumption:**121 mA @ 24 VDC **MTBF (mean time between failures) Time:** 474,053 hrs **Database:** Telcordia (Bellcore)

### <span id="page-14-1"></span>**ioLogik E1241**

#### **Inputs and Outputs**

**Analog Outputs:** 4 channels **Isolation:** 3K VDC or 2K Vrms

#### **Analog Output**

**Resolution:** 12 bits **Output Range:** 0 to 10 VDC, 4 to 20 mA **Voltage Output:** 10 mA (max.) **Accuracy:** ±0.1% FSR @ 25°C ±0.3% FSR @ -40 and 75°C

#### **Load Resistor:**

• Internal power: 400 ohms • External 24V power: 1000 ohms **Isolation:** 3K VDC or 2K Vrms

#### **Power Requirements**

**Power Consumption:** 194 mA @ 24 VDC

**MTBF (mean time between failures) Time:** 888,656 hrs **Database:** Telcordia (Bellcore)

#### <span id="page-15-0"></span>**Inputs and Outputs**

**Analog Inputs:** 4 channels **Digital Inputs:** 4 channels **Configurable DIOs:** 4 channels **Isolation:** 3K VDC or 2K Vrms

#### **Analog Input**

**Type:** Differential input **Resolution:** 16 bits **I/O Mode:** Voltage / Current **Input Range:** 0 to 10 VDC, 4 to 20 mA (BO) **Accuracy:**

±0.1% FSR @ 25°C ±0.3% FSR @ -10 and 60°C ±0.5% FSR @ -40 and 75°C

**Sampling Rate (all channels):** 12 samples/sec **Input Impedance:** 10M ohms (min.) **Built-in Resistor for Current Input:** 120 ohms **Isolation:** 3K VDC or 2K Vrms

#### **Digital Input**

**Sensor Type:** Wet Contact (NPN or PNP), Dry Contact **I/O Mode:** DI or Event Counter

#### **Dry Contact:**

- On: short to GND
- Off: open

#### **Wet Contact (NPN, DI to GND):**

- On: 0 to 3 VDC
- Off: 10 to 30 VDC

#### **Wet Contact (PNP, DI to GND):**

- Off: 0 to 3 VDC
- On: 10 to 30 VDC

**Common Type:** 4 points per COM **Counter Frequency:** 250 Hz, power off storage **Digital Filtering Time Interval:** Software selectable

#### **Digital Output**

**Type:** Sink **I/O Mode:** DO or Pulse Output **Pulse Output Frequency:** 500 Hz **Over-voltage Protection:** 45 VDC **Over-current Protection:** 2.6 A (4 channels @ 650 mA) **Over-temperature Shutdown:** 175°C (typical), 150°C (min.) **Current Rating:** 200 mA per channel

#### **Power Requirements**

**Power Consumption:**139 mA @ 24 VDC **MTBF (mean time between failures) Time:** 502,210 hrs

**Database:** Telcordia (Bellcore)

#### <span id="page-16-0"></span>**Inputs and Outputs**

**RTD Inputs:** 6 channels **Isolation:** 3K VDC or 2K Vrms

#### **RTD Inputs**

**Input Type:** •PT50, PT100, PT200, PT500 (-200 to 850°C) •PT1000 (-200 to 350°C) •Resistance of 310, 620, 1250, and 2200 ohms **Sampling Rate:** 12 samples/sec (all channels) **Resolution:** 0.1°C or 0.1 ohm **Accuracy:**

±0.1% FSR @ 25°C ±0.3% FSR @ -40 and 75°C **Input Impedance:** 625K ohms

#### **Power Requirements**

**Power Consumption:** 110 mA @ 24 VDC

**MTBF (mean time between failures) Time:** 660,260 hrs

**Database:** Telcordia (Bellcore)

### <span id="page-16-1"></span>**ioLogik E1262**

#### **Inputs and Outputs**

**Thermocouple Inputs:** 8 channels **Isolation:** 3K VDC or 2K Vrms

#### **Thermocouple Input**

**Sensor Type:** J (0 to 750°C), K (-200 to 1250°C), T (-200 to 350°C), E (-200 to 900°C), R (-50 to 1600°C), S (-50 to 1760°C), B (600 to 1700°C), N (-200 to 1300°C)

#### **Millivolt Type:**

• Mode: ±78.126 mV, ±39.062 mV, ±19.532 mV

• Fault and over-voltage protection: -35 to +35 VDC (power off); -25 to +30 VDC (power on)

**Sampling Rate:** 12 samples/sec (all channels)

**Resolution:** 16 bits

#### **Accuracy:**

±0.1% FSR @ 25°C ±0.3% FSR @ -40 and 75°C **Input Impedance:** 10M ohms

#### **Power Requirements**

**Power Consumption:** 118 mA @ 24 VDC

**MTBF (mean time between failures) Time:** 631,418 hrs **Database:** Telcordia (Bellcore)

## <span id="page-17-0"></span>**Physical Dimensions**

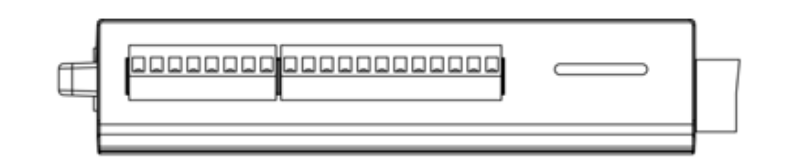

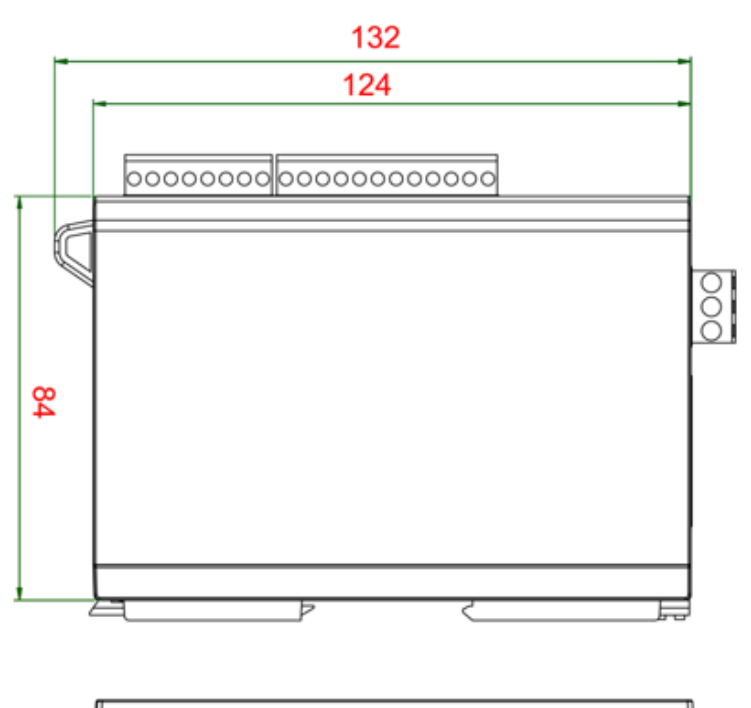

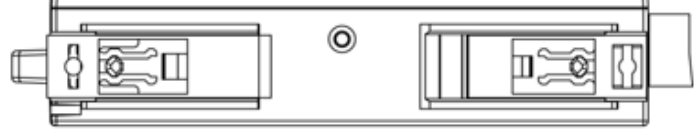

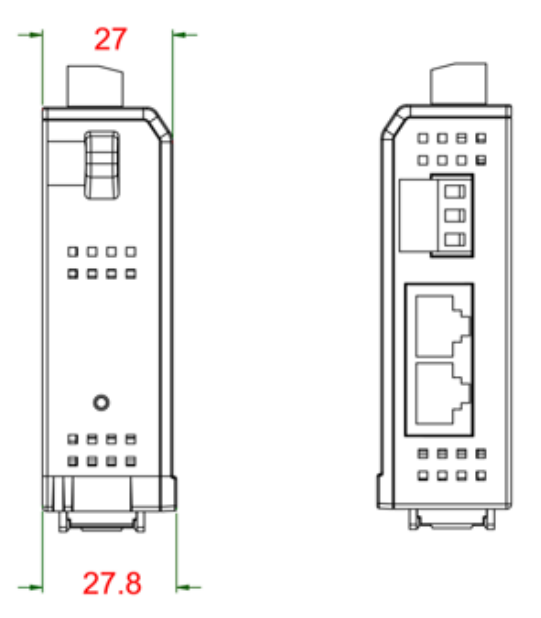

**Unit=mm**

## <span id="page-18-0"></span>**Hardware Reference**

## <span id="page-18-1"></span>**Panel Guide**

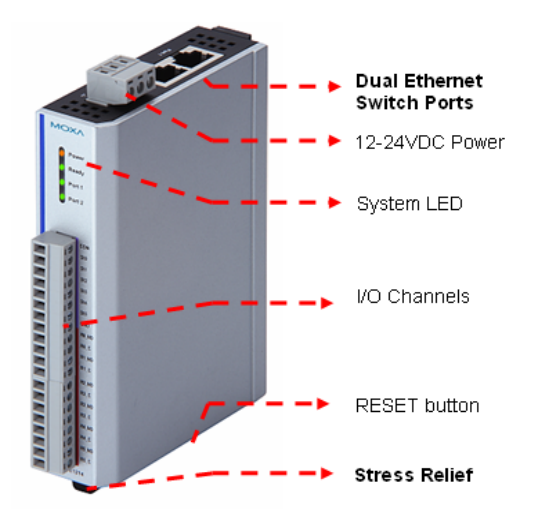

**NOTE** The reset button restarts the server and resets all settings to factory defaults. Use a pointed object such as a straightened paper clip to hold in the reset button for 5 sec. The factory defaults will be loaded once the Ready LED turns green again. You may then release the reset button.

## **Ethernet Port**

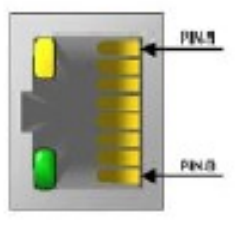

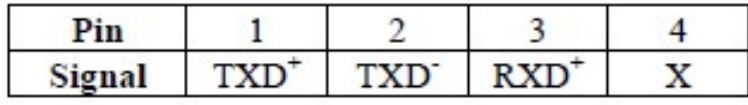

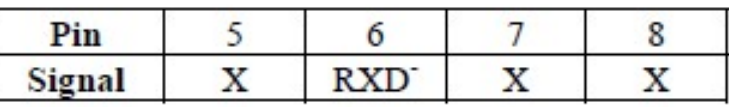

## <span id="page-18-2"></span>**LED Indicators**

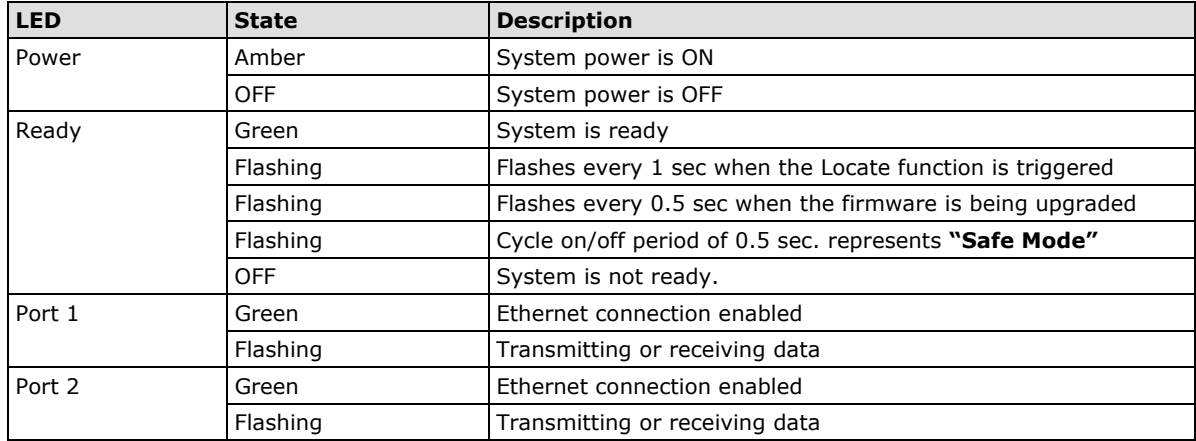

## <span id="page-19-0"></span>**I/O Circuit Diagram**

## <span id="page-19-1"></span>**DI Circuit**

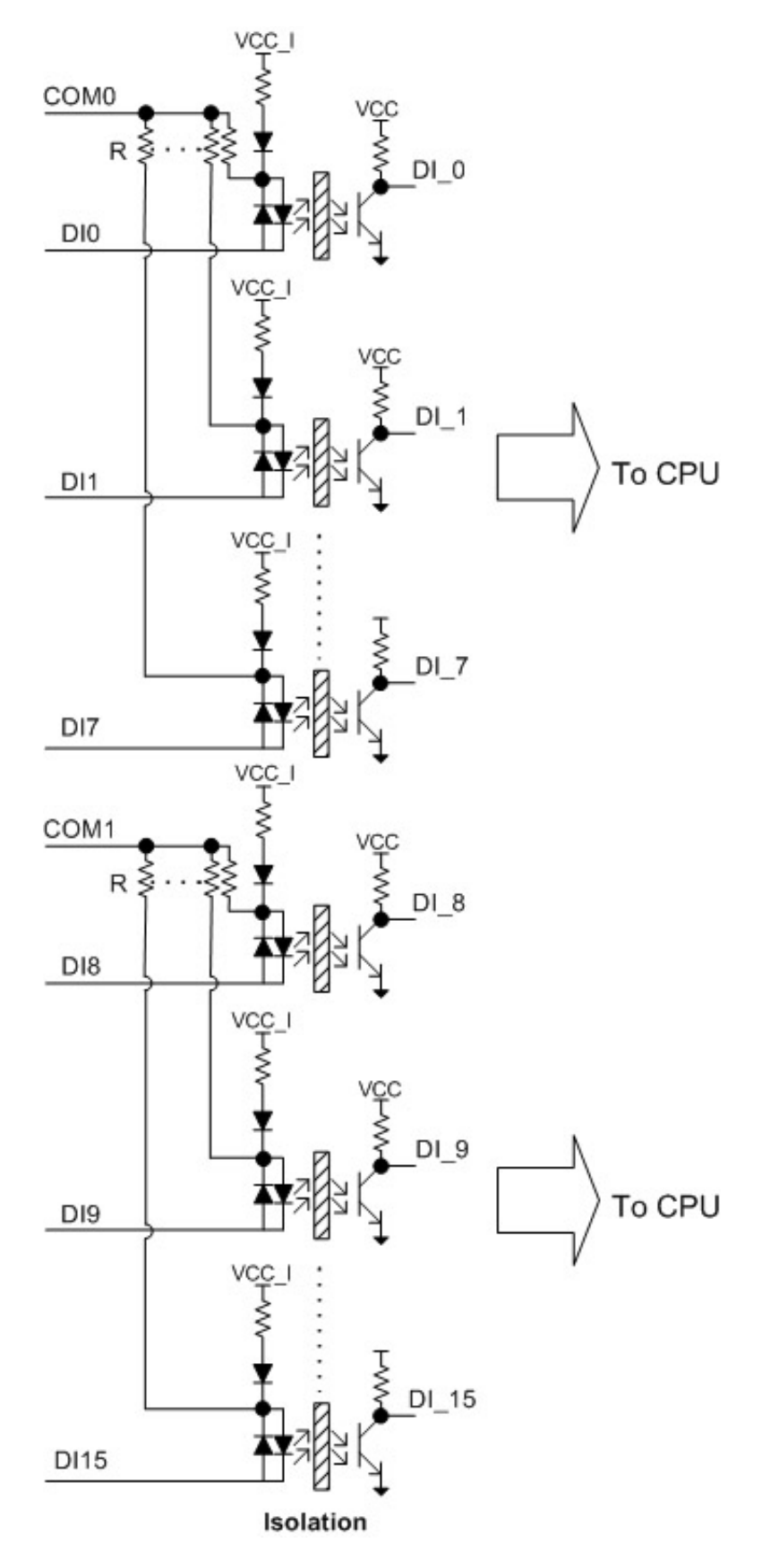

## <span id="page-20-0"></span>**DIO Circuit**

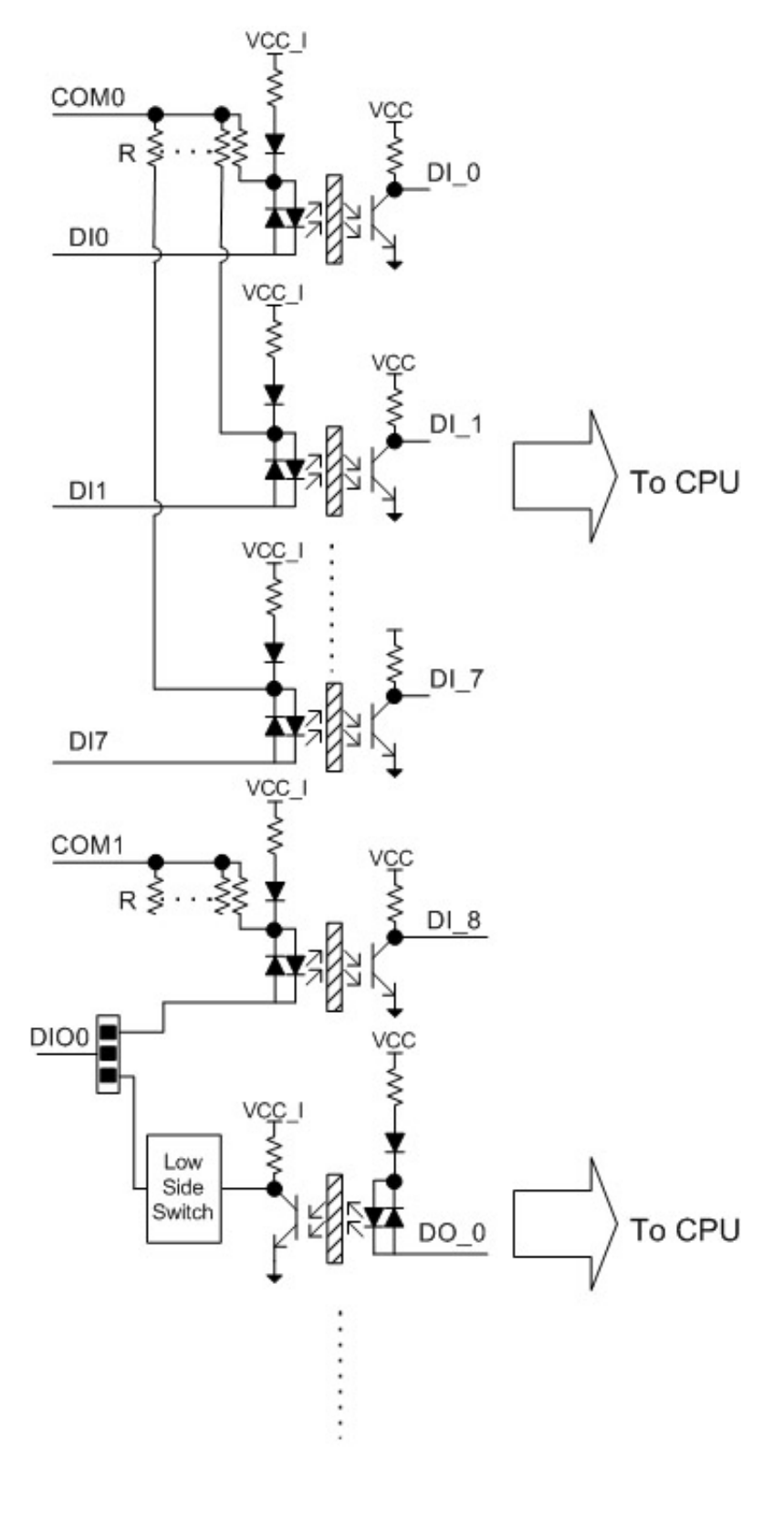

Isolation

## <span id="page-21-0"></span>**DI & Relay Circuit**

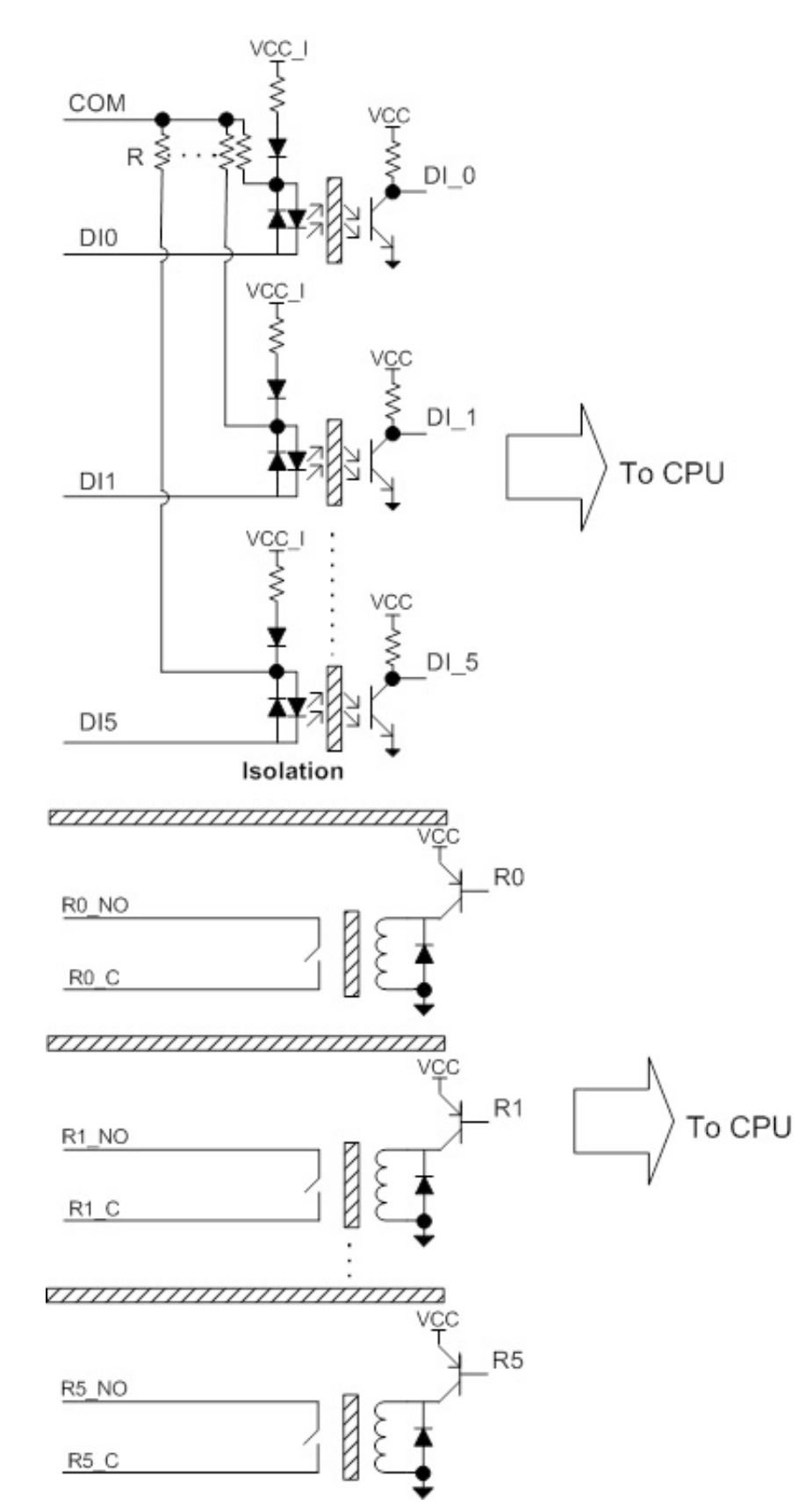

## <span id="page-22-0"></span>**AI Circuit**

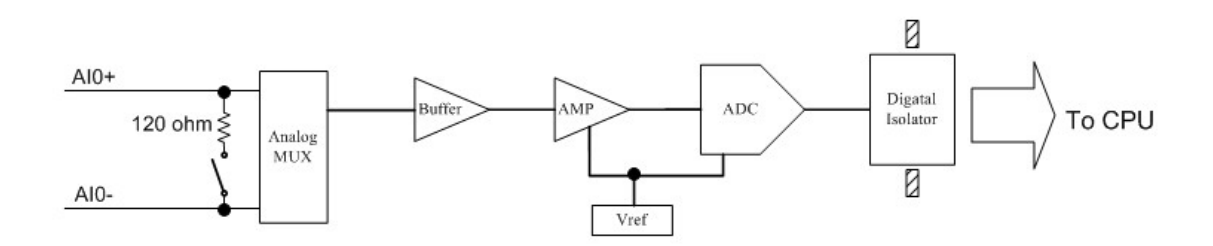

## <span id="page-22-1"></span>**RTD Circuit**

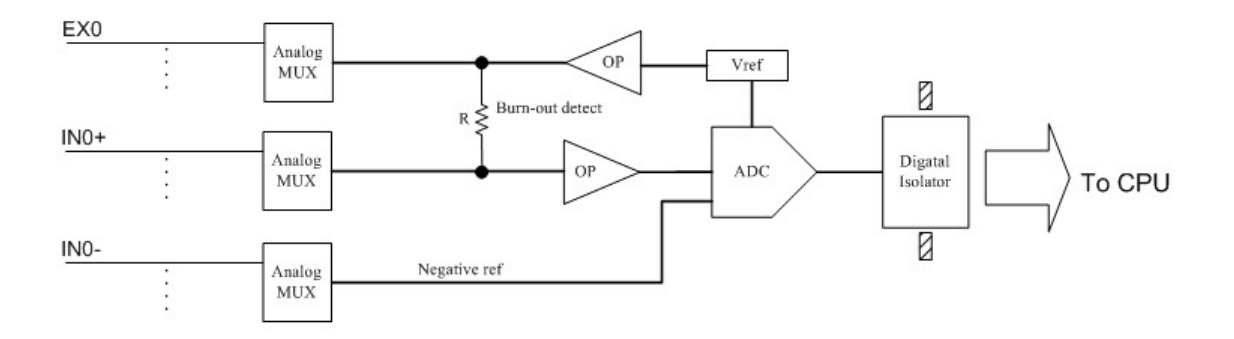

## <span id="page-22-2"></span>**TC Circuit**

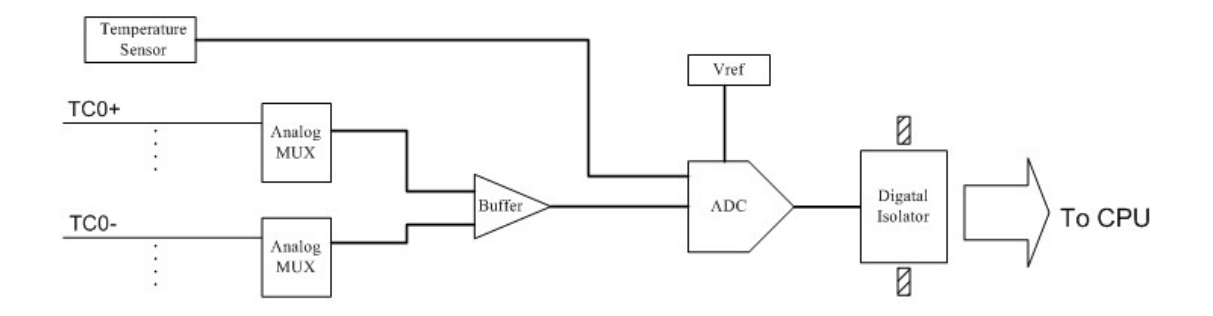

<span id="page-23-0"></span>This chapter describes how to install the ioLogik E1200.

The following topics are covered in this chapter:

#### **[Hardware Installation](#page-24-0)**

- $\triangleright$  [Connecting the Power](#page-24-1)
- [Grounding the ioLogik E1200](#page-24-2)
- ▶ [Connecting to the Network](#page-24-3)
- > [Jumper Settings](#page-25-0) (DIO and AI)
- [I/O Wiring Diagrams](#page-26-0)
- **[ioSearch™ Installation](#page-28-0)**
- **[Load Factory Defaults](#page-28-1)**

## <span id="page-24-0"></span>**Hardware Installation**

## <span id="page-24-1"></span>**Connecting the Power**

Connect the 12 to 36 VDC power line to the ioLogik E1200's terminal block on the top panel. If power is properly supplied, the Power LED will glow a solid amber color.

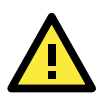

#### **ATTENTION**

Disconnect the power cord before installing or wiring your ioLogik E1200.

Do not exceed the maximum current for the wiring

Determine the maximum possible current for each power wire and common wire. Observe all electrical codes dictating the maximum current allowable for each wire size. If the current exceeds the maximum rating, the wiring could overheat, causing serious damage to your equipment. For safety reasons, the wires attached to the power should be at least 2 mm in diameter.

## <span id="page-24-2"></span>**Grounding the ioLogik E1200**

The ioLogik E1200 is equipped with a grounding point on the terminal block located on the top panel.

Connect the ground pin  $(\sqrt{7})$  if earth ground is available.

### <span id="page-24-3"></span>**Connecting to the Network**

The ioLogik E1200 has two built-in Ethernet switch ports for connecting a standard direct or cross-over Ethernet cable from RJ45 port to either the host PC or another ioLogik E1200 device. For initial setup of the ioLogik E1200, it is recommended that the ioLogik E1200 be configured using a direct connection to a host computer rather than remotely over the network.

Configure the host PC's IP address to 192.168.127.xxx (where xxx ranges from 001 to 253). When using Windows, you will need to do the configuration from the Control Panel.

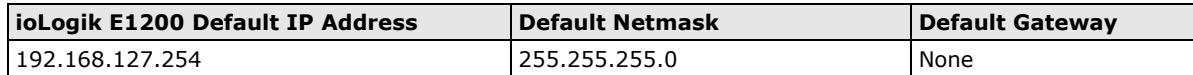

Use the web console or ioSearch configuration utility to connect to the ioLogik E1200. Once the ioLogik E1200 has been detected, modify the settings as needed for your network environment, and then restart the server. Refer to Chapters 3 and 4 or further details.

## <span id="page-25-0"></span>**Jumper Settings (DIO and AI)**

The ioLogik E1212, E1240, and E1242 require configuring the jumpers inside the enclosure. Remove the screw on the back panel and open the cover to configure the jumpers.

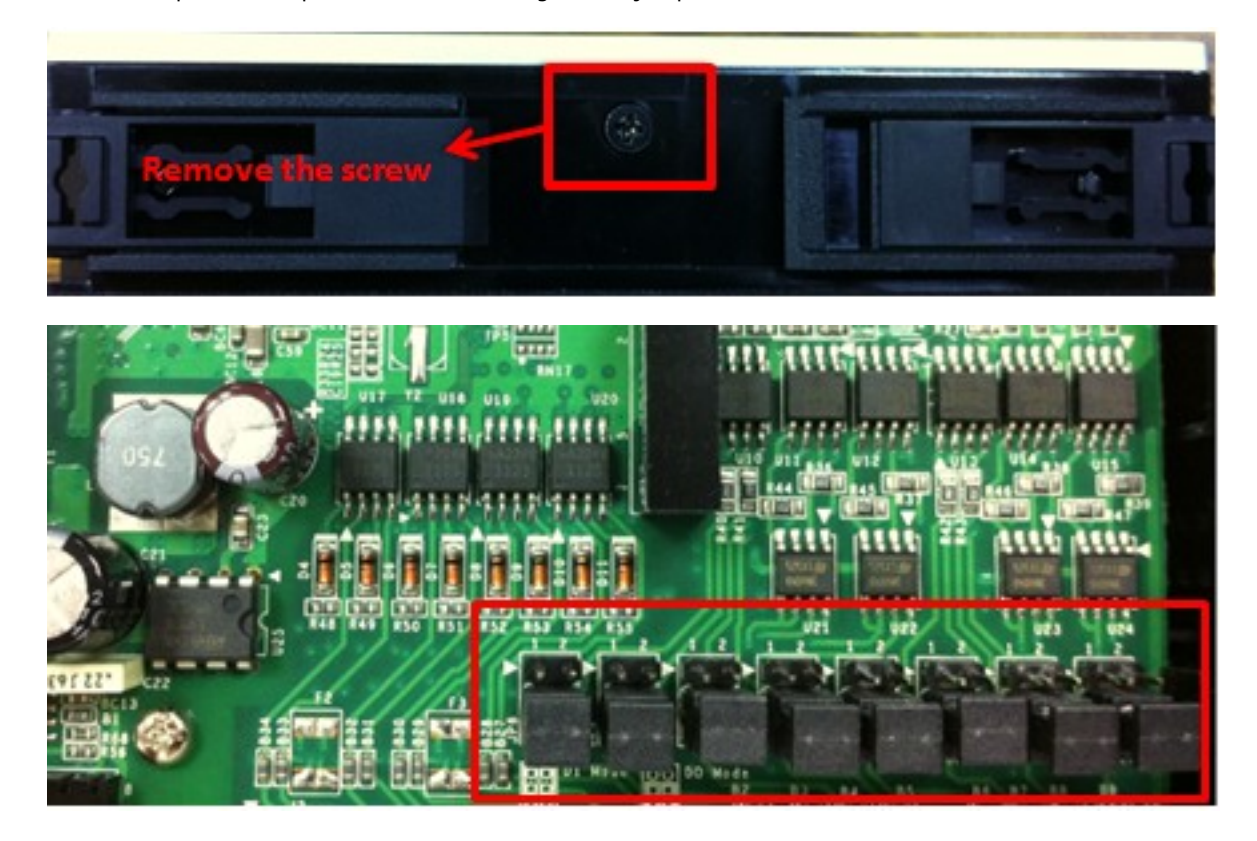

DIO mode configuration is as follows (default is DO Mode)

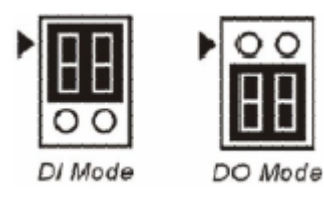

Analog mode configuration is as follows (default is Voltage Mode)

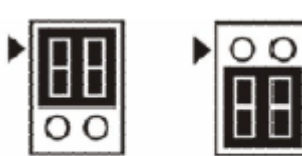

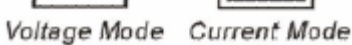

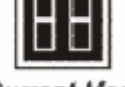

## <span id="page-26-0"></span>**I/O Wiring Diagrams**

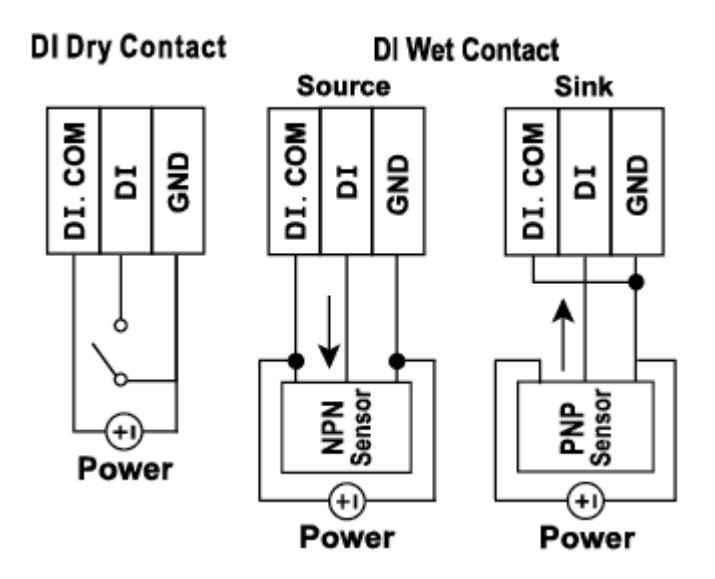

A **Dry Contact** is a contact that does not provide voltage, e.g., the push-to-talk switch of a microphone, which just closes a circuit without providing voltage.

A **Wet Contact** is a contact that will provide voltage when closed, e.g., a switch on the wall that activates a 110 VAC outlet to turn a lamp on in a room.

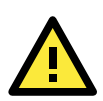

### **ATTENTION**

Remove the screw on the back panel and open the cover to configure the jumpers.

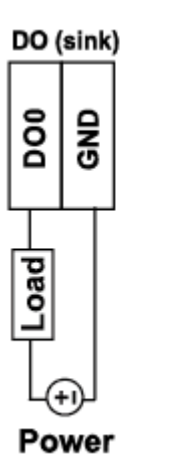

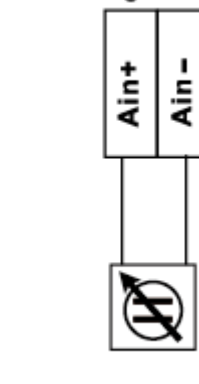

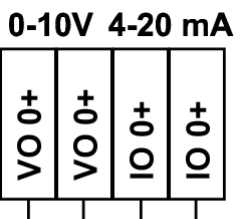

Load

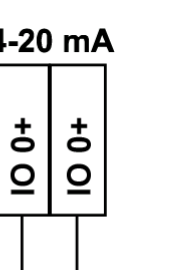

Load

 $\frac{1}{2}$ 

oad

Power

ပ

#### **Relay Output** Voltage/Current

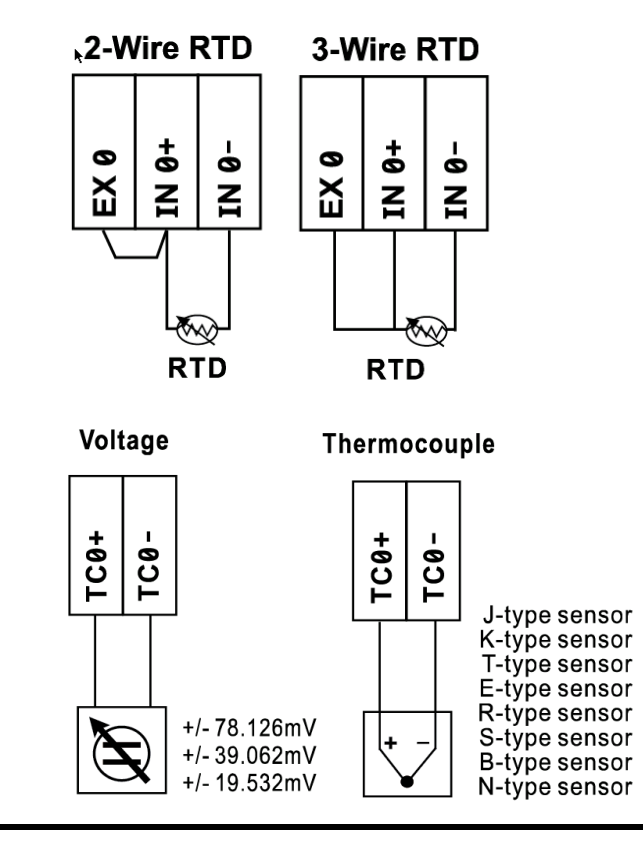

**NOTE** It is good to have a contact protection circuit for relay output. A varistor can serve as a contact protection circuit, where the parallel connects with load.

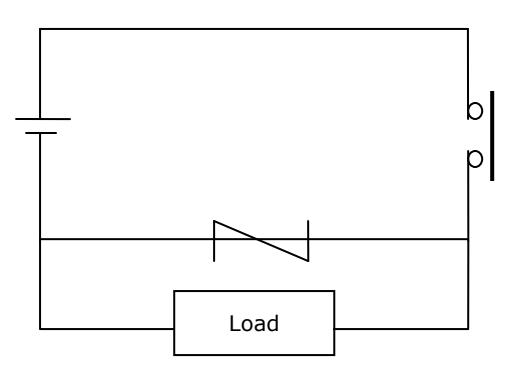

## <span id="page-28-0"></span>**ioSearch™ Installation**

ioSearch is a search utility that helps the user locate ioLogik E1200 devices on the local network. Find the ioSearch utility in the Document and Software CD under Software  $\rightarrow$  ioSearch, or download the latest version from Moxa's website.

- 1. Installing from the CD: Insert the Document and Software CD into the host computer. In the root directory of the CD, locate and run SETUP.EXE. The installation program will guide you through the installation process and install the ioSearch utility. You can also install the MXIO DLL library separately.
- 2. Open ioSearch: After installation is finished, run ioSearch from Start  $\Box$ Program Files  $\Box$ MOXA  $\rightarrow$ IO Server □Utility □ioSearch
- 3. Search the network for the server: On the menu bar, select System  $\Box$ Auto Scan Active Ethernet I/O Server. A dialog window will pop up. Click Start Search to begin searching for the ioLogik E1200.

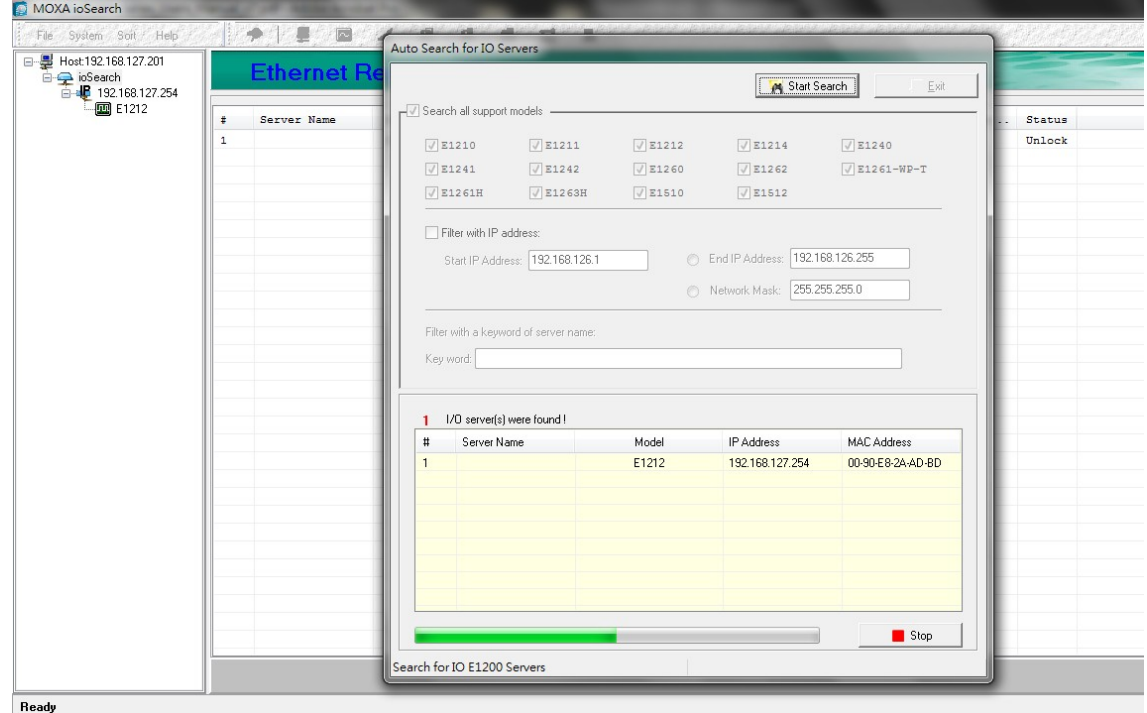

If multiple ioLogik E1200 units are installed on the same network, remember that each unit has the same default IP address. You will need to assign a different IP address to each unit to avoid IP conflicts.

## <span id="page-28-1"></span>**Load Factory Defaults**

There are three ways to restore the ioLogik E1200 to the factory default.

- 1. Hold the RESET button for 5 seconds.
- 2. Right click the specified ioLogik in the ioSearch utility and select **"Reset to Default"**.
- 3. Select **"Load Factory Default"** from the web console

## **3. Using the Web Console**

<span id="page-29-0"></span>The ioLogik E1200's main configuration and management utility is the built-in web console, which can be used to configure a wide range of options.

The following topics are covered in this chapter:

- **[Introduction to the Web Console](#page-30-0)**
- **[Overview](#page-31-0)**

#### **[Network Settings for the Web Console](#page-32-0)**

- [General Settings](#page-32-1)
- > [Ethernet Configuration](#page-32-2)
- **[User-defined Modbus Addressing](#page-33-0)**
	- [Default Modbus Address](#page-33-1)
- **[Active OPC Server Settings](#page-34-0)**
- **[Tag Generation](#page-34-1)**

#### **[I/O Settings](#page-36-0)**

- $\triangleright$  [DI Channels](#page-36-1)
- $\triangleright$  [DO Channels](#page-38-0)
- $\triangleright$  [AI Channels](#page-40-0)
- > [AI Input Range](#page-41-0)
- $\triangleright$  [AO Channels](#page-43-0)
- $\triangleright$  [RTD Channels](#page-44-0)
- $\triangleright$  [TC Channels](#page-45-0)

#### **[System Management](#page-47-0)**

- $\triangleright$  [IP Accessibility](#page-47-1)
- > [Network Connection](#page-48-0)
- > [Firmware Update](#page-48-1)
- [Import System Configuration Settings](#page-48-2)
- [Export System Configuration Settings](#page-48-3)

#### **[Peer-to-peer Settings](#page-49-0)**

- Peer-to-peer Settings  $(1-50)$
- > Sample Peer-to-Peer Configuration
- > [DO Safe Mode Settings](#page-50-1)
- > [AO Safe Mode Settings](#page-51-0)
- **[Change Password](#page-51-1)**
- **[Load Factory Defaults](#page-51-2)**
- **[Save/Restart](#page-52-0)**

## <span id="page-30-0"></span>**Introduction to the Web Console**

The ioLogik E1200 web console is a browser-based configuration utility. When the ioLogik E1200 is connected to your network, you may enter the server's IP address in your web browser to access the web console.

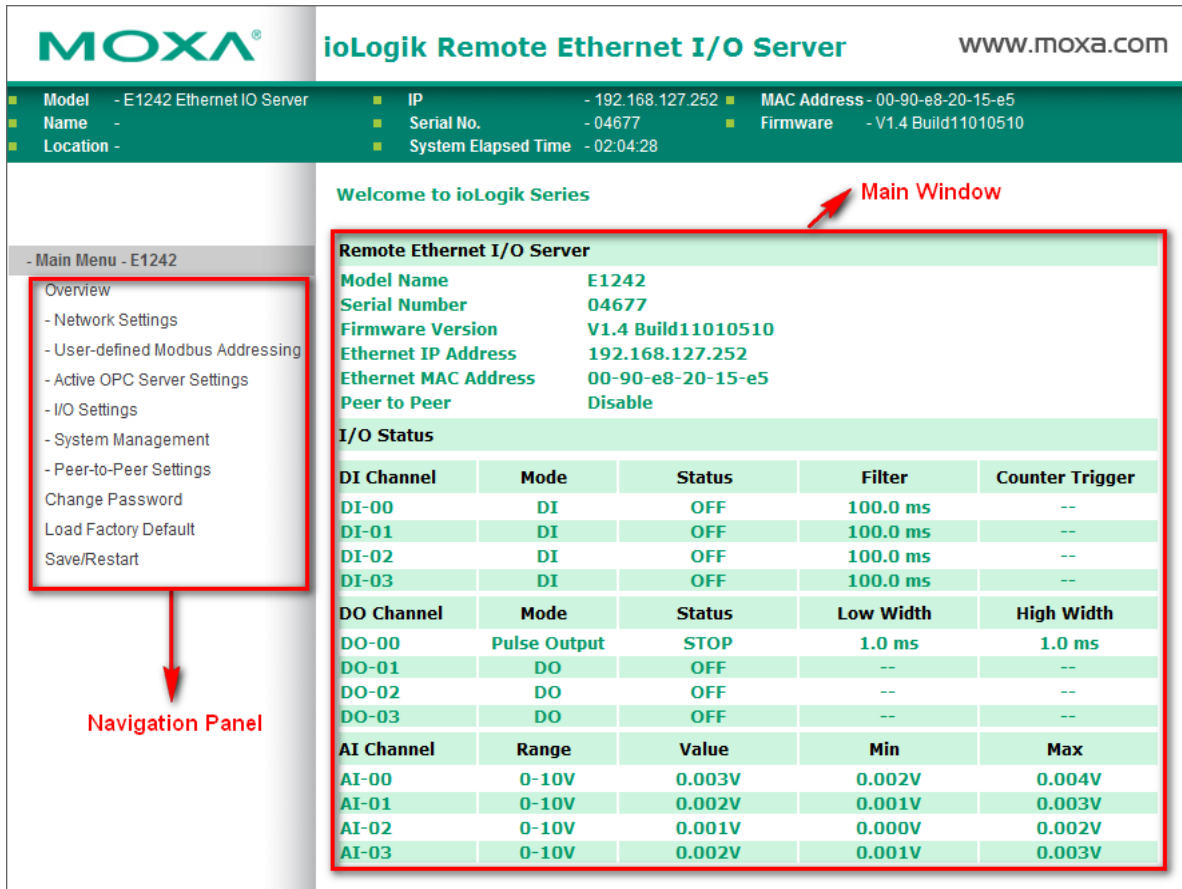

The left panel is the navigation panel and contains an expandable menu tree for navigating among the various settings and categories. When you click on a menu item in the navigation panel, the main window will display the corresponding options for that item. Configuration changes can then be made in the main window. For example, if you click on **Network Settings** in the navigation panel, the main window will show a page of basic settings that you can configure.

You must click on the **Submit** button after making configuration changes. The **Submit** button will be located at the bottom of every page that has configurable settings. If you navigate to another page without clicking the **Submit** button, your changes will not be retained.

**Submitted changes will not take effect until they are saved and the ioLogik E1200 is restarted!** You may save and restart the server in one step by clicking on the **Save/Restart** button after you submit a change. If you need to make several changes before restarting, you may save your changes without restarting by selecting **Save/Restart** in the navigation panel. If you restart the ioLogik E1200 without saving your configuration, the ioLogik E1200 will discard all submitted changes.

## <span id="page-31-0"></span>**Overview**

The Overview page contains basic information about the ioLogik E1200, including the model name, serial number, firmware version, MAC address, and current IP address. Most importantly, you can see the current I/O status by hitting the F5 key on the computer keyboard to refresh the page.

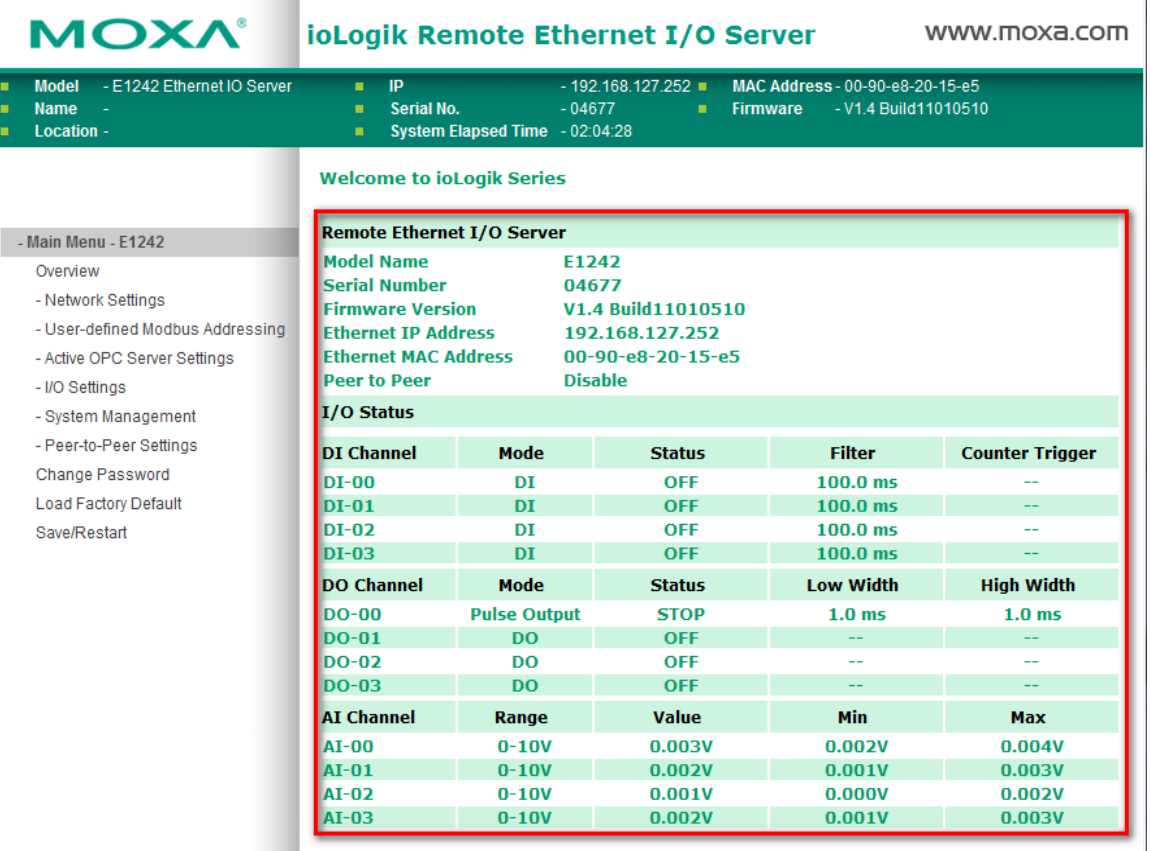

## <span id="page-32-0"></span>**Network Settings for the Web Console**

## <span id="page-32-1"></span>**General Settings**

On the General Settings page, you can assign a server name and location to assist you in differentiating between different ioLogik E1200 units. You may also configure the Modbus/TCP idle interval or enable the Communication Watchdog function.

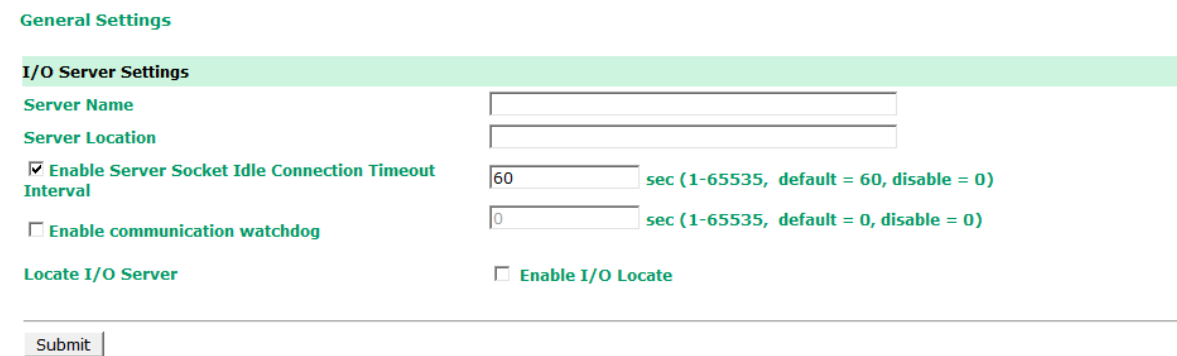

The **Server Socket Idle Connection Timeout Interval:** When the ioLogik E1200's connection to the server exceeds a specified time period the device will automatically release its modbus/TCP connection to the server, to free up the port for the next connection.

The **Communication Watchdog** comes alive when there is a loss of modbus/TCP network connectivity, and after a specified amount of time has passed it then activates **Safe Mode**. Safe mode is especially designed for products that have output channels, so they will output a suitable value (*ref [AO Safe Mode Setting](#page-51-0)*) or status (*ref [DO Safe Mode Setting](#page-50-1)*) when the ioLogik E1200 cannot be controlled by a remote PC (due to network failure, for example).By default, the Watchdog is disabled. Users can configure how each output channel responds on the I/O Settings page.

To enable the Watchdog, check **Enable Connection Watchdog**, set the timeout value, and then restart the server. With Watchdog enabled, the ioLogik E1200 will enter Safe Mode after there is a disruption in communication that exceeds the specified time limit.

For easier location of devices when troubleshooting, enable the remote control of LEDs on the E1200 series devices by selecting **"Enable I/O Locate,"** to allow remote toggling of the **"Ready"** LED from off to flashing.

### <span id="page-32-2"></span>**Ethernet Configuration**

On the **Ethernet Configuration** page, you can set up a static or dynamic IP address for the ioLogik E1200, and configure the subnet mask and gateway address.

#### **Ethernet Configuration**

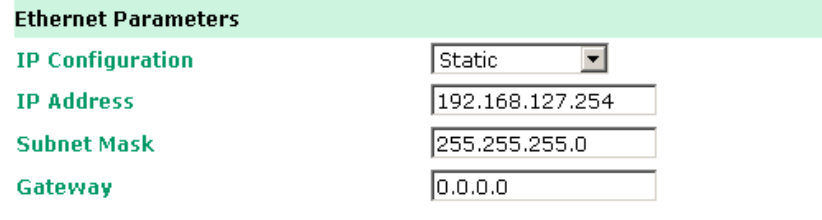

Submit

## <span id="page-33-0"></span>**User-defined Modbus Addressing**

The input and output address can be configured in a different format on a specific settings page. Check the **"Enable User-defined Modbus Addressing"** box, select the Modbus function, and then configure the start address of each item.

#### **User-defined Modbus Addressing**

☑ Enable User-defined Modbus Addressing

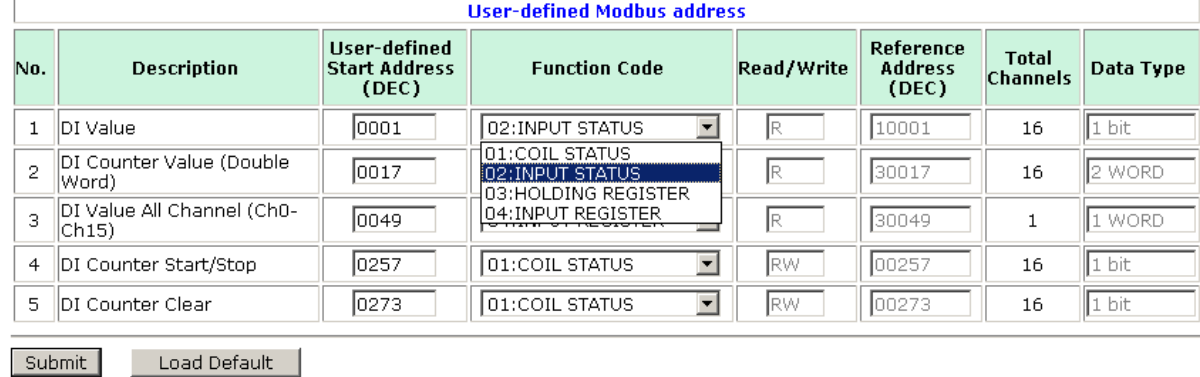

### <span id="page-33-1"></span>**Default Modbus Address**

On the settings page, you can view the default Modbus address for all I/O devices. The page only displays the start address of each item. For example, if the DI Value starts from 10001, then the 1<sup>st</sup> DI channel's Modbus address is 10001 and the 2<sup>nd</sup> DI is 10002. Please refer to the diagram at the top of the following page.

#### Default Modhus Address

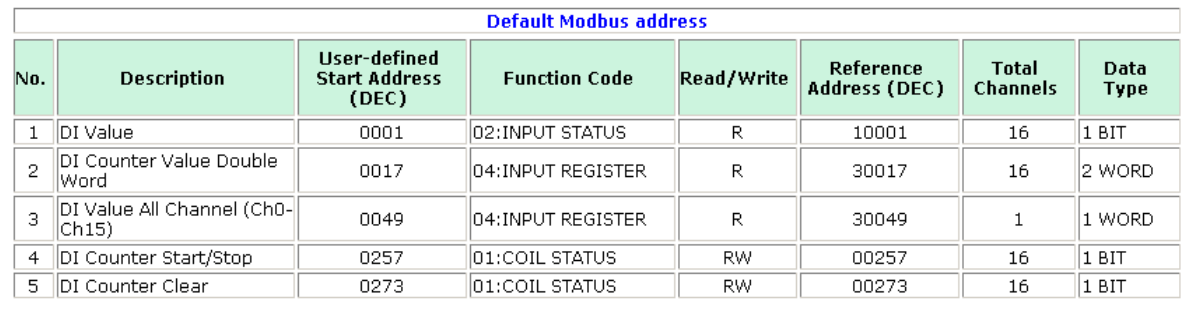

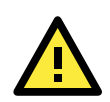

#### **ATTENTION**

Disable the user-defined modbus addressing function if using the MXIO(.NET) library or using Active OPC Server to control or monitor the ioLogik E1200's I/O Status.

## <span id="page-34-0"></span>**Active OPC Server Settings**

**Moxa's Active OPC Server™** is a software package operated as an OPC driver of an HMI or SCADA system. It seamlessly connects Moxa's ioLogik products to a wide variety of SCADA systems, including the most popular: Wonderware, Citect, and iFix. **Active OPC Server™** conforms to the OPC Foundation's latest data access standard, DA 3.0, to connect with other standards-compliant devices and host OPC machines.

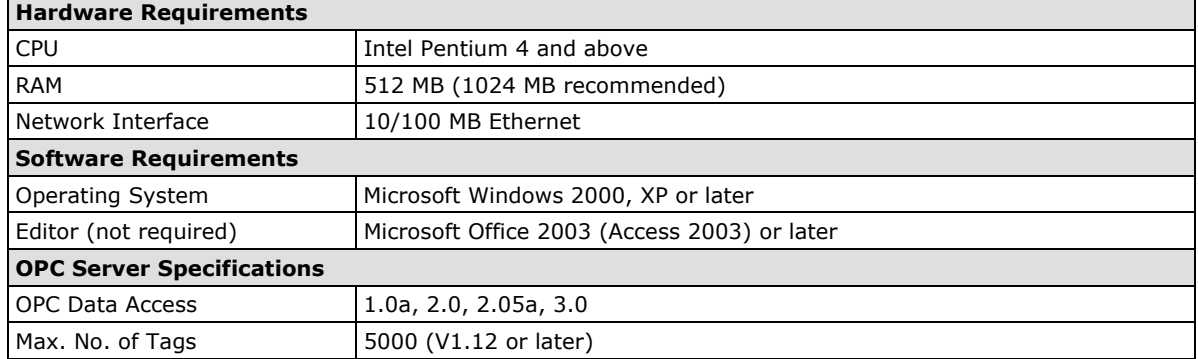

**Active OPC Server** can be downloaded from the Moxa Website, and may be found from the support page, www.moxa.com/support/.

After downloading the AOPC software, unzip it and run Install.exe. The installation program will guide you through the installation process and install the Active OPC Server Utility.

For more details on AOPC installation and use, please refer to the Active OPC User's manual or [Chapter 5](#page-62-0)

## <span id="page-34-1"></span>**Tag Generation**

Tag configuration of an ioLogik E1200 is specified by its web console. Open the browser and go to the Active OPC Server Settings page.

Follow these steps to create the tag from the ioLogik E1200 to Active OPC Server:

In the AOPC & I/O Settings page,

Check the "**Enable Active OPC**" box and specify the IP address where the Active OPC Server is installed.

Select the I/O channels that need to be created in the Active OPC Server.

Configure the Heartbeat Interval, if necessary.

The Heartbeat Interval can be used to determine the connection status between the ioLogik and Active OPC Server, and to ensure that the ioLogik is connected and alive. If the heartbeat interval is set and the network between the ioLogik E1200 and Active OPC Server is down, Active OPC Server will detect the stopped heartbeat and the Quality column in the Active OPC will display BAD to indicate the loss of connectivity.

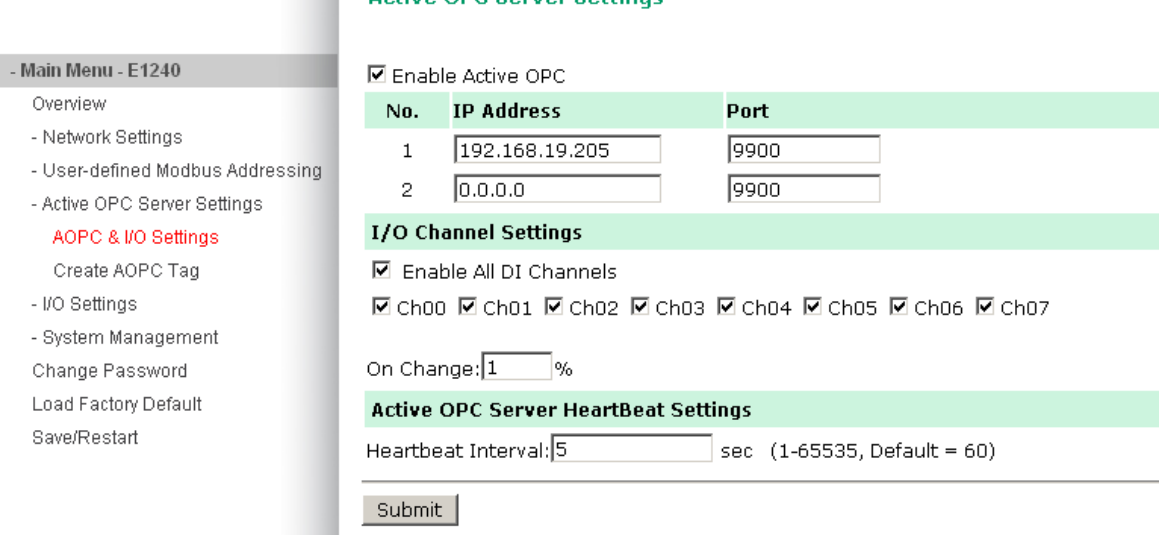

Active ODC Server Settings

Click the "**Submit**" button and click the Save/Restart button on the next page.

#### **Configuration Complete!**

Warning! The changes will take effect until you Save/Restart the I/O Server.

You can Save / Restart the I/O Server now or Save / Restart the I/O Server when all settings complete.

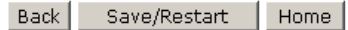

On the **Create AOPC Tag** page, click on the **Create Tags** button to push tag configurations to the Active OPC Server.

#### **Create Active OPC Tag**

#### - Main Menu - E1240

#### Overview

- Network Settings
- User-defined Modbus Addressing
- Active OPC Server Settings
	- AOPC & I/O Settings

#### Create AOPC Tag

- I/O Settings
- System Management
- Change Password
- Load Factory Default
- Save/Restart

Launch the Active OPC Server program; tags will be automatically created.

Save the configuration of the Active OPC Server when exiting the program.

## Create Tag
## **I/O Settings**

## **DI Channels**

The status of each DI (digital input) channel appears on the I/O Setting: DI Channels page.

#### **DI Channel Settings**

Refresh page

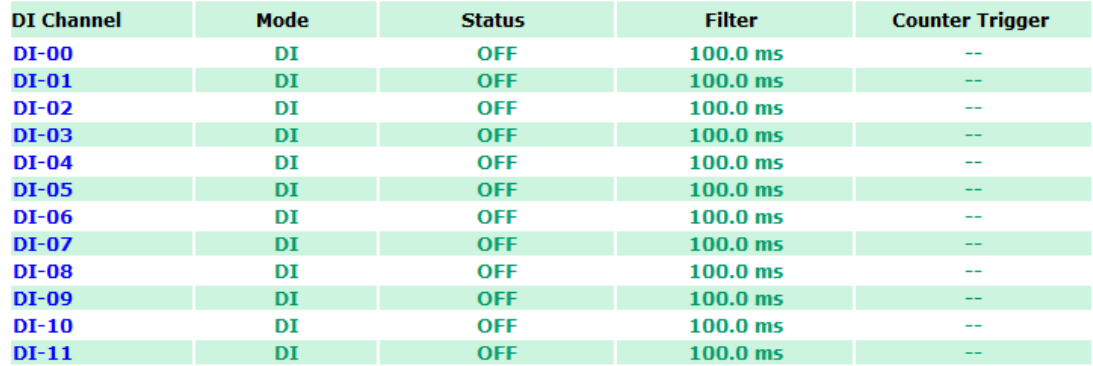

You can also configure each channel's digital input mode and parameters by clicking on the channel. DI Channels can operate in **DI mode** or **Event Counter mode**.

#### DI Channel 0 Settings

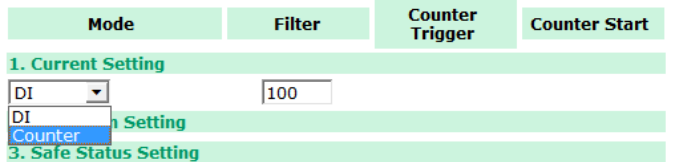

You activate the **Event Counter mode** by selecting the **Counter Start** field and configure the **Counter Trigger** to be either **"Lo to Hi," "Hi to Lo,"** or **"Both"**. When the Counter Start field is not selected you can still activate the counter by using Modbus command.

Note\* Make sure that the Counter Filter is not set to 0; otherwise, the counter will never be activated.

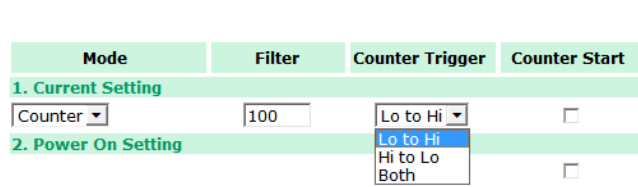

DI Channel 0 Settings

When configuring individual channels, if the **Power On Setting** is selected the counter will start as soon as the ioLogik E1200 is powered on; if the **Safe Status Setting** is selected, the counter will start only once the E1200 has entered Safe Status mode; In contrast, When neither of these setting is selected and **"Counter Start"** setting is, the ioLogik E1200 will automatically stop the Counter when either ioLogik E1200 is Powered On or when it entered into Safe Status mode. (*Note\* that Safe Status is controlled by the Communication Watchdog under General Setting, which is disabled by default. If the Communication Watchdog is disabled, the ioLogik E1200 will never enter Safe Mode and your Safe Status settings will have no effect.*)

By selecting **Save Status on Power Failure** field, the ioLogik E1200 will automatically save the counter value when there is a power failure. To reset the Counter, you will select **Reset Counter field** and then click on the Submit button.

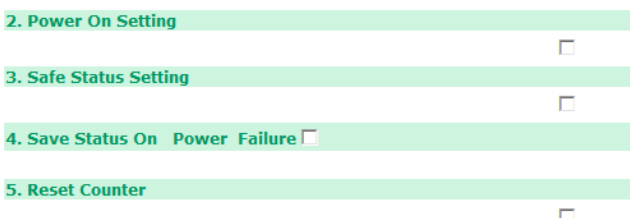

The Digital Input's **Alias Name** and the logic definition can also be configured on this page. You can apply the alias name to all channels by click on the "**Apply to all DI channels**" box.

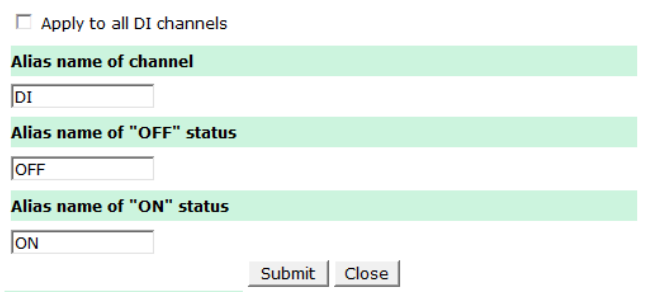

#### **DI Channel Specification:**

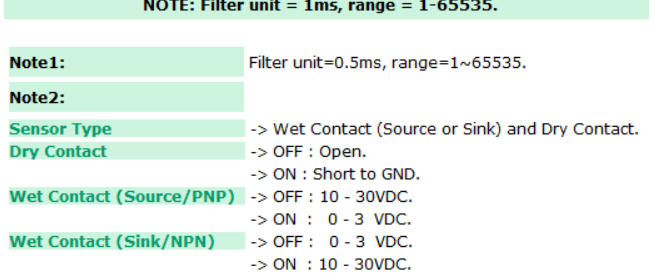

**WARNING: Be sure to Save/Restart your settings.** 

## **DO Channels**

On the I/O Setting: DO (Digital Output) Channels page; You can configure each DO channel by clicking on the channel.

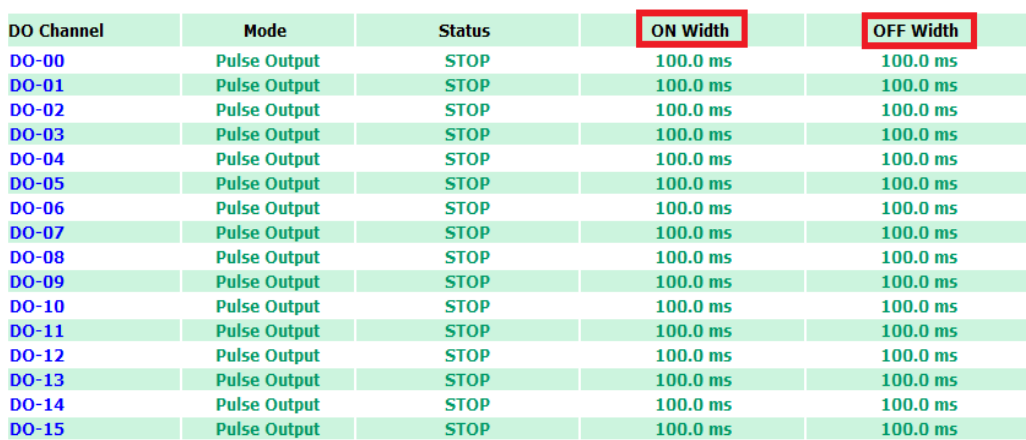

DO Channels can operate in **DO mode** and is either on or off.

#### **DO Channel 0 Settings**

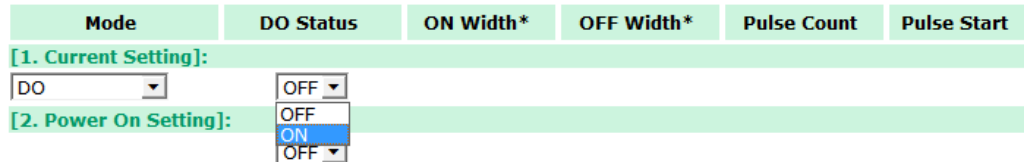

Or in **Pulse Output mod**e, you can specify the ON Width and OFF width to generate a square wave.

#### **DO Channel 0 Settings**

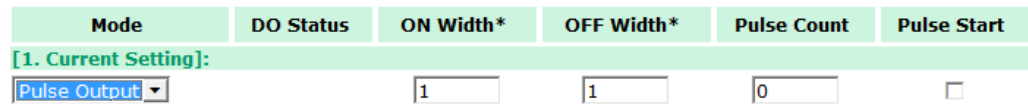

Pulse Width unit =  $1$  ms, range =  $1-65535$ 

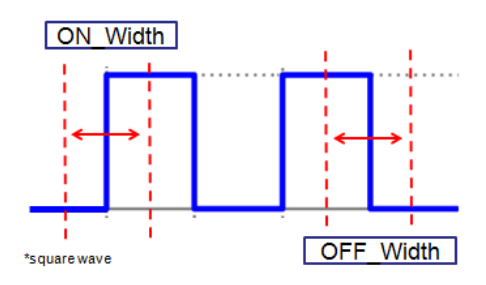

When configuring individual channels, if the **Power On Setting** is selected the Pulse Output will start as soon as the ioLogik E1200 is powered on; if the **Safe Status Setting** is selected, the Pulse Output will start only once the E1200 has entered Safe Status mode; In contrast, When neither of these setting is selected and **"Pulse Start"** field is selected, the ioLogik E1200 will automatically stop the Pulse Output when either ioLogik E1200 is Powered On or when ioLogik E1200 entered into Safe Status mode. (*Note\* that Safe Status is controlled by the Communication Watchdog under General Setting, which is disabled by default. If the Communication Watchdog is disabled, the ioLogik E1200 will never enter Safe Mode and your Safe Status settings will have no effect.*)

#### DO Channel 0 Settings

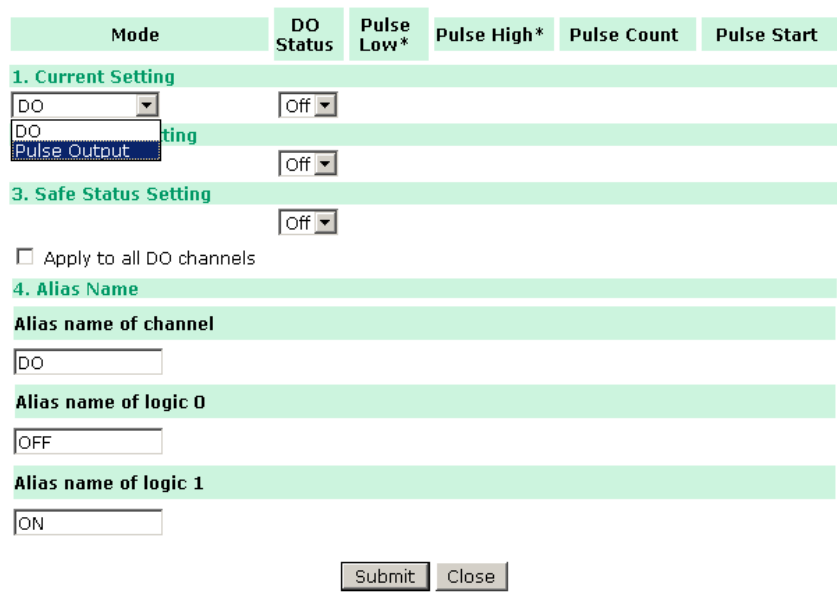

The Digital Output's **Alias Name** and the logic definition can also be configured on this page. You can apply the alias name to all channels by click on the **"Apply to all DO channels"** box.

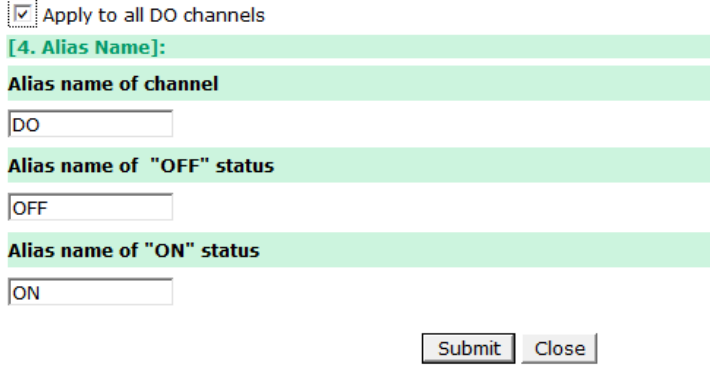

### **AI Channels**

The current status of each AI (analog input) channel can be viewed on the I/O Setting: AI Channels page.

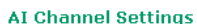

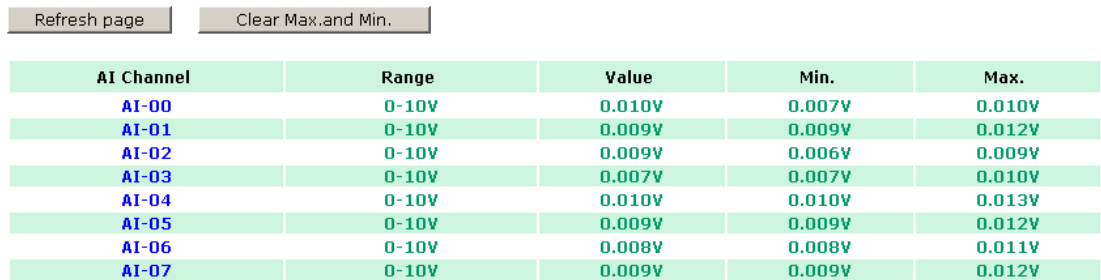

Click on a specific channel to enable or disable the AI channel by selecting the "**Enable AI Channel**" field. There are two modes for the AI channels,

1. AI Input: **Voltage Mode** [\(Jumper Settings](#page-25-0) (DIO and AI))

 $\overline{\mathsf{M}}$  Enable AI Channel **AI Input Range**  $0-10V$   $\sqrt{\phantom{0}}$  $N/A$  $\left[ (0.000 - 4.000 \text{ mA}) \text{ only available on BO mode} \right]$  $*(input < BO (mA), RAW Data=0)$ 

#### 2. AI Input: **Current Mode** [\(Jumper Settings](#page-25-0) (DIO and AI))

 $\overline{\triangledown}$  Enable AI Channel

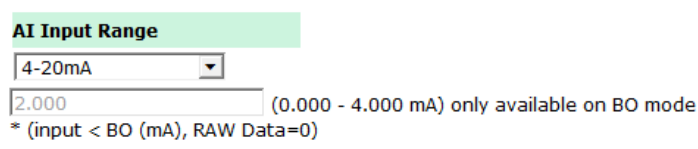

**Auto Scaling** and **Slope-intercept** functions of the AI value can be defined on this page.

#### **Auto Scaling Settings**

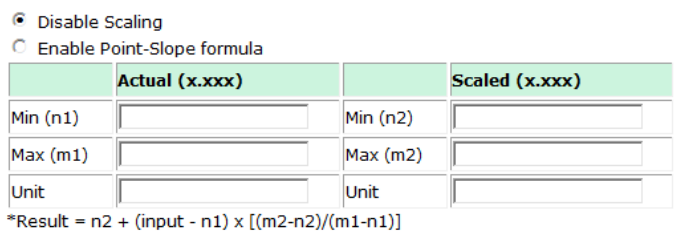

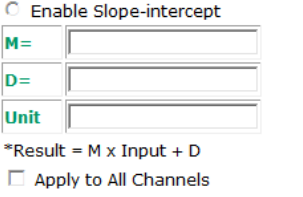

### **AI Input Range**

AI Input: **Voltage Mode: V** [\(Jumper Settings](#page-25-0) (DIO and AI))

There is only one default analog "voltage" input range: [0-10V]

AI Input: **Current Mode: mA** [\(Jumper Settings](#page-25-0) (DIO and AI))

There are three modes in the analog "current" input range: [4-20 mA], [0-20 mA],[4-20 mA (burnout)]

**NOTE** only [0-10 V] and [4-20 mA] supports peer to peer networking.

#### AI Input: **Current Mode**

 $\nabla$  Enable AI Channel

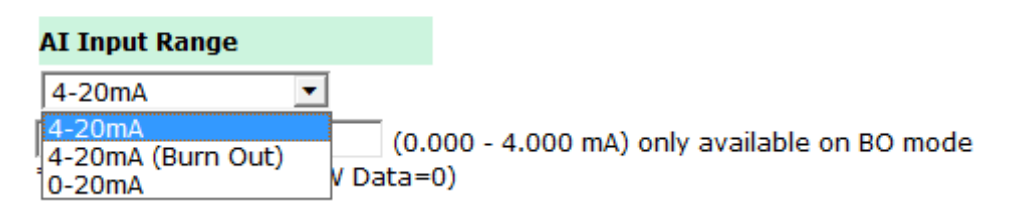

Burnout mode can indicate if the current analog input has burnt out.

The 4-20 mA burnout mode is defined in the diagram in the following

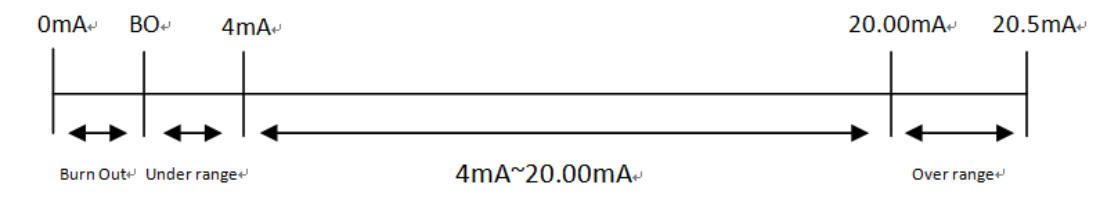

Users can define burnout values (BO, default 2mA) for selected ranges. When input values are in the burnout range, raw data will register as 0000h to indicate analog input burnout. The definition of raw data is as follows:

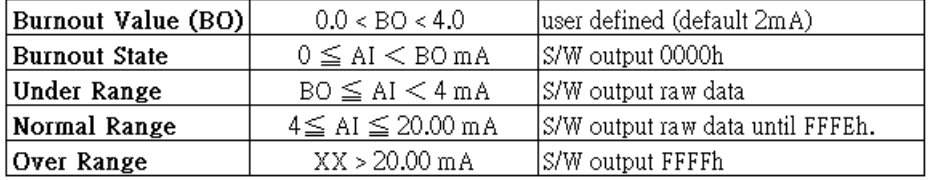

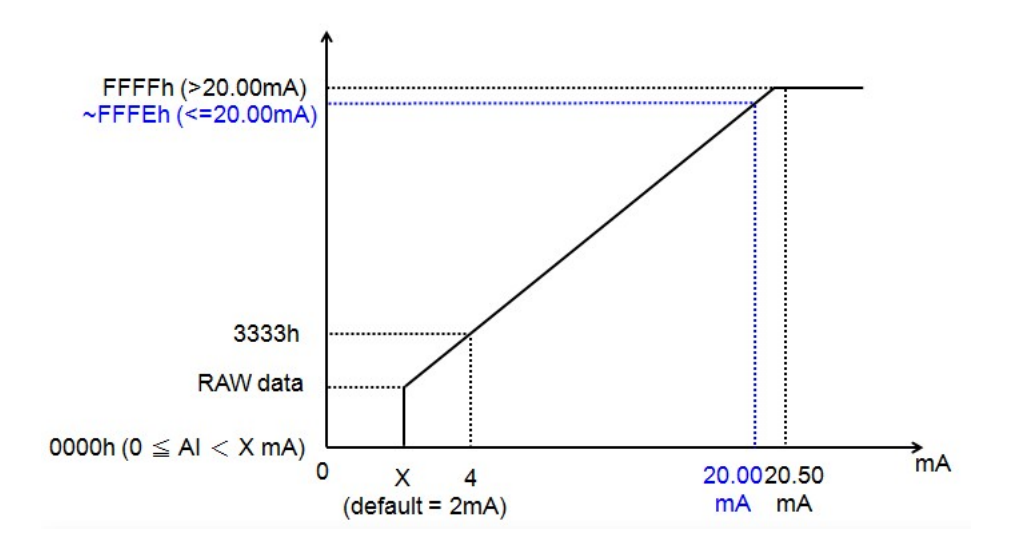

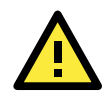

#### **ATTENTION**

When configuring the jumpers to select voltage or current measurement for the AI channels, open the cover by first removing the screw on the back panel. Details on jumper settings can be found here: [Jumper Settings](#page-25-0) [\(DIO and AI\)](#page-25-0)

Enabling the **Auto Scaling: Point-Slope Formula** function will linearly convert the actual current or voltage value into other user defined units, such as percentage or ppm (parts per million).

Note that the scaled value's Modbus address differs from the original value.

#### **Auto Scaling Settings**

C Disable Scaling

#### C Enable Point-Slope formula

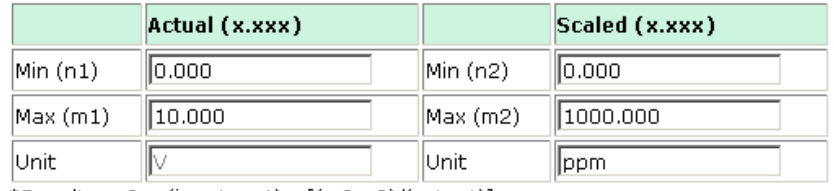

\*Result = n2 + (input - n1) x [(m2-n2)/(m1-n1)]

The slope-intercept function is used to compensate when the measurement requires a slight adjustment.

#### C Enable Slope-intercept

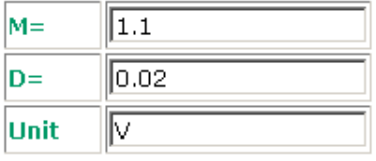

\*Result =  $M \times Input + D$ 

The Analog Input's **Alias Name** can also be configured on this page.

Alias Name of Channel AI

Submit Close

### **AO Channels**

The current status of each AO (analog output) channel can be viewed on the I/O Setting: AO Channel page

**AO Channel Settings** 

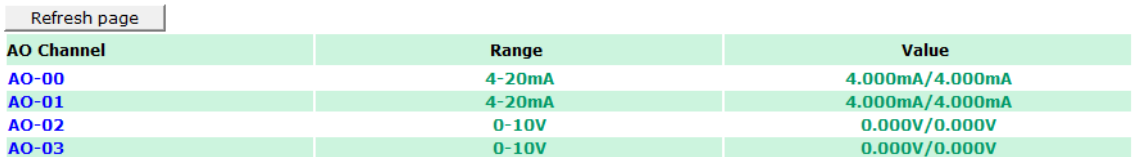

Click on a specific channel to access the AO channel settings, and then select the "**Enable AO Channel**" box. The Auto Scaling function of the AO value can be defined on the same page.

There are two modes for the AI channels, **Voltage Mode** (V) and **Current Mode** (mA) [\(Jumper Settings](#page-25-0) (DIO and AI))

 $\overline{M}$  Enable AO Channel

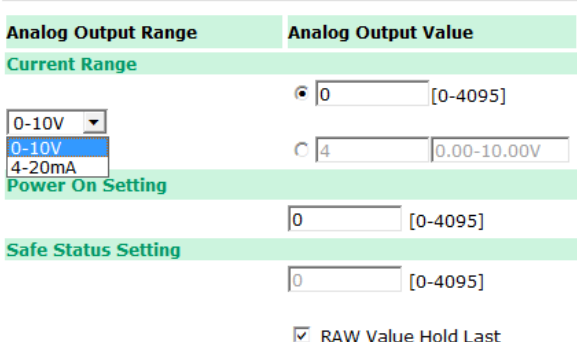

Enabling the **Auto Scaling: Point-Slope Formula** function will linearly convert the actual current or voltage value into other user defined units, such as percentage or ppm (parts per million).

Note that the scaled value's Modbus address differs from the original value.

#### **Auto Scaling Settings**

#### C Disable Scaling

C Enable Point-Slope formula

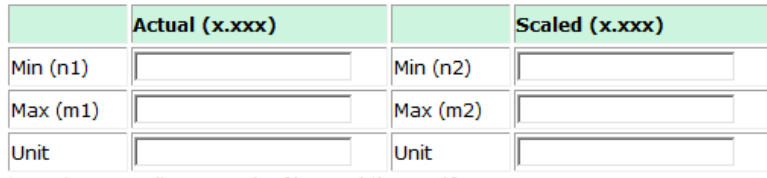

\*Result =  $n2 + (input - n1) \times [(m2-n2)/(m1-n1)]$ 

Apply to All Channels

The Analog Output's **Alias Name** can also be configured on this page.

#### **Alias Name Settings**

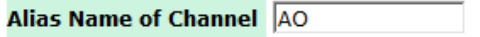

Submit Close

### **RTD Channels**

The current status of each RTD (Resistance Temperature Detector) channel can be viewed on the RTD Channel page.

**RTD Channel Settings** 

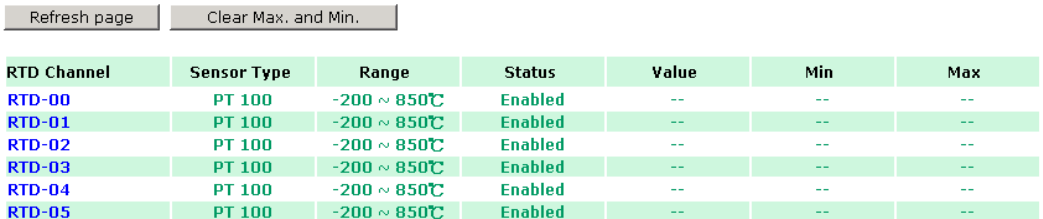

Click on a specific channel to access the RTD channel settings.

Select the **"Enable RTD Channel"** box and then select the sensor type that meets the physical attachment to the ioLogik E1200.

#### **RTD Channel 0 Settings**

□ Enable RTD Channel

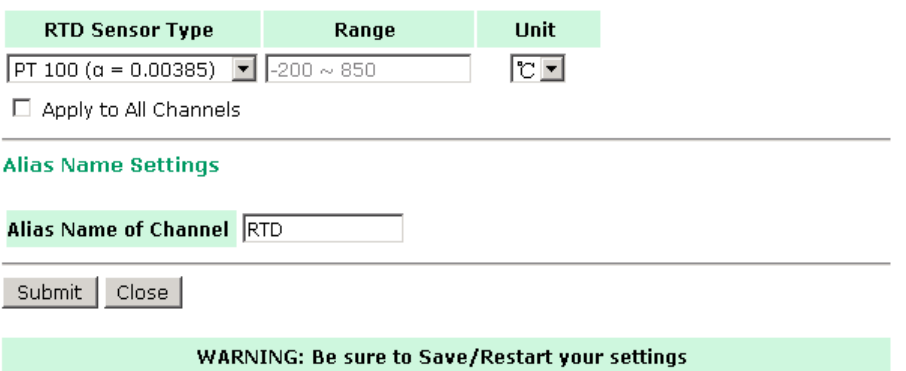

The ioLogik E1200 allows you to calibrate the temperature sensors. In each channel configuration section, follow the instructions and click **Calibrate** button to start the RTD sensor calibration. Each calibration requires around 30 seconds (per channel).

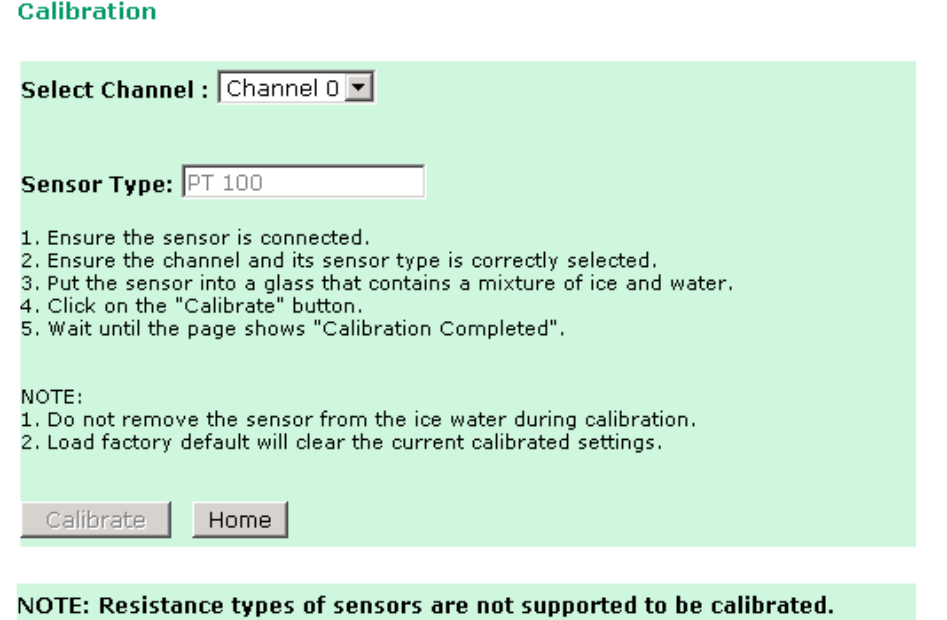

The ioLogik E1200 allows you to manually adjust the current temperature reading. In each channel configuration section, select the channel, apply the offset value, and click the **"Submit"** button to perform the task.

Offset

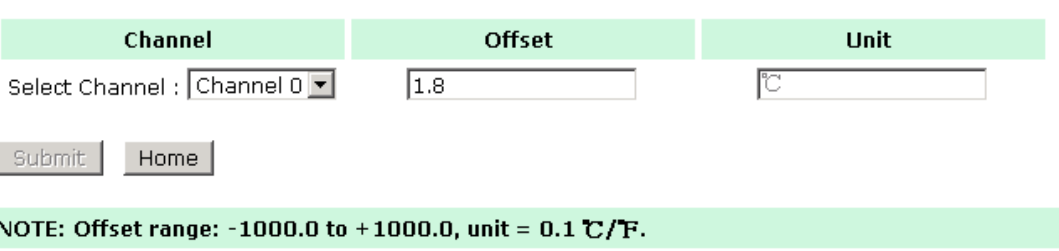

## **TC Channels**

The current status of each TC (Thermocouple) channel can be viewed on the TC Channel page.

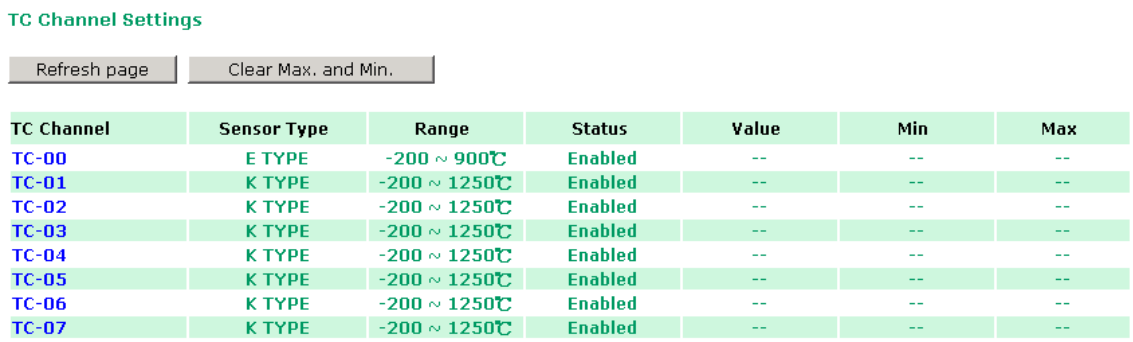

Click on a specific channel to access the enabling or disabling of the TC channel. Select the **"Enable TC Channel"** box and then select the sensor type that meets the physical attachment to the ioLogik E1200.

#### **TC Channel 0 Settings**

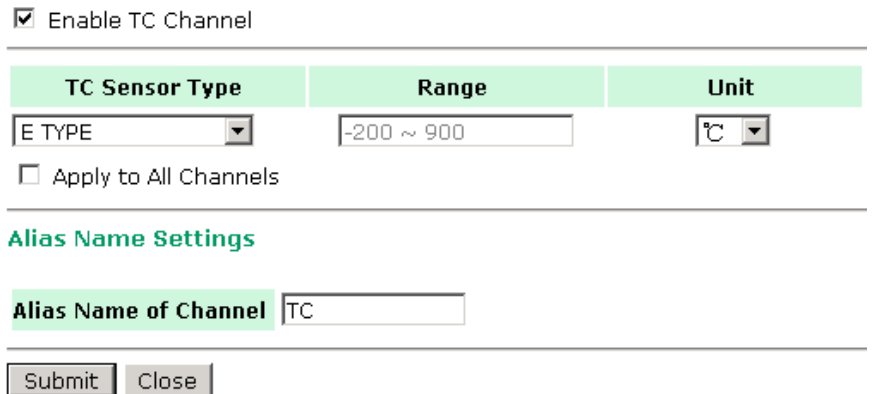

The ioLogik E1200 allows you to calibrate the temperature sensors. In each channel configuration section, follow the instructions and click the **"Calibrate"** button to start the TC sensor calibration. Each calibration requires about 30 seconds (per channel).

#### Calibration

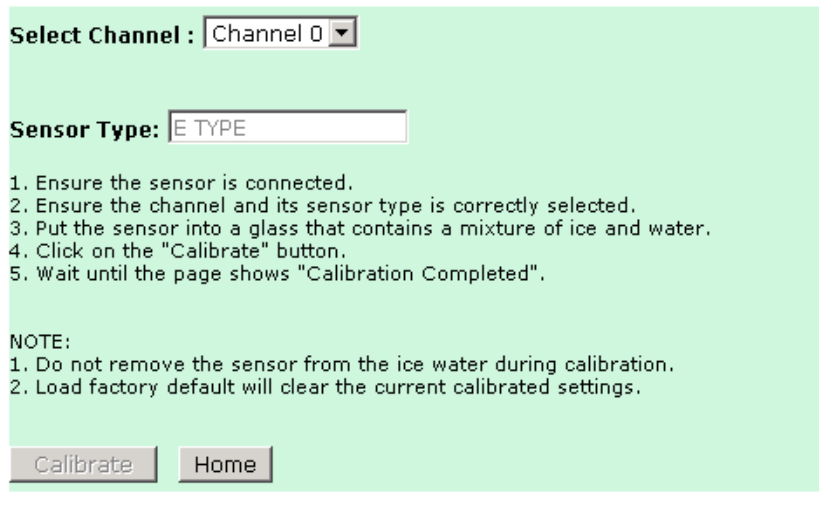

NOTE: Milli-volts types of sensors are not supported to be calibrated.

The ioLogik E1200 allows you to manually adjust the current temperature reading. In each channel configuration section, select the channel, apply the offset value, and click the **"Submit"** button to perform the task.

#### Offset

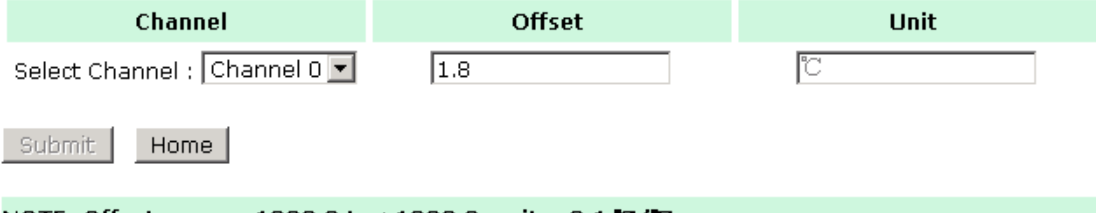

NOTE: Offset range: -1000.0 to +1000.0, unit = 0.1 C/F.

## **System Management**

## **IP Accessibility**

You can control network access to the ioLogik E1200 from the IP Accessibility page by only allowing access from specific IP addresses. When the accessible IP list is enabled, a host's IP address must be listed in order to gain access to the ioLogik E1200.

#### **Accessibility IP List**

 $\boxdot$  Enable the accessibility IP List (if unchecked, all connection requests will be accepted.)

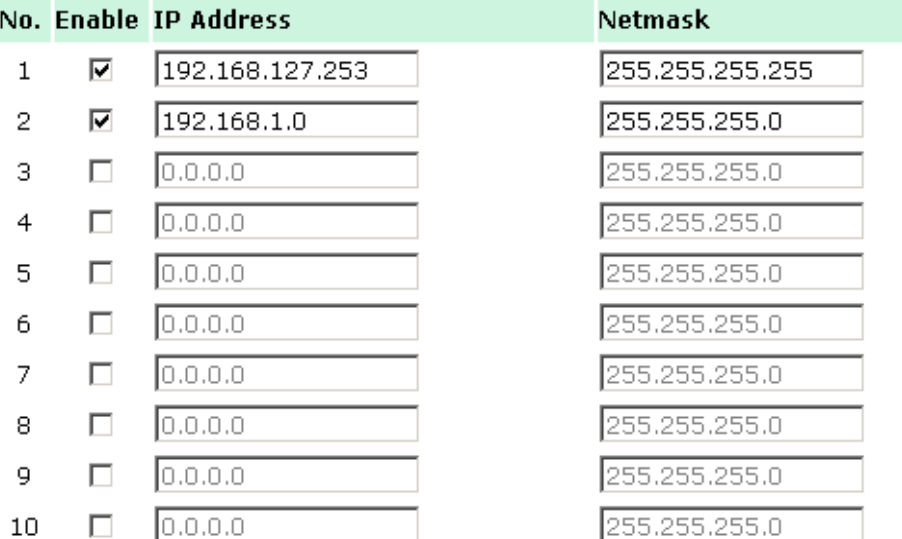

Specify a range of addresses by using a combination of an IP address and netmask, as follows:

#### **To allow access to a specific IP address**

Enter the IP address in the corresponding field; enter **255.255.255.255** for the netmask.

#### **To allow access to hosts on a specific subnet**

For both the IP address and netmask, use **0** for the last digit (e.g., **192.168.1.0** and **255.255.255.0**).

#### **To allow unrestricted access**

#### Deselect the **Enable the accessible IP list** option.

Refer to the following table for additional configuration examples.

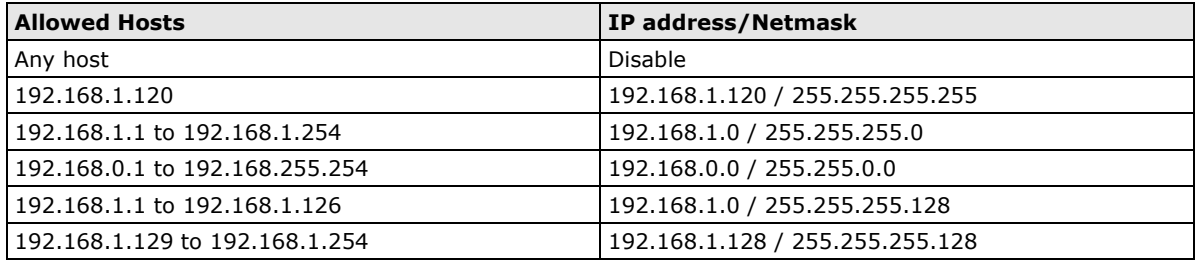

### **Network Connection**

TCP connections from other hosts appear on the Network Connection page. This information can assist you with managing your devices.

**Network Connection** 

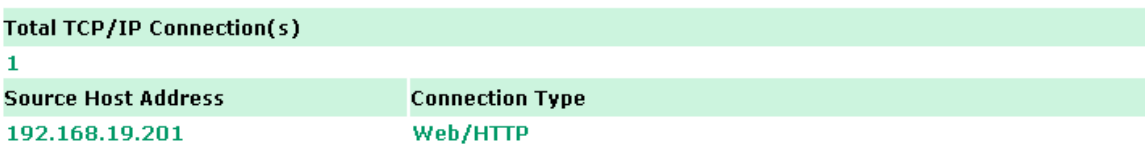

## **Firmware Update**

Load new or updated firmware onto the ioLogik from the Firmware Update page.

**Firmware Update** Choose a new firmware file path : D:\FWR E1211 V1.1 Build09081410 STD.1kp **Browse** WARNING: wentures.<br>2. NOTE! Once you click the "Update" button, the update process cannot be canceled.<br>3. DO NOT DISCONNECT POWER OR NETWORK CABLE during the update process, since doing so could cause the firmware to become corrupted. Update | Home

## **Import System Configuration Settings**

Import a configuration into the ioLogik server from the Import System Config page. This function can be used to duplicate settings between ioLogik servers. You will be prompted for the location of the configuration file (i.e., "ik1212.txt").

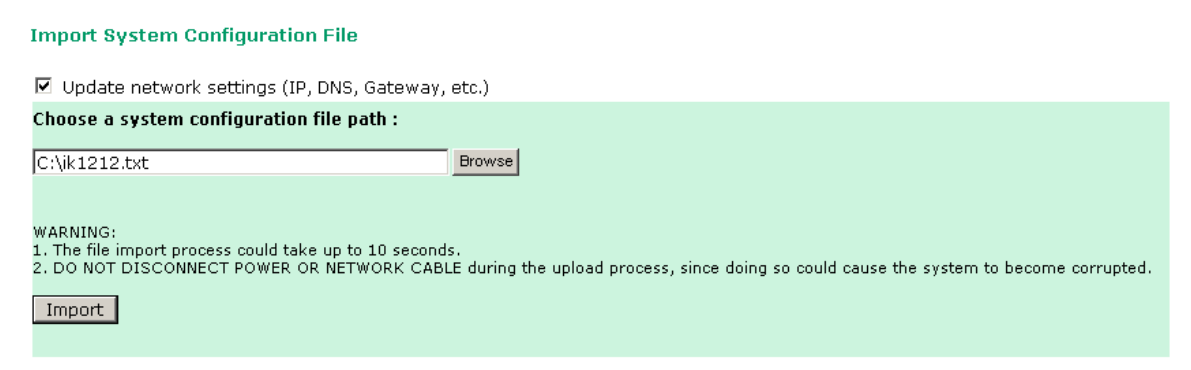

### **Export System Configuration Settings**

On the Export System Config page, you can save the ioLogik's configuration into a file for backup or import into another ioLogik server.

#### **Export System Settings**

Click "ik1212.txt" to export & save system settings.

## **Peer-to-peer Settings**

In some remote automation implementations, the control room and sensors are located quite far away from each other, often with only a single remote I/O module to collect data from all the sensors. Peer-to-peer communication has little or no limitation as it replaces cable by integrating multiple I/O signals over a single network cable to transmit input-to-output controls without the aid of PLCs or controllers. Featuring peer-to-peer communications and support for channel-to-channel mapping, the ioLogik E1200 allows simultaneous multiple target transmissions. In addition, the ioLogik E1200 supports up to 16 channels for transmission over Ethernet (based on an emitter and receiver I/O pair).

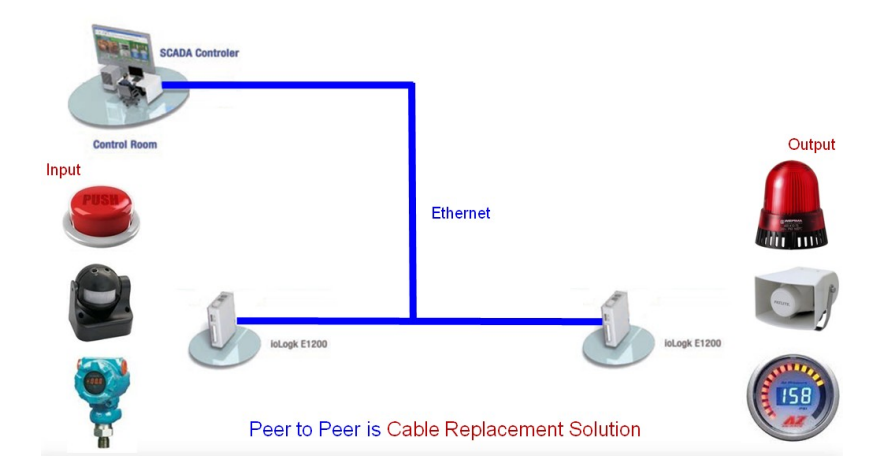

## **Peer-to-peer Settings (1-50)**

The ioLogik E1200 supports up to 50 peer-to-peer mapping rules. You can configure the channel settings 10 at a time. To enable the rules, either select the **Enable All** box to enable all 10 channels, or select the **Enable** box individually for each rule. The **Local Channel** drop-down menu allows you to specify the channel of the ioLogik E1200 to configure. Type the IP address and port number of a remote ioLogik E1200 in the **Remote IP** and **Remote Ports** fields, respectively. The **Remote Channel** field is for you to select input channels of the remote ioLogik E1200 when you select output channels in the **Local Channel** field. Set the **Interval Time** and **On change** percentage on the local ioLogik E1200 that will trigger the transmission of a mapping signal to the remote ioLogik E1200. The default local listen port number is 9020; this value can be set between 1 to 65535.

**NOTE** If you select a DI or AI channel in the Local Channel field, the Remote Channel field will be disabled. You need to configure the DO or AO channel on the remote ioLogik E1200.

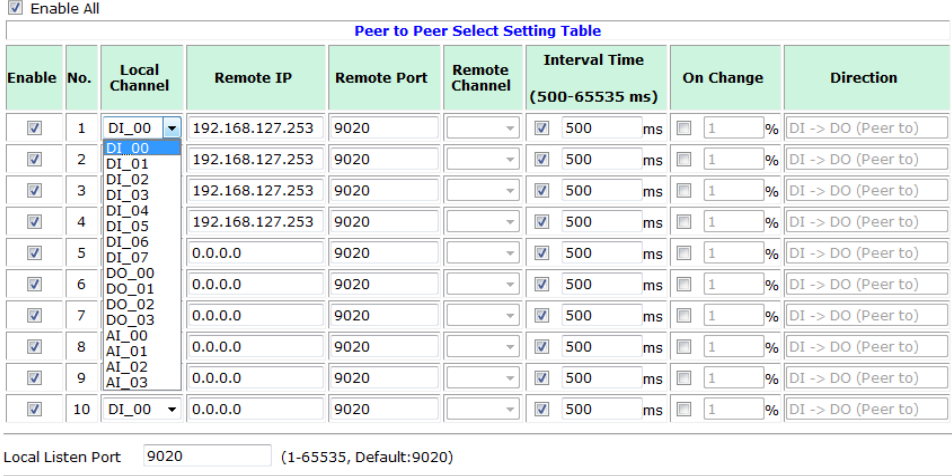

#### **Peer to Peer Settings**

Submit Load Default

## **Sample Peer-to-Peer Configuration**

The following is an example of configuring DO (Server IP: 192.168.127.253) to DI (Client IP: 192.168.127.252) peer-to-peer functionality with two ioLogik E1200 devices.

### **Server settings:**

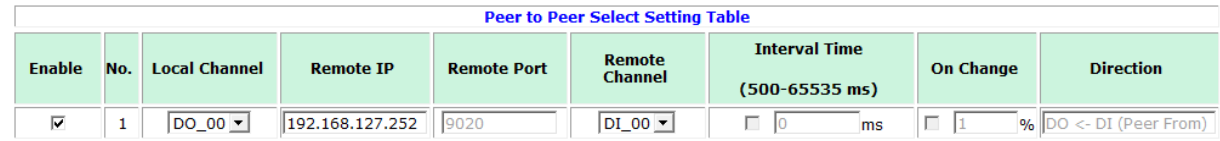

### **Client settings:**

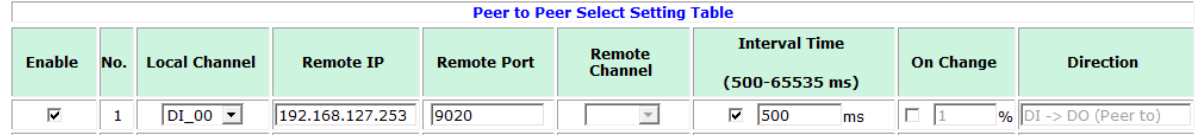

Note: refer to the table below for maximum number of rules supported at different signal frequencies.

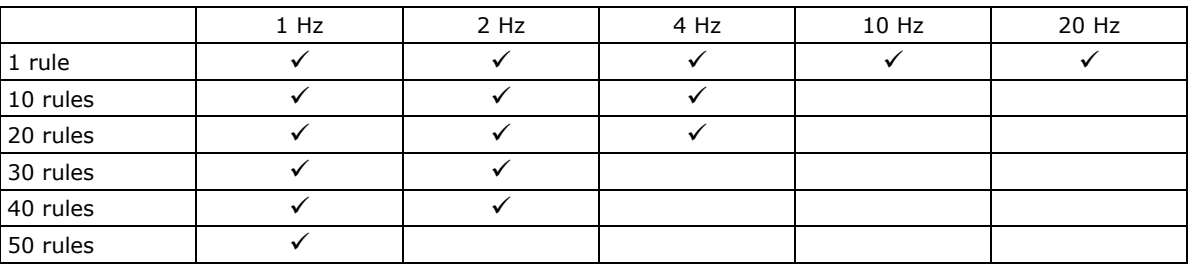

## **DO Safe Mode Settings**

When a peer-to-peer rule on a local DO channel is not valid, the local DO channel will enter safe mode. You can set the DO to be Hold Last, ON, or OFF in safe mode.

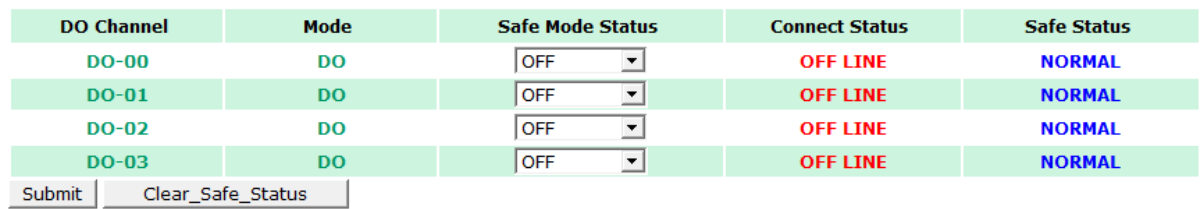

#### Peer-to-Peer DO Channels Safe Mode Settings

## **AO Safe Mode Settings**

the control of the control of the con-

When a peer-to-peer rule of the local AO channel is not valid, the local AO channel will enter safe mode. You can either set the AO safe value from 0-4095 or enable Hold Last Status during Safe Mode.

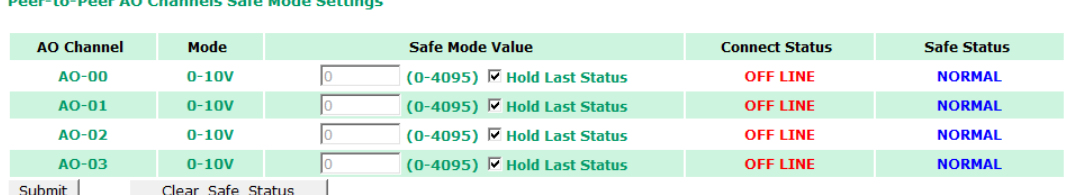

## **Change Password**

For all changes to the ioLogik E1200's password protection settings, you will first need to enter the old password. Leave this blank if you are setting up password protection for the first time. To set up a new password or change the existing password, enter your desired password under both **New password** and **Confirm password**. To remove password protection, leave the **New password** and **Confirm password**  fields blank.

**Change Password** 

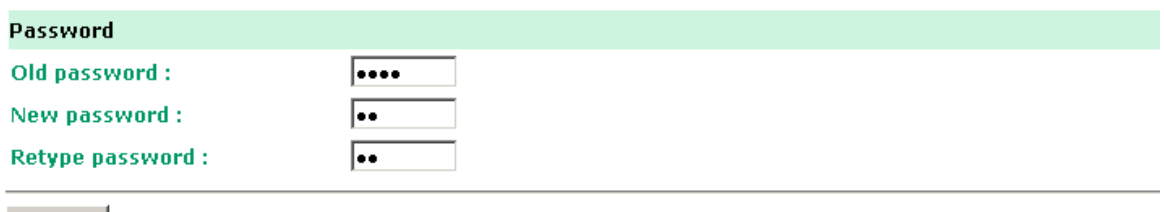

Submit

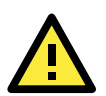

#### **ATTENTION**

If you forget the password, the ONLY way to configure the ioLogik E1200 is by using the reset button to load the factory defaults.

Before you set a password for the first time, it is a good idea to export the configuration to a file when you have finished setting up your ioLogik E1200. Your configuration can then be easily imported back into the ioLogik E1200 if you need to reset the ioLogik E1200 due to a forgotten password or for other reasons.

## **Load Factory Defaults**

This function will reset all of the ioLogik E1200's settings to the factory default values. All previous settings, including the console password will be lost.

#### **Load Factory Default**

This function will reset the I/O Server settings to their factory default values. Current settings will be overwritten.

Submit

## **Save/Restart**

If you change the configuration, do not forget to reboot the system.

#### Save/Restart

The configuration has been changed. Click Submit to reboot with the new configuration.

WARNING: Rebooting will disconnect your Ethernet connections and some data loss may occur.

Submit

This chapter describes ioSearch, which is used to search for and locate ioLogik E1200 units.

The following topics are covered in this chapter:

#### **[Introduction to ioSearch](#page-54-0)**

#### **[ioSearch Main Screen](#page-54-1)**

> [Main Screen Overview](#page-54-2)

#### **[ioSearch Setup](#page-54-3)**

- $\triangleright$  [System](#page-54-4)
- $\triangleright$  [Sort](#page-55-0)
- [Quick Links](#page-56-0)
- **[Main Function](#page-56-1)**
	- > [Locate](#page-56-2)
	- $\triangleright$  [Firmware Upgrade](#page-57-0)
	- > Unlock
	- > [Import](#page-57-2)
	- > Export
	- > [Change IP Address](#page-58-1)
	- > [Batch TCP/IP Configuration on Multiple Devices](#page-59-0)
	- [Restart System](#page-59-1)
	- $\triangleright$  [Reset to Default](#page-60-0)
	- > [Mass Deployment \(Import\)](#page-60-1)
	- > [Mass Deployment \(export\)](#page-61-0)

#### **[Active OPC Server](#page-63-0)**

- [OLE for Process Control](#page-63-1)
- > Active OPC Server-From Pull to Push

#### **[Features of Active OPC Server](#page-66-0)**

- ▶ [One Simple Click Creates Active Tags](#page-66-1)
- [Faster, More Accurate Data Collection than Traditional "Pull Technology"](#page-66-2)
- [Dynamic IP Assignments for Cellular RTUs](#page-67-0)

#### **[Active OPC Server Overview](#page-68-0)**

- > [Installing Active OPC Server](#page-68-1)
- > [Main Screen Overview](#page-68-2)
- $\triangleright$  [Menu Bar](#page-68-3)

## <span id="page-54-0"></span>**Introduction to ioSearch**

ioSearch is for locating or searching for an Logik E1200 on the physical network. The following functions are supported by the ioSearch utility.

- Search for and locate ioLogik E1200 units.
- IP address configuration.
- Firmware upgrade for multiple ioLogik E1200 units (same model).
- Export configuration files from multiple ioLogik E1200 units.
- Import a configuration file to multiple ioLogik E1200 units (same model).
- Reset to default for multiple ioLogik E1200 units.

## <span id="page-54-1"></span>**ioSearch Main Screen**

## <span id="page-54-2"></span>**Main Screen Overview**

The main screen displays the result of the broadcast search of the ioLogik E1200.

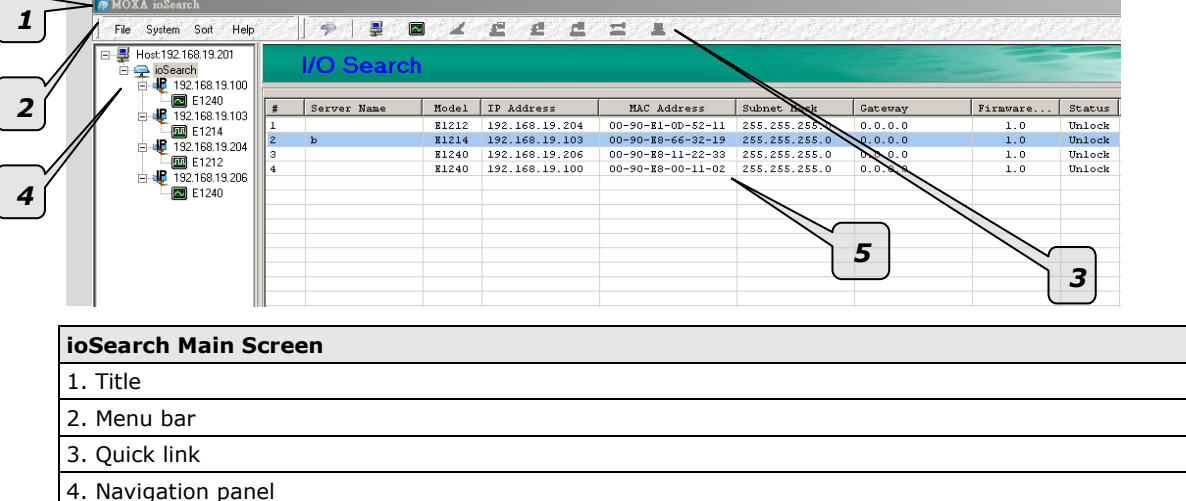

5. Main window

## <span id="page-54-3"></span>**ioSearch Setup**

## <span id="page-54-4"></span>**System**

Several operations are possible from the **System** menu.

**Auto Scan Active Ethernet I/O Servers** will search for ioLogik servers on the network. When connecting for the first time or recovering from a network disconnection, you can use this command to find I/O servers that are on the network.

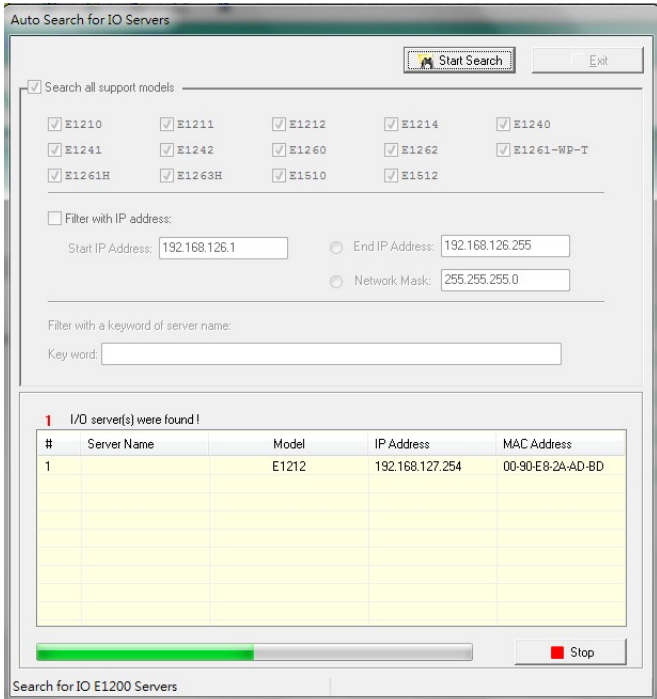

**Network Interface** allows you to select a network to use, if the PC has multiple network adaptors installed.

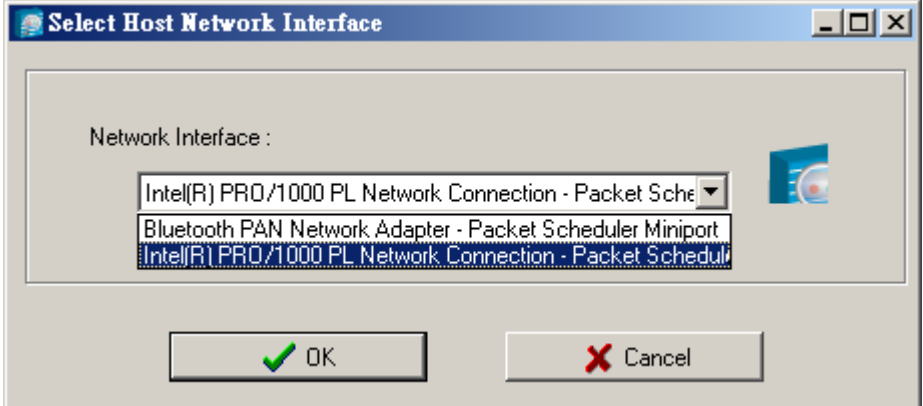

### <span id="page-55-0"></span>**Sort**

The **Sort** menu allows the server list in the navigation panel to be sorted by ioLogik connection and server (model).

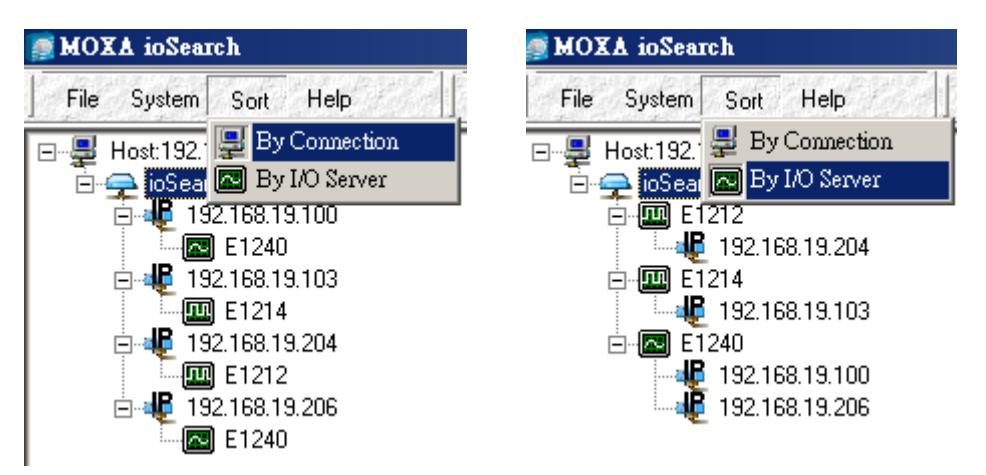

## <span id="page-56-0"></span>**Quick Links**

Quick links are provided to search for I/O servers on the network and sort the server list.

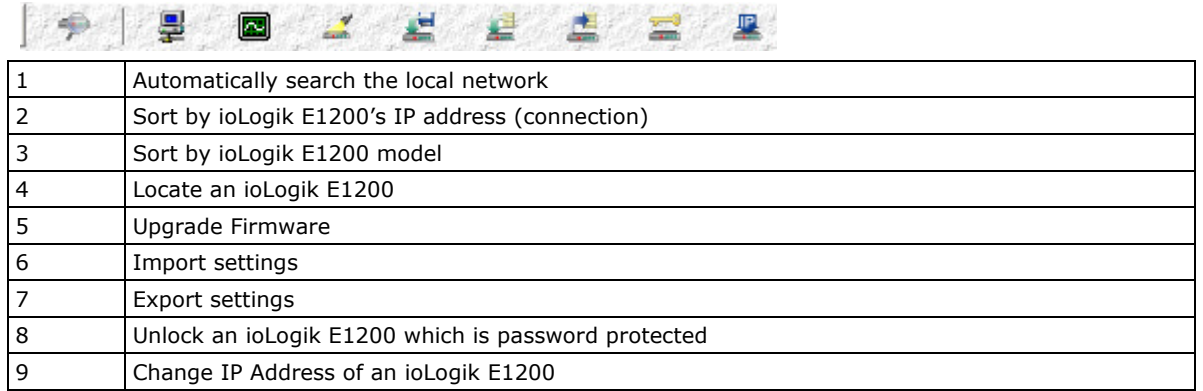

## <span id="page-56-1"></span>**Main Function**

Right click on a particular ioLogik E1200 to view the ioSearch function menu.

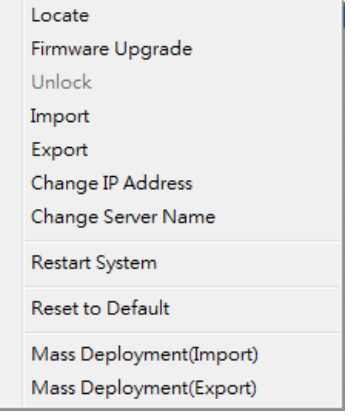

## <span id="page-56-2"></span>**Locate**

The locate function helps users find a dedicated ioLogik on the network. When this function is triggered, the ready LED on the selected unit will start to blink indicating its location.

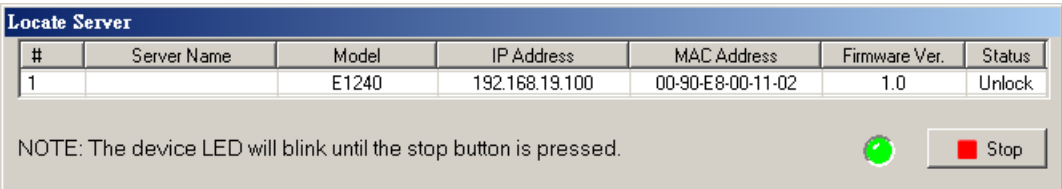

### <span id="page-57-0"></span>**Firmware Upgrade**

The ioLogik E1200 supports a remote firmware upgrade function. Enter the path to the firmware file or click on the icon to browse for the file. The wizard will lead you through the process until the server is restarted.

### **Batch Upgrades on Multiple Devices of the Same Model**

Batch firmware upgrades are possible on multiple devices of the same ioLogik model. To upgrade multiple models, press the **"Shift"** key, select **"ioLogik"**, and right click to process multiple firmware upgrades.

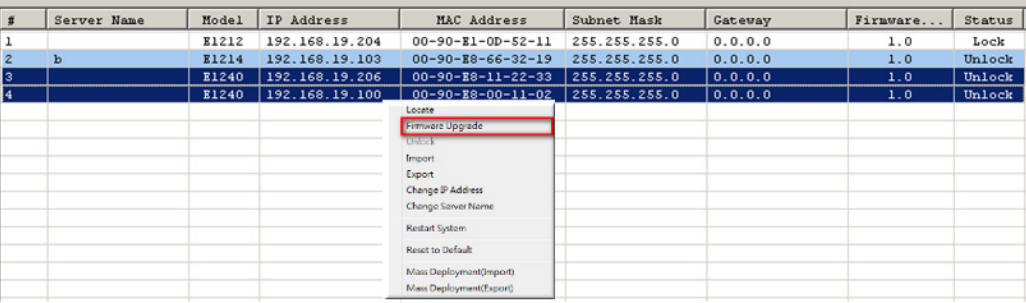

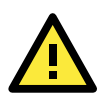

#### **ATTENTION**

Do not interrupt the firmware update process! An interruption in the process may result in your device becoming unrecoverable.

## <span id="page-57-1"></span>**Unlock**

If an ioLogik E1200 is password protected, unlock the ioLogik E1200 by entering the password before using any of the functions.

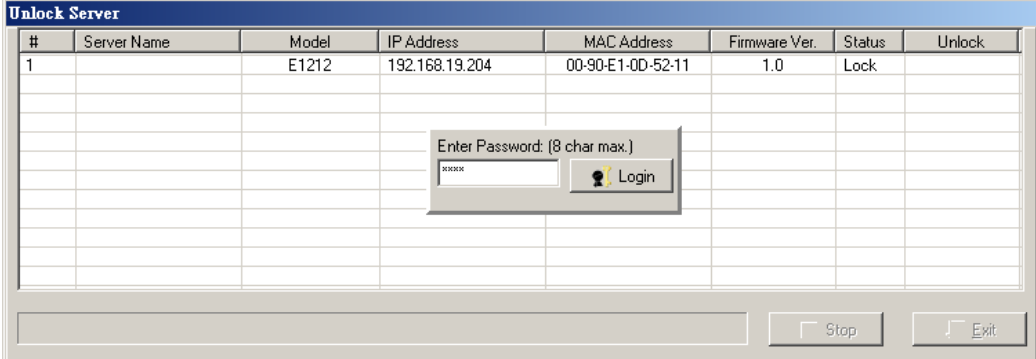

### <span id="page-57-2"></span>**Import**

Select this command to reload a configuration that was exported to a text file.

Importing one configuration file to multiple ioLogik E1200 units (same model) is allowed. To do this, press the **"Shift"** key, select **"ioLogik"**, and then right click.

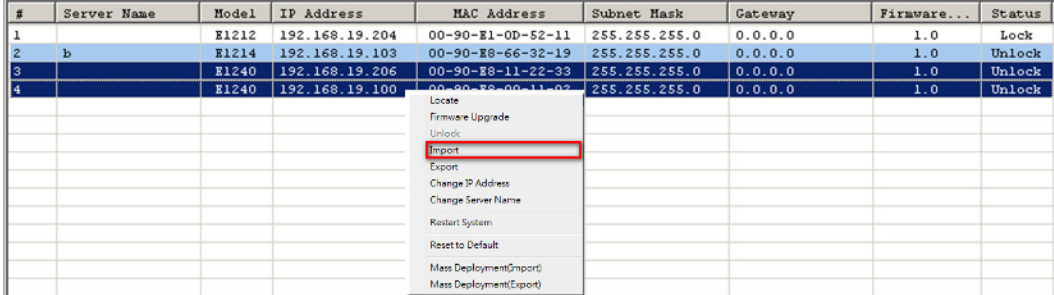

### <span id="page-58-0"></span>**Export**

The export function is used to export the current configuration file of an ioLogik E1200. The export file format will be **ik12xx.txt** where "xx" represents the model type of the ioLogik E1200.

Exporting multiple files for different models of ioLogik E1200 is allowed. The file format is **ik12xx\_MAC Address.txt**, where the xx represents the model types of the ioLogik E1200.

e.g., ik1214\_00-90-E8-66-32-19.txt

To export multiple configuration files, select the ioLogik and right click to process this function.

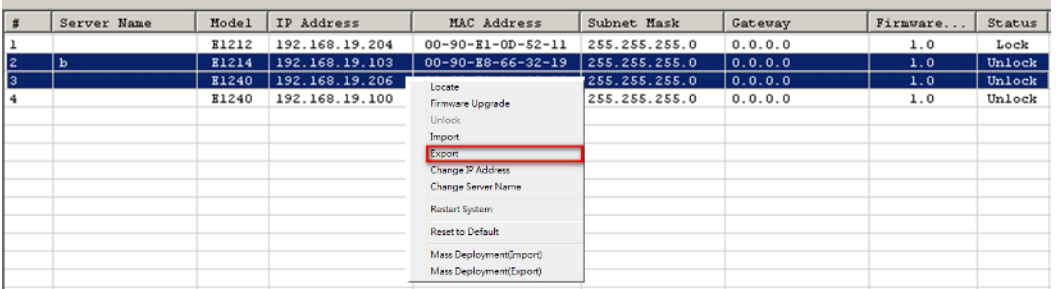

## <span id="page-58-1"></span>**Change IP Address**

The Change IP Address function can be used to directly modify the IP Address, especially for first time installation.

Changing the IP address for multiple ioLogik E1200's is allowed. Select the ioLogik E1200 and then right click to process this function.

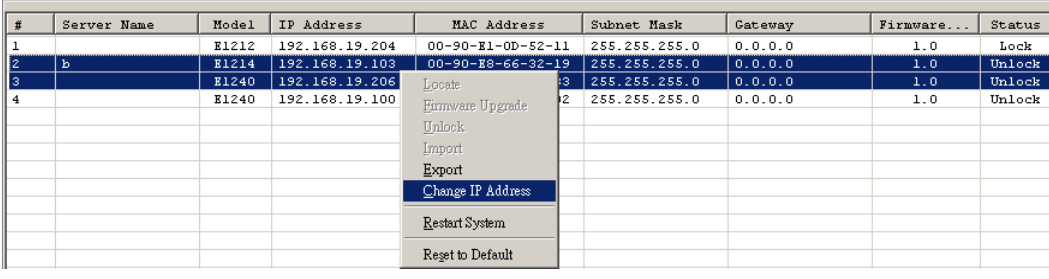

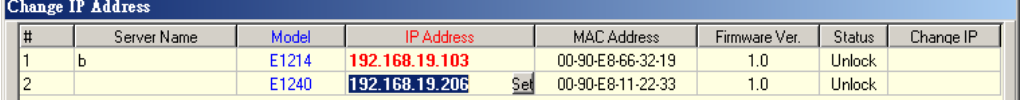

### <span id="page-59-0"></span>**Batch TCP/IP Configuration on Multiple Devices**

Users can batch modify IP addresses, subnet masks, and gateways for devices of the same model from a single window while submitting the changes at one time. First, select several devices of the same model, click the right mouse button, and then click **"Change IP Address"** in the pop-up menu to launch a new window.

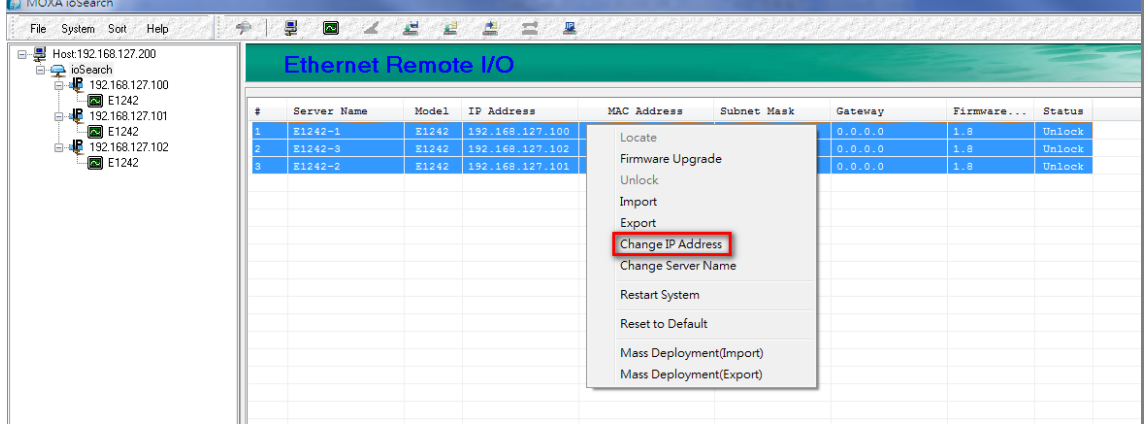

The following screenshot shows the window used to modify IP addresses, subnet masks, and gateways. Users can modify each item and click **"Set"** to confirm the modification, or click the **"Advance"** button to automatically assign IP addresses incrementally.

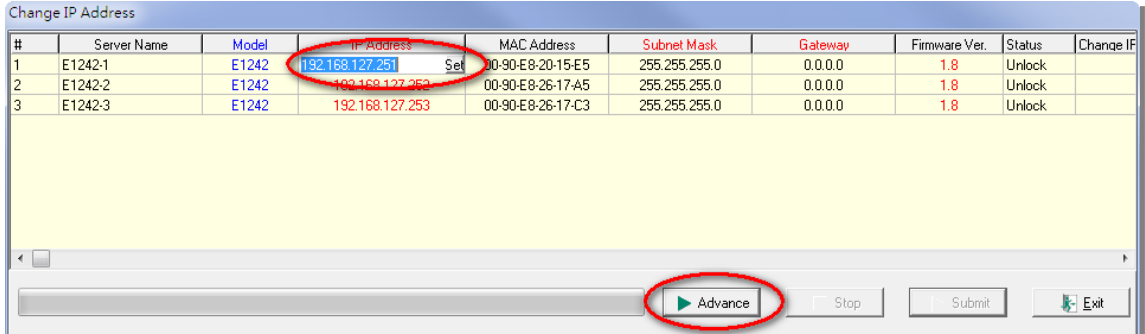

After the **"Advance"** button is clicked, a window will pop up to allow users to use ioSearch to set the IP address by MAC address. ioSearch will automatically set sequential IP addresses on the selected devices, with the subnet mask and gateway set to the same value.

### <span id="page-59-1"></span>**Restart System**

Select this command to restart the selected ioLogik E1200.

Restarting multiple ioLogik E1200 units is allowed. Select the ioLogik E1200 and right click to process this function.

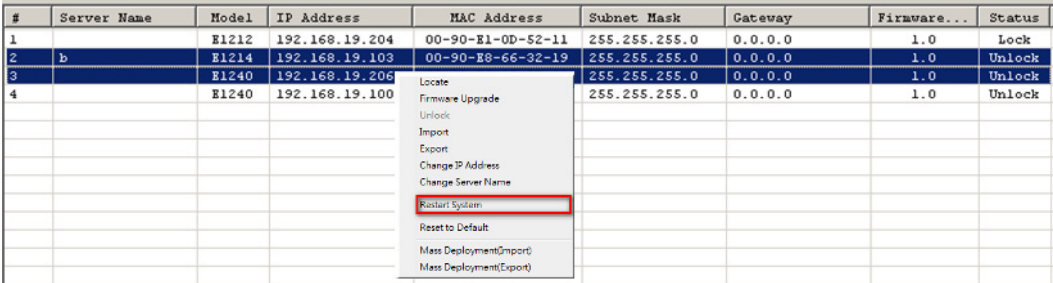

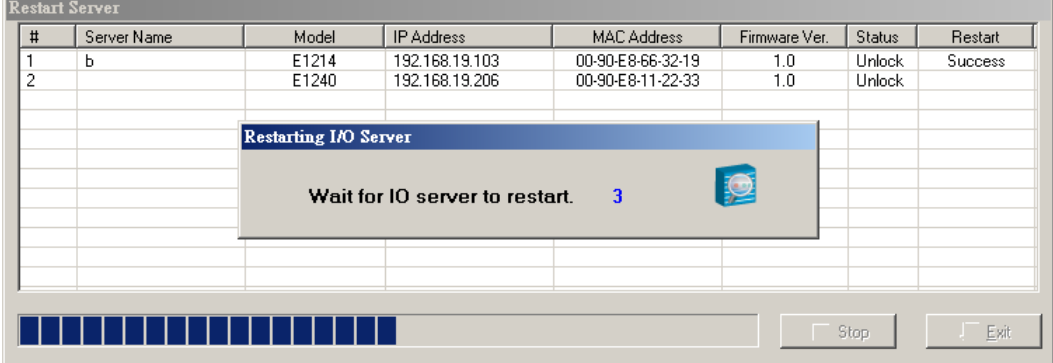

### <span id="page-60-0"></span>**Reset to Default**

Select this function to reset all settings, including console password, to factory default values.

Resetting multiple ioLogik E1200 units to the default configuration is allowed. Select the ioLogik E1200 and right click to process this function.

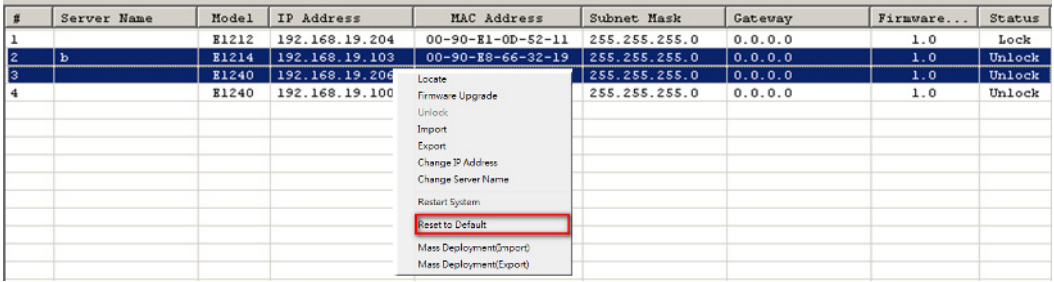

## <span id="page-60-1"></span>**Mass Deployment (Import)**

Users can import E1200 series module information via ioSearch. Select this command to reload a configuration from an exported .CSV file.

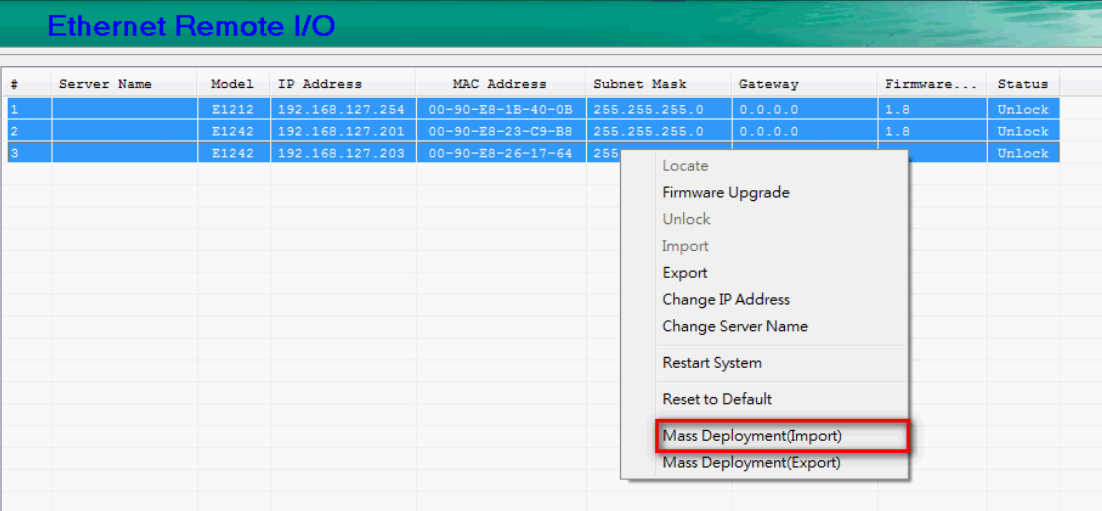

## <span id="page-61-0"></span>**Mass Deployment (export)**

Users can export E1200 series module information via ioSearch. The export file format will be **E1200\_Series\_List**.

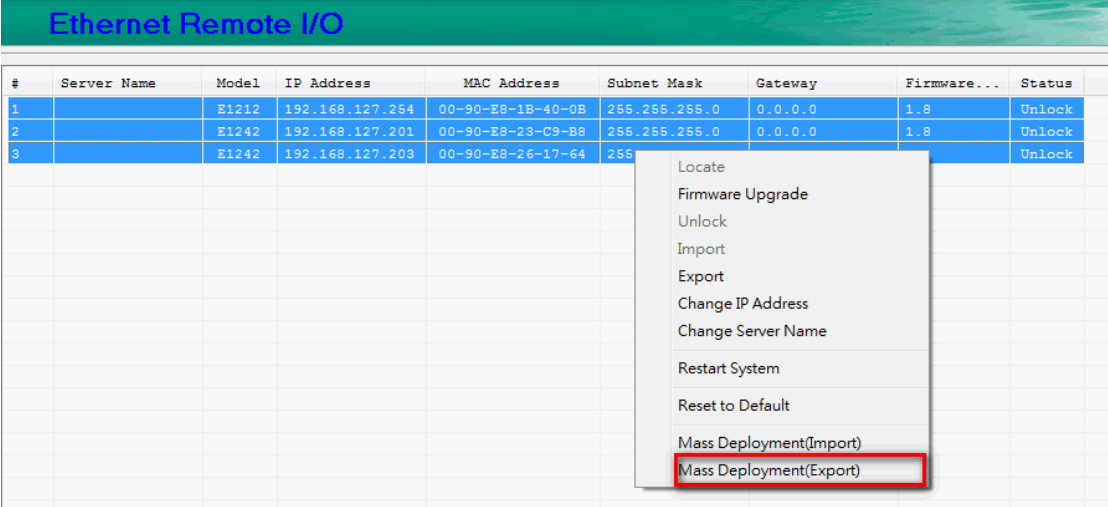

# **5**

## **5. Utility: Active OPC Server**

Active OPC Server is a software package provided by Moxa that operates as an OPC driver for an HMI or SCADA system. It offers seamless connection from Moxa's ioLogik series products to SCADA systems, such as Wonderware, Citect, and iFix. Active OPC Server meets the latest standard of OPC DA 3.0, which allows connections to various kinds of devices and host OPC machines.

The following topics are covered in this chapter:

#### **[Active OPC Server](#page-63-0)**

- > [OLE for Process](#page-63-1) Control
- > Active OPC Server-From Pull to Push

#### **[Features of Active OPC Server](#page-66-0)**

- ▶ [One Simple Click Creates Active Tags](#page-66-1)
- [Faster, More Accurate Data Collection than Traditional "Pull Technology"](#page-66-2)
- [Dynamic IP Assignments for Cellular RTUs](#page-67-0)

#### **[Active OPC Server Overview](#page-68-0)**

- > [Installing Active OPC Server](#page-68-1)
- > [Main Screen Overview](#page-68-2)
- $\triangleright$  [Menu Bar](#page-68-3)

#### **OPC Test Client**

## <span id="page-63-0"></span>**Active OPC Server**

Moxa Active OPC Server is a software package operated as an OPC driver of an HMI or SCADA system. It offers seamless connection from Moxa ioLogik series products to SCADA systems, including the most popular—Wonderware, Citect, and iFix. Active OPC Server meets the latest standard of OPC DA3.0 to connect various kinds of devices and host OPC machines.

#### **Active OPC Server System Requirements**

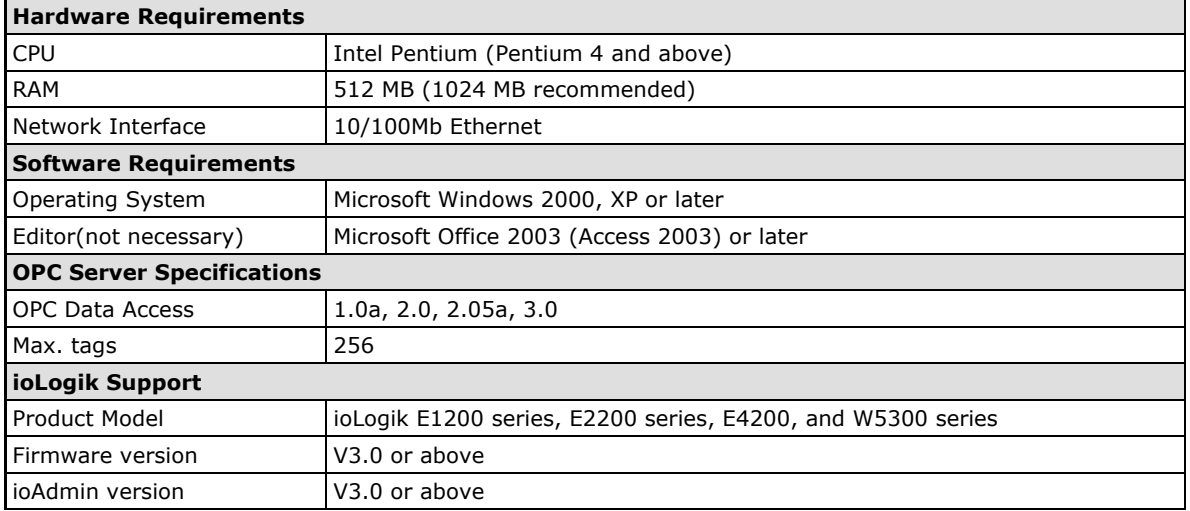

**NOTE** The latest versions are Active OPC Server V1.11 and ioAdmin 3.10. Use firmware V1.3 or above for the ioLogik W5312 series, V1.5 or above for the ioLogik W5340 series, and V1.2 or above for the ioLogik W5340-HSDPA series for the following descriptions to be valid.

### <span id="page-63-1"></span>**OLE for Process Control**

OPC (originally OLE for process control) is an industry standard created by the leading worldwide automation hardware and software suppliers working in cooperation with Microsoft. The standard defines methods for exchanging real-time automation data between PC-based clients using Microsoft operating systems. The organization that manages this standard is the OPC Foundation.

The OPC Specification is a non-proprietary technical specification that defines a set of standard interfaces based on Microsoft's OLE/COM/DCOM platform and .NET technology. The application of the OPC standard interface makes possible interoperability between automation/control applications, field systems/devices, and business/office applications.

Traditionally, software and application developers needed to write a custom interface or server/driver to exchange data with hardware field devices. OPC eliminates this requirement by defining a common, high performance interface that permits this to be done once, and then easily reused by HMI, SCADA, Control, and custom applications.

#### **Drivers must be installed several times to connect to different devices**

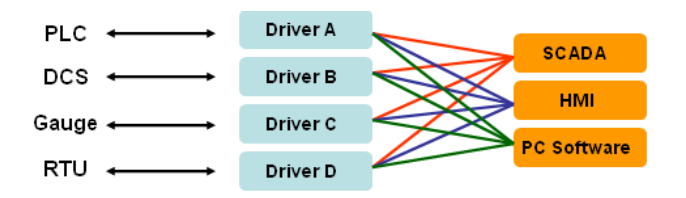

#### **OPC Client/Server creates a common interface to connect to different devices**

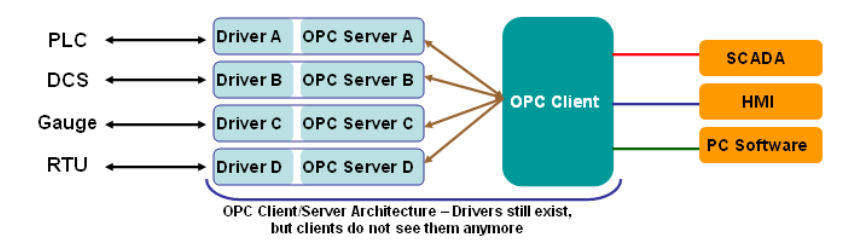

## <span id="page-64-0"></span>**Active OPC Server—From Pull to Push**

When looking up an I/O devices' Modbus table, 19 or more steps are required to create a single tag. The steps include specifying the IP address, selecting the protocols, and defining the data type. The procedure is repeated over and over again until all the devices and tags are created. It takes about 1 minute for a user with a technical background to create one tag. But what if there are 400 tags in an OPC system? Not only does it take a long time to configure such a large number of tags, it also puts a heavy load on the CPU.

OPC also requires the connected I/O devices to use fixed IP addresses. This type of architecture is sometimes referred to as "pull" technology, because the OPC server always needs to pull data (by "polling") from the I/O devices for tag creation, IP connection, and tag status updates.

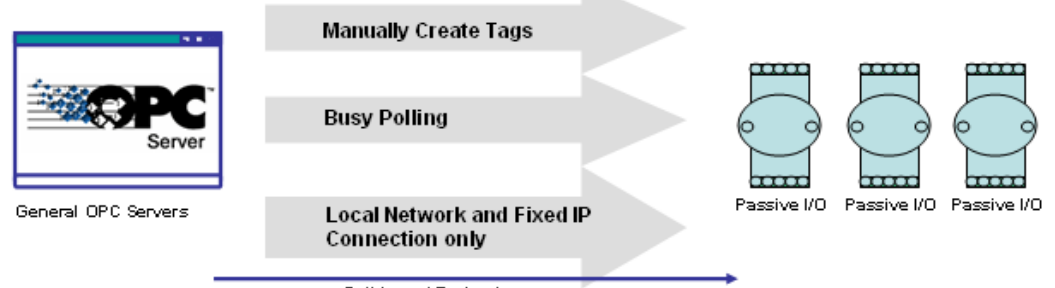

Pull-based Technology

Moxa's ioLogik Active Ethernet I/O products offer I/O status reports via TCP/UDP messaging, e-mail, and SNMP traps. In addition, they now support OPC technology. An ioLogik can automatically generate tags without requesting any data or even a device's IP address. All the user needs to do is launch the Active OPC Server program, and the I/O channels selected by the user will be "pushed" from the ioLogik to the Active OPC Server.

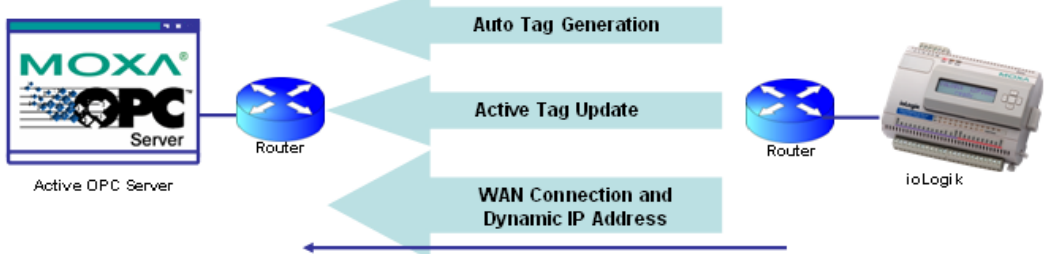

Push-based Technology

The "push" technology also includes the update for the tags. When the I/O status changes, the ioLogik will send updates to the Active OPC Server. Compared to polling the status (the so-called pull-based method), this feature efficiently reduces network bandwidth usage and speeds up response time with event-driven, push-based status updates. At the same time, the heartbeat function monitors the system's basic signs of life.

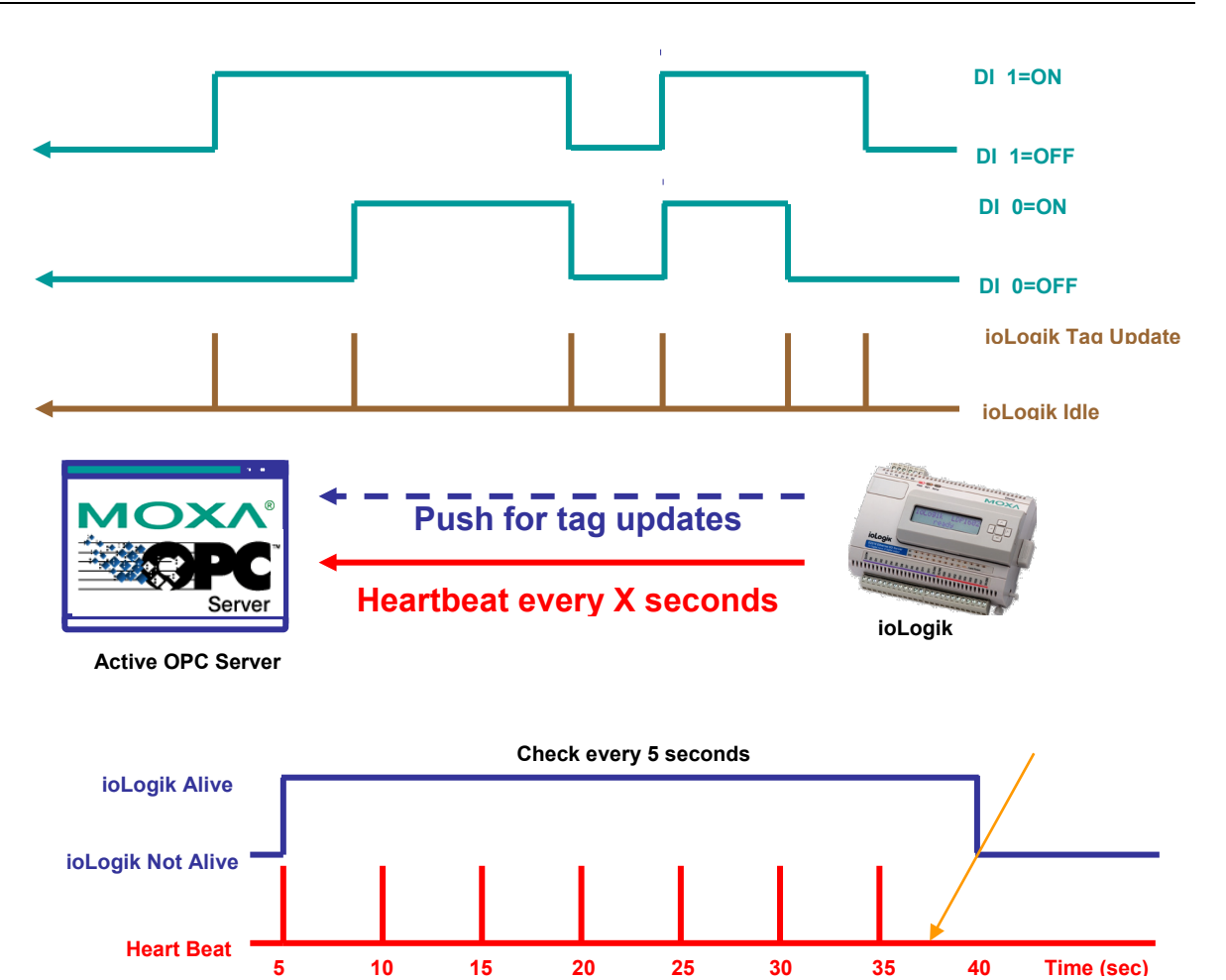

## <span id="page-66-0"></span>**Features of Active OPC Server**

## <span id="page-66-1"></span>**One Simple Click Creates Active Tags**

Moxa's RTUs, remote I/O devices, and Active OPC Servers support automatic tag generation, which eliminates the headache of specifying individual target IP addresses, I/O channels, and data formats, while even eliminating any need for editing and importing configuration files. Working from either of Moxa's ioAdmin or ioSearch utilities, users only need to select specific I/O channels, set the update criteria, and then click a single button for their active tags to be automatically generated and configured.

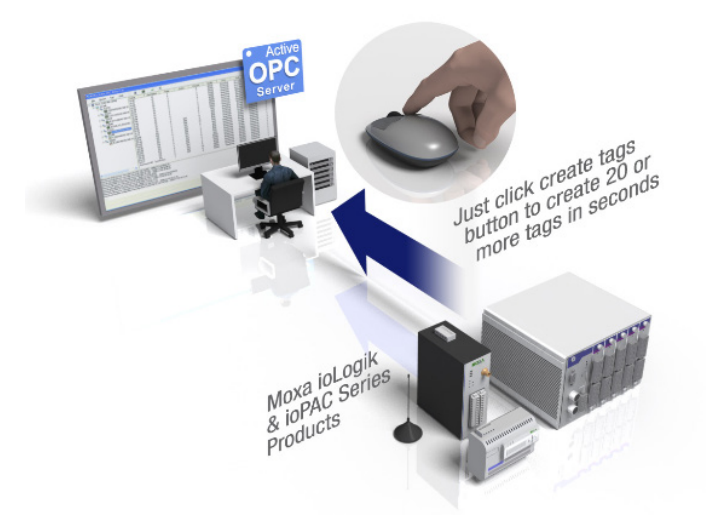

## <span id="page-66-2"></span>**Faster, More Accurate Data Collection than Traditional "Pull Technology"**

Moxa has pioneered the concept of "active type" OPC software in the automation industry. The patented Active OPC Server offers nonpolling architecture alongside the standard OPC protocol, giving users the alternative of active, push-based communication from Moxa's RTUs and remote I/O devices. This adaptation of push technology means that I/O status will be updated at the Active OPC Server only when there is an I/O status change, a pre-configured interval is reached, or when a request is issued by a user. This application of push technology cuts metadata overhead, resulting in faster I/O response times and more accurate data collection than traditional pull-based architectures. With Moxa's "active technology" advantage, users can now instantly receive alarms and real time updates allowing for timely risk response.

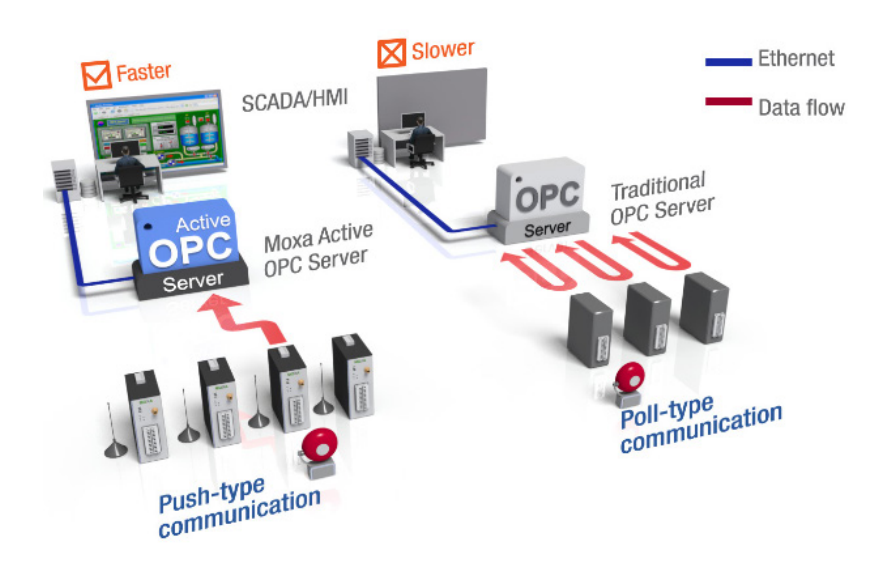

## <span id="page-67-0"></span>**Dynamic IP Assignments for Cellular RTUs**

For most cellular solutions, each remote modem as well as the central SCADA server are assigned static public IPs when establishing bi-directional communication. Yet cellular network carriers charge higher monthly fees for static, public IPs than dynamic, private ones. Moxa's ioLogik W5300 series and patented Active OPC Server allow users to implement dynamic IP assignments for the RTUs. The ioLogik W5300 can automatically establish communications with the Active OPC Server using a fixed IP, and the Active OPC Server will receive and register the ioLogik W5300's IP address and receive or record tag updates accordingly.

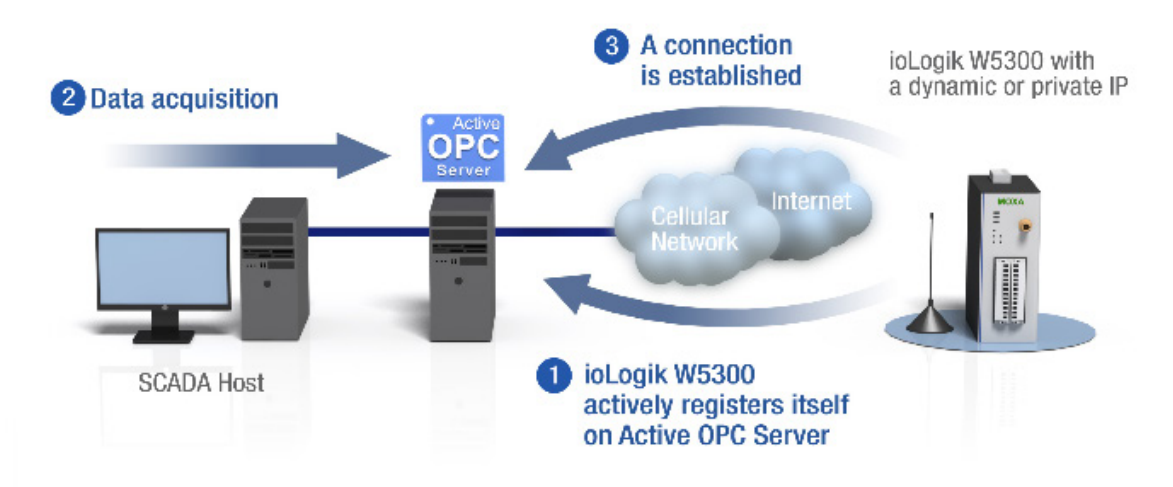

## <span id="page-68-0"></span>**Active OPC Server Overview**

## <span id="page-68-1"></span>**Installing Active OPC Server**

Active OPC Server can be installed from the **Document and Software CD** or downloaded from the Moxa Website. The following instructions explain how to install the software from the CD:

- 1. **Installing from CD:** Insert the Document and Software CD into the host computer and then run **INSTALL.EXE** from the **Software\PC\_Utility\SCADA\_Datalogging\Active\_OPC\_Server\ActiveOPCSetup** directory. The installation program will guide you through the installation process for installing the Active OPC Server Lite utility.
- 2. **Open Active OPC Server**: After installation is finished, run Active OPC Server from the Windows Start menu: **Start Program Files MOXA IO Server ActiveOPC ActiveOPC**

## <span id="page-68-2"></span>**Main Screen Overview**

Active OPC Server Lite's main screen displays a figure of the mapped iologik with the status of every I/O tag. Note that configuration and tags are not available until you have the ioLogik to create the tags.

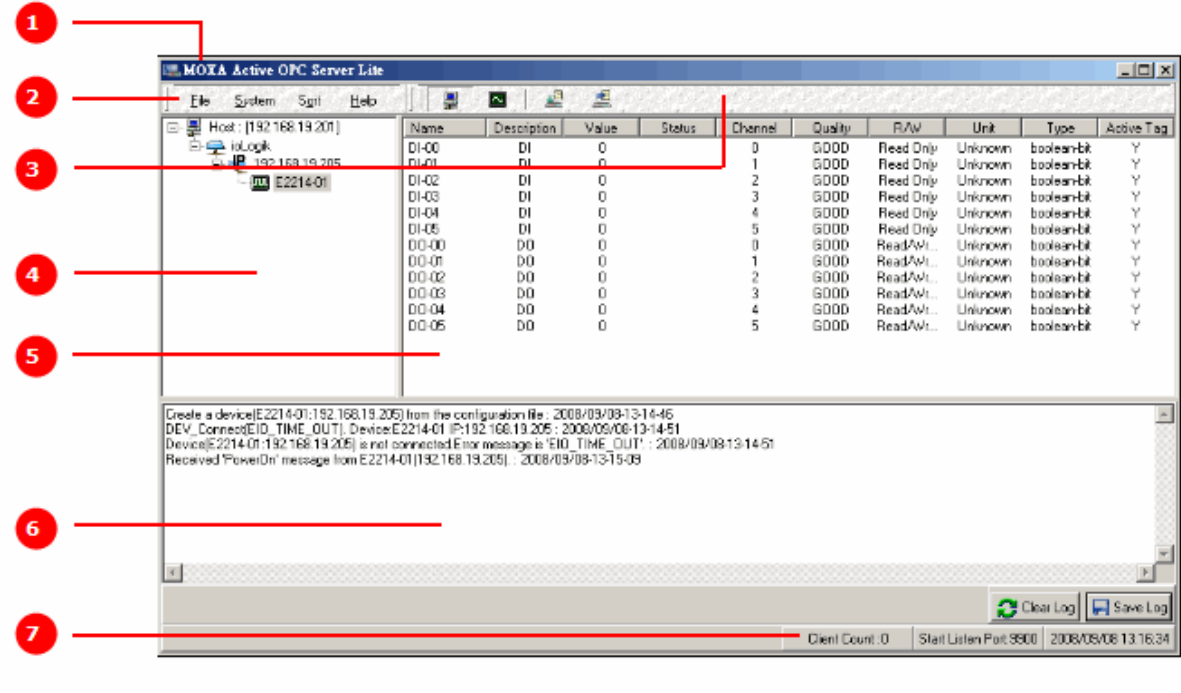

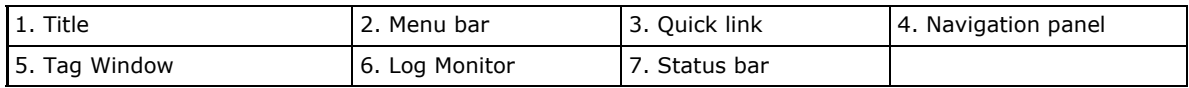

## <span id="page-68-3"></span>**Menu Bar**

#### **File**

From the **File** menu, you can export the list of the ioLogik devices currently displayed in the navigation panel, and import a list into Active OPC Server.

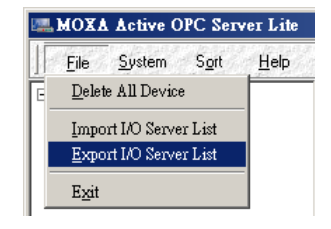

The file will have .mdb and .xls extension, it can be opened using Microsoft Office Access or Microsoft Excel. The server list includes the current tag information of the mapped ioLogik.

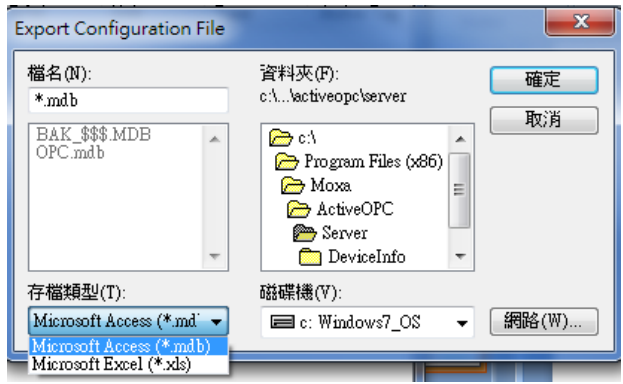

#### **System**

Several operations can be accessed from the **System** menu.

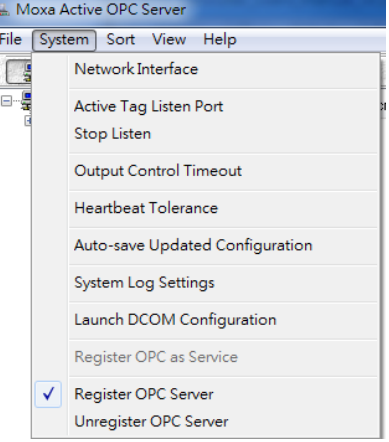

**Network Interface:** Select which network to use if the PC has multiple network adaptors installed.

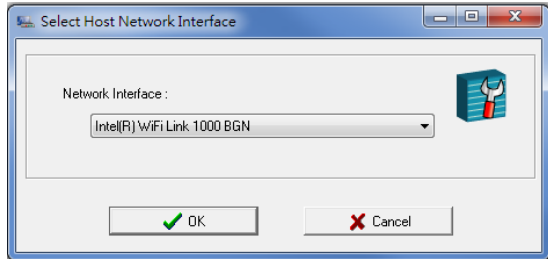

**Active Tag Listen Port:** Select the preferred TCP socket port for tag generation from ioAdmin.

**Stop Listen:** Stop receiving tag generation messages and I/O status updates.

**Output Control Timeout:** Define the timeout interval for controlling an output channel on a remote ioLogik device.

**Heartbeat Tolerance:** Define the timeout to wait for a heartbeat signal from a remote ioLogik device. (Default: 60 Seconds)

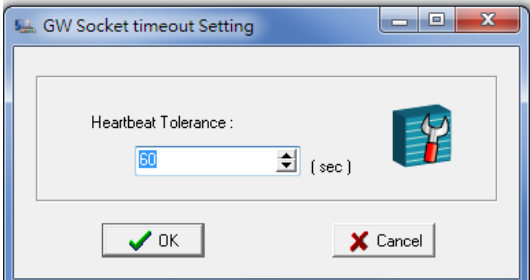

**Auto-save Updated Configuration: Once you activate auto-save,** the Active OPC will automatically saves the configuration when access synchronize.

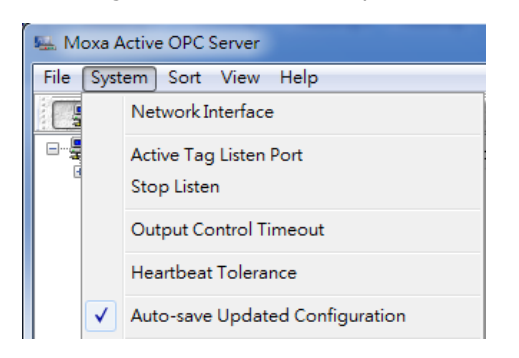

**System Log Settings:** Enable or disable the Active OPC Server system log function. It will keep a Log file of all the Logging information.

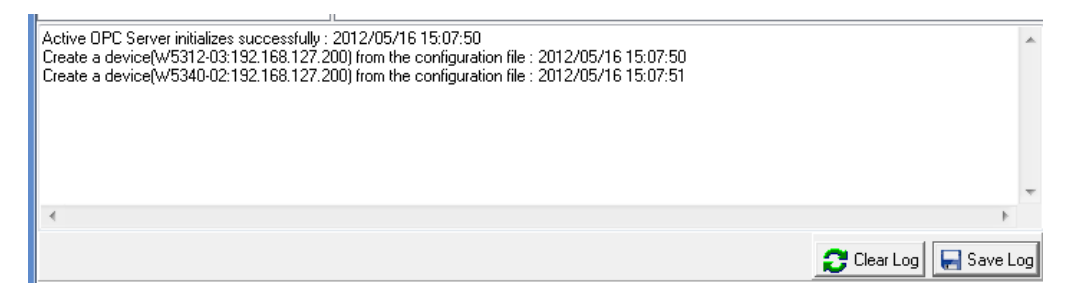

**Launch DCOM Configuration:** Launch the Windows DCOM configuration utility.

**Register OPC as Service:** Force Active OPC Server to run as a Windows system service.

**Register OPC Server:** Register the DCOM components to a Windows system. After Active OPC Server Lite is installed, it will automatically configure the DCOM.

**Unregister OPC Server:** Cancel the registration of DCOM components from the Windows system.

#### **Sort**

The **Sort** menu allows the server list in the navigation panel to be sorted by connection and type (model).

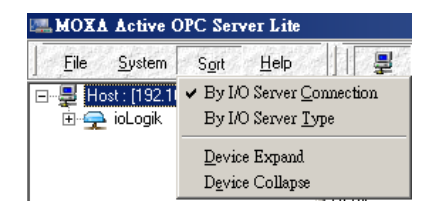

#### **Quick Links**

Quick links are provided for sorting the server list and importing/exporting configurations.

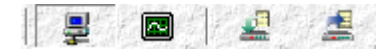

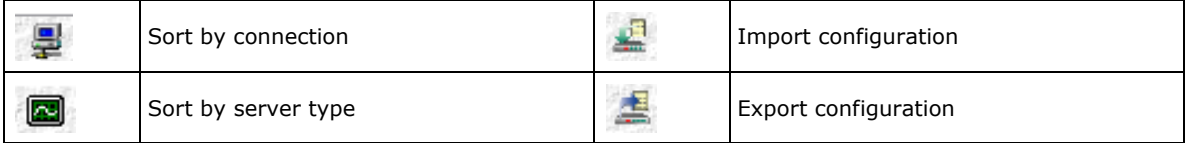

# **A**

## **A. Modbus/TCP Default Address Mappings**

The following topics are covered in this appendix:

- **[E1210 Modbus Mapping](#page-72-0)**
- **[E1211 Modbus Mapping](#page-75-0)**
- **[E1212 Modbus Mapping](#page-77-0)**
- **[E1214 Modbus Mapping](#page-81-0)**
- **[E1240 Modbus Mapping](#page-84-0)**
- **[E1241 Modbus Mapping](#page-86-0)**
- **[E1242 Modbus Mapping](#page-87-0)**
- **[E1260 Modbus Mapping](#page-90-0)**
- **[E1262 Modbus Mapping](#page-90-1)**
**NOTE** The Modbus/TCP ID of the ioLogik E1200 is set to "1" by default.

## **E1210 Modbus Mapping**

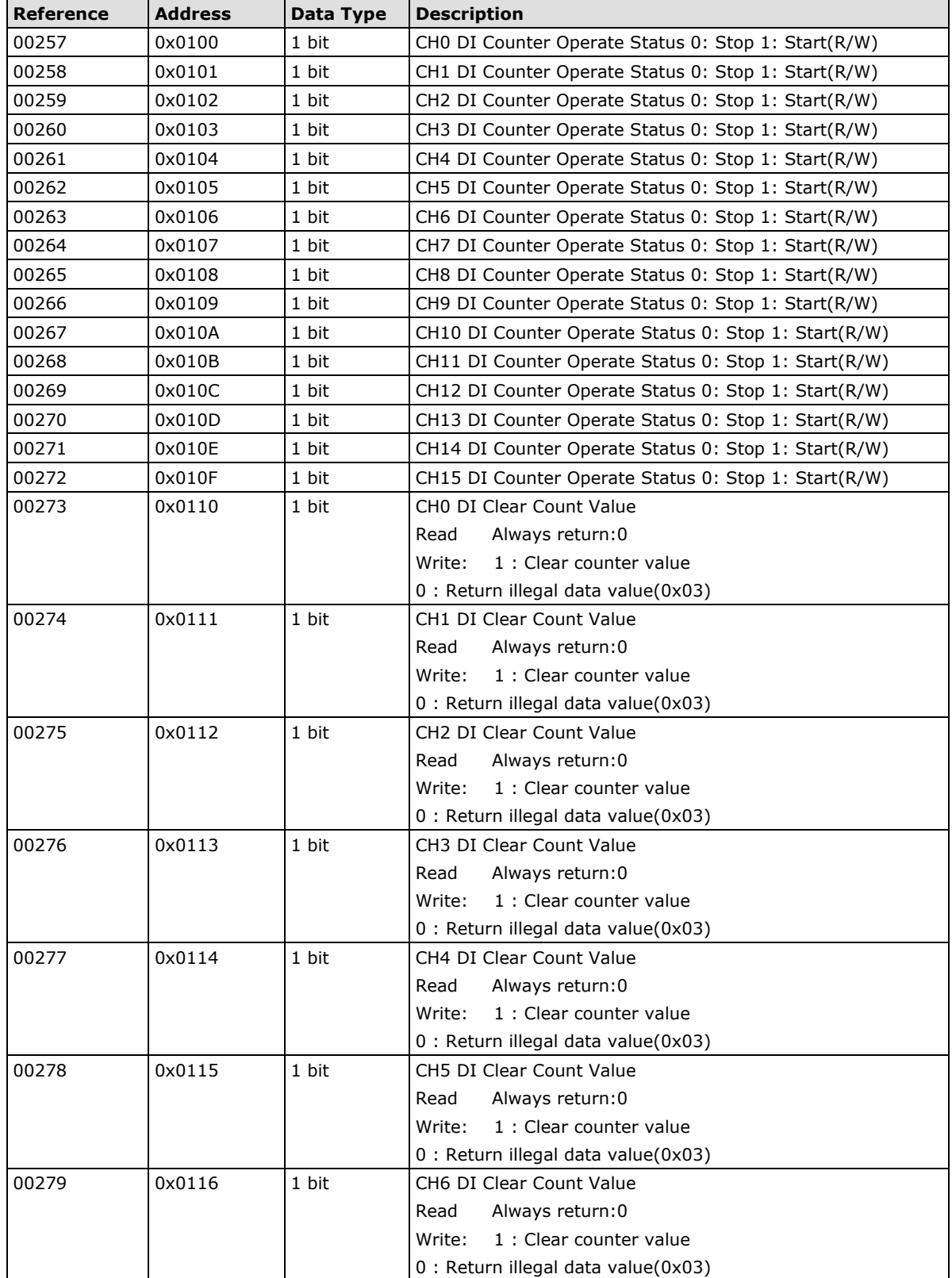

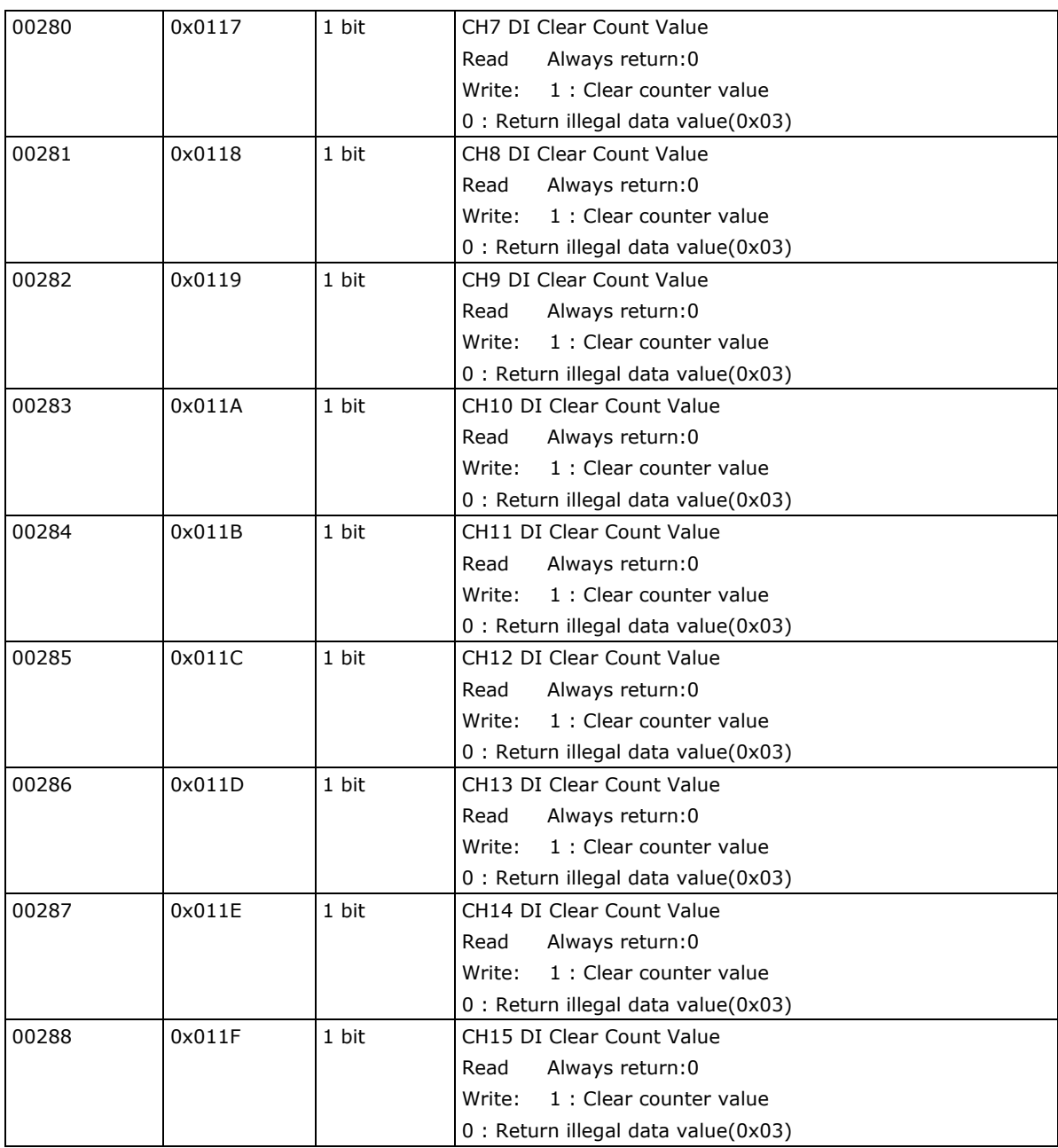

#### **1xxxx Read Only Coils (Function 2)**

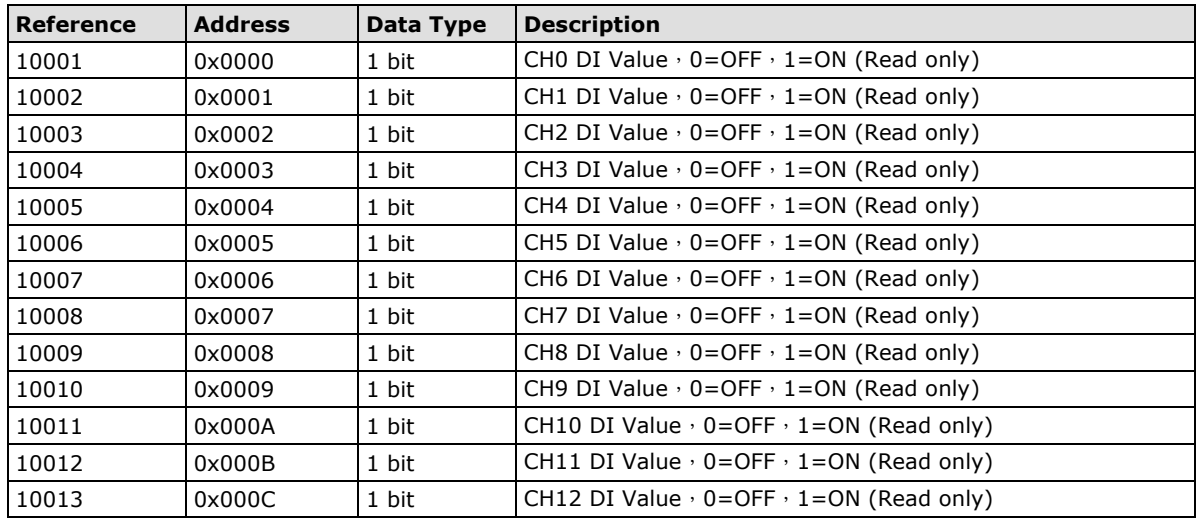

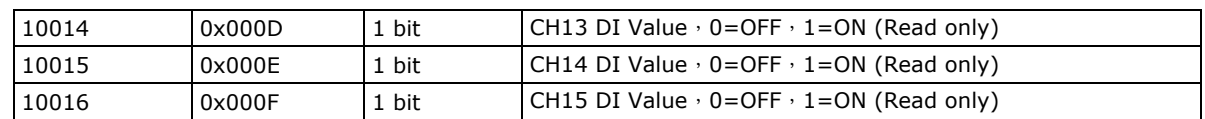

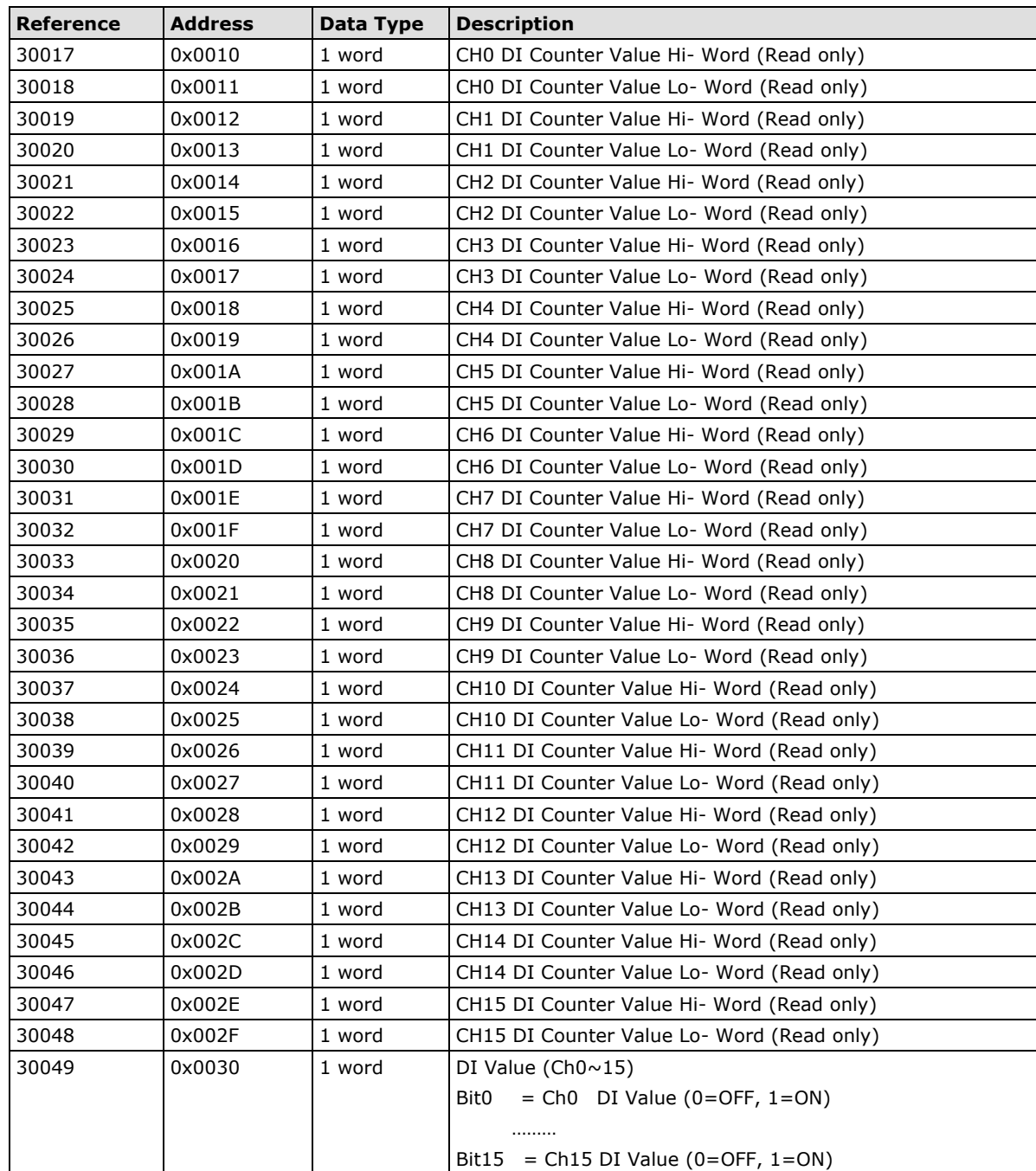

## **E1211 Modbus Mapping**

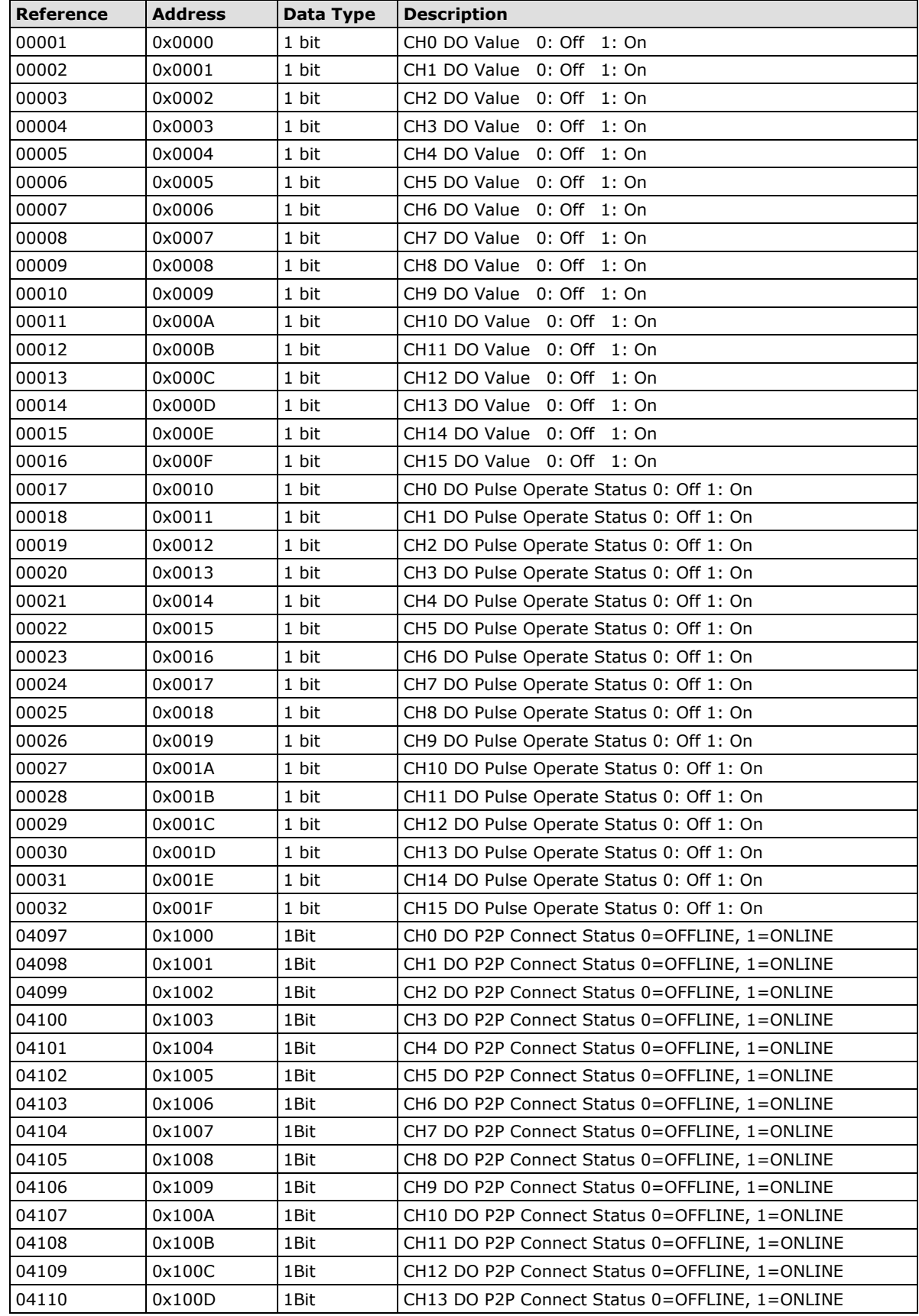

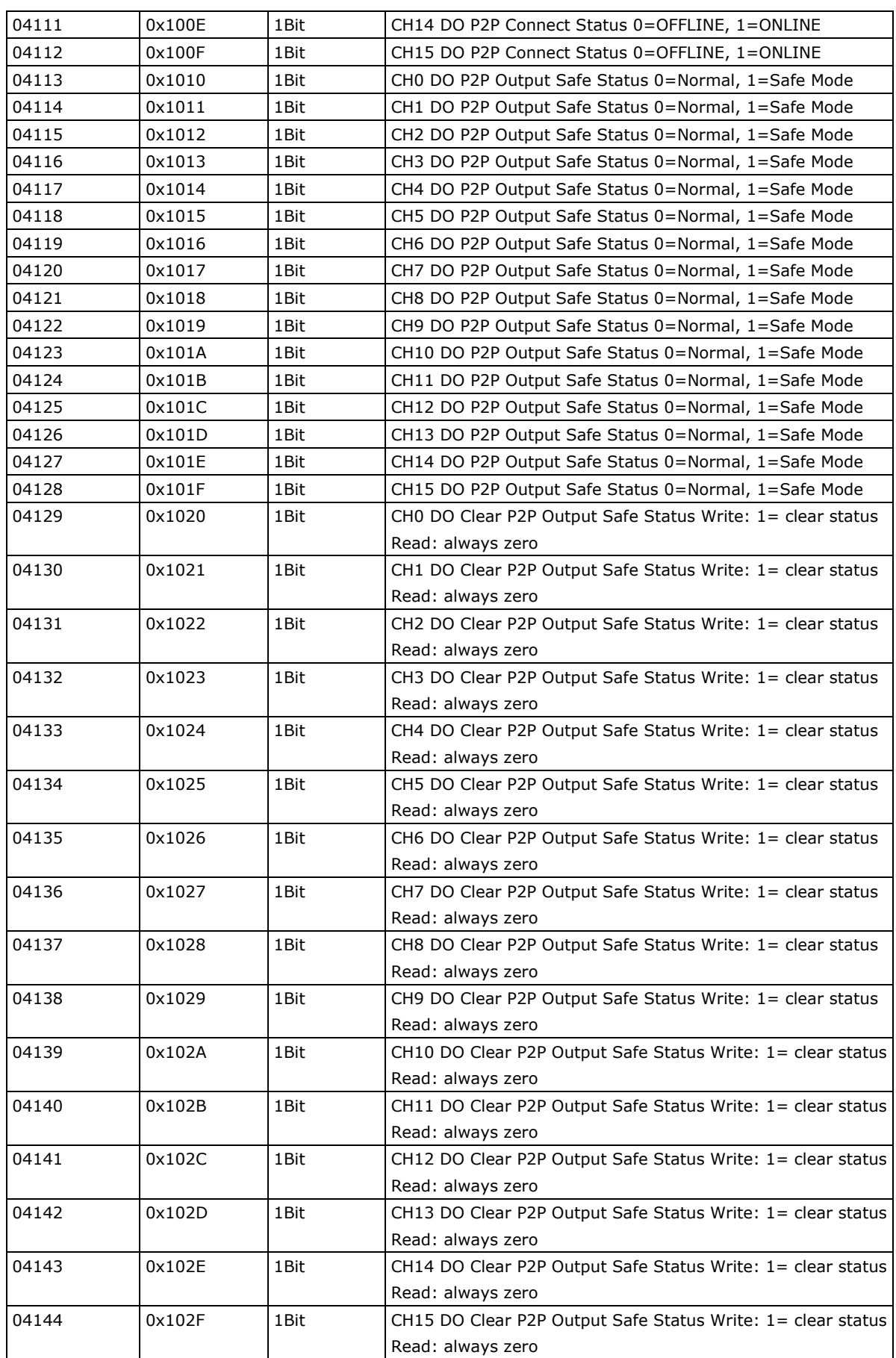

## **E1212 Modbus Mapping**

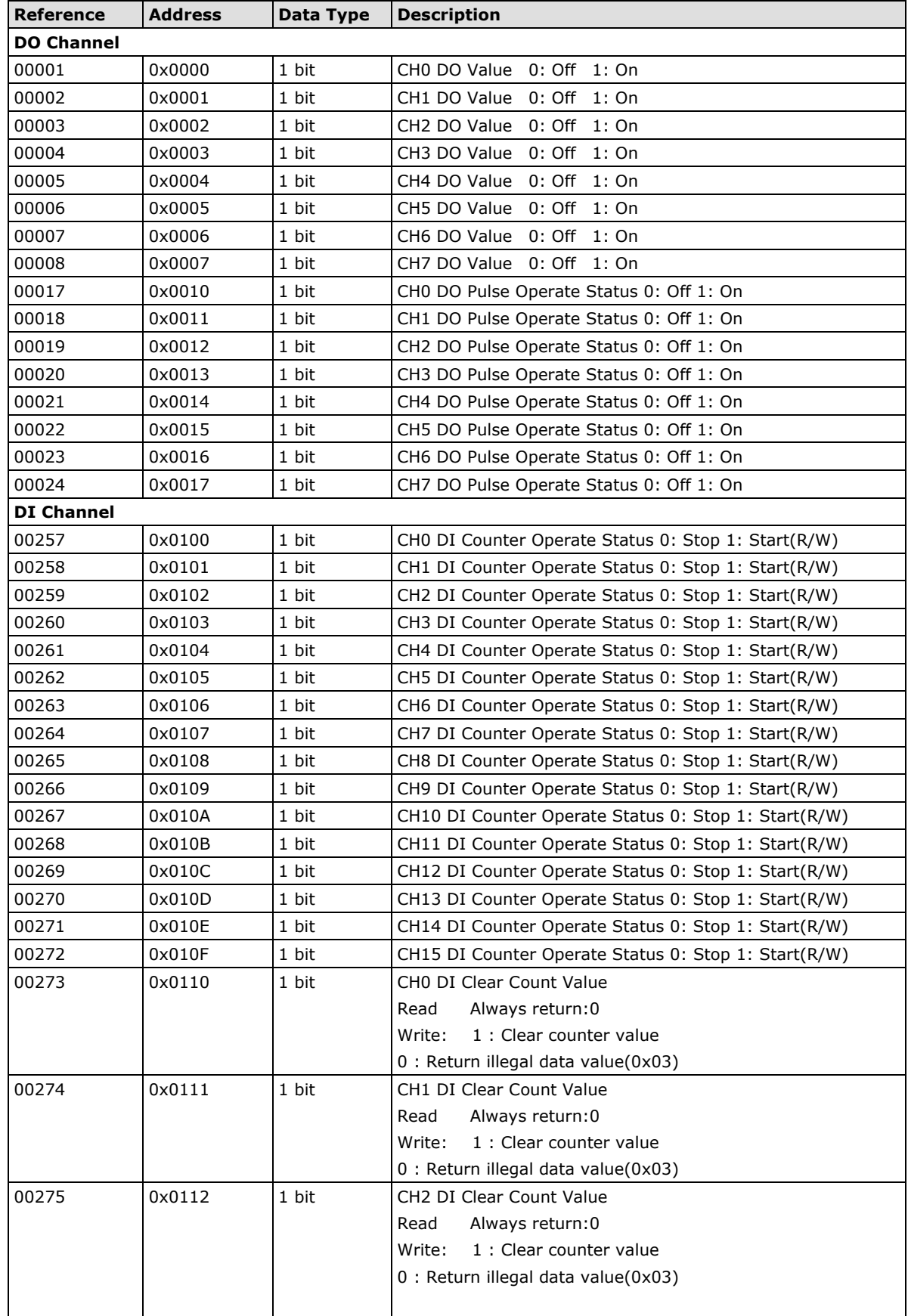

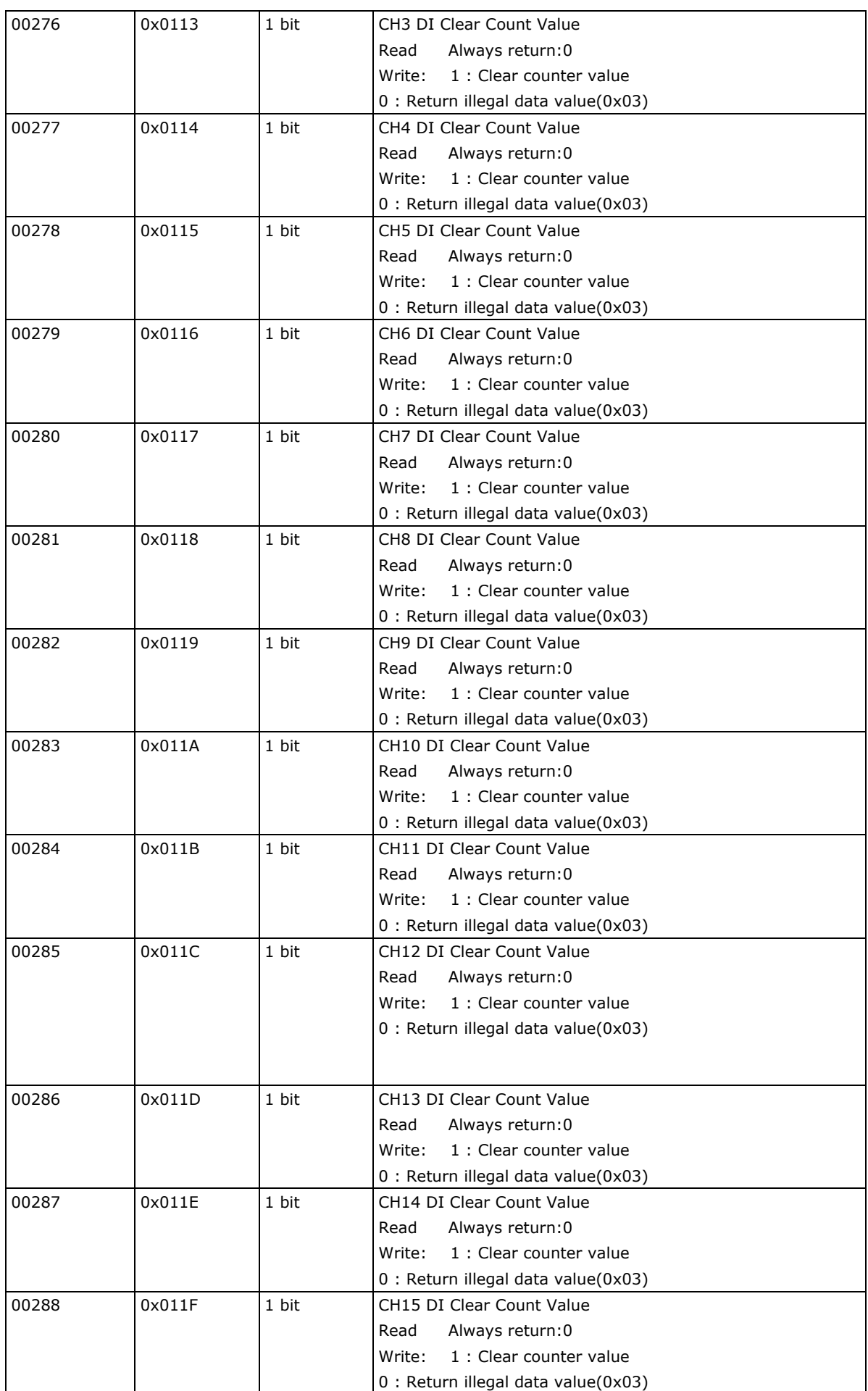

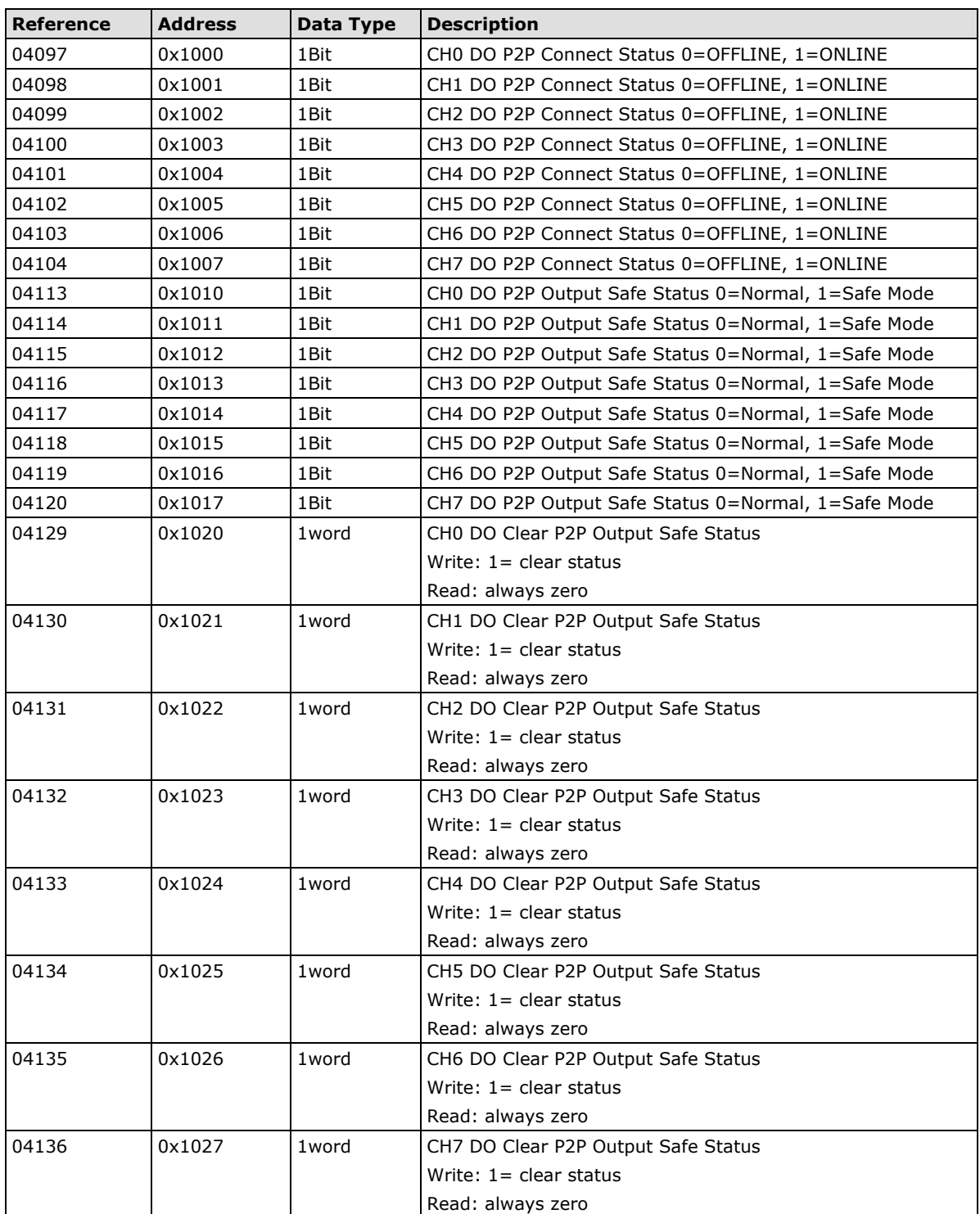

#### **1xxxx Read Only Coils (Function 2)**

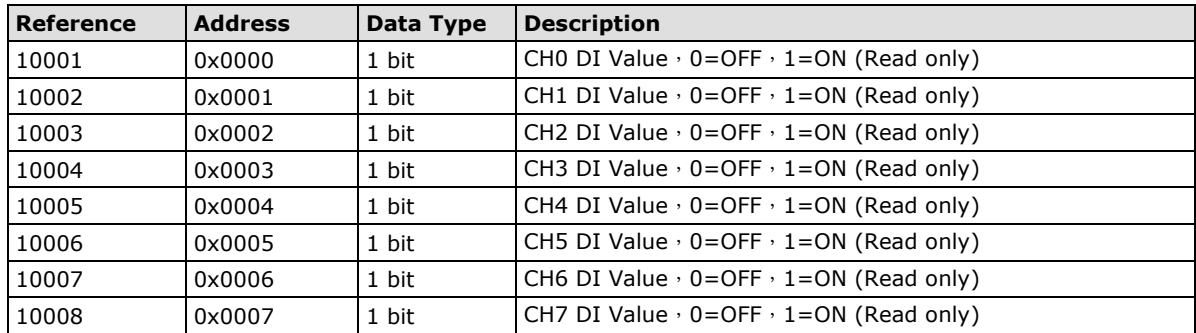

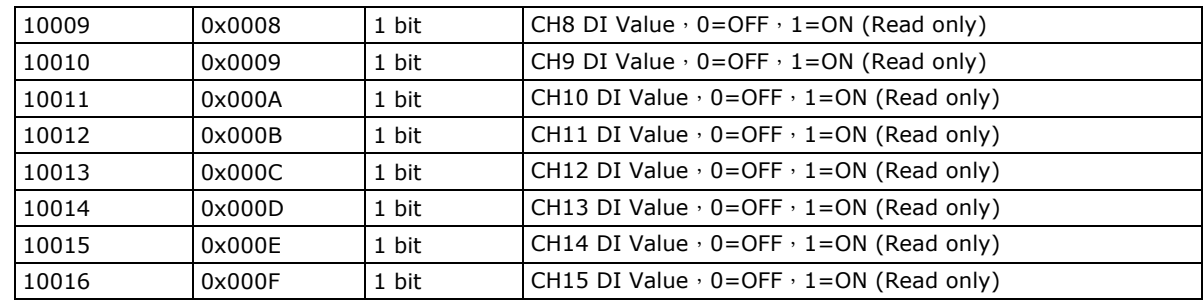

#### **3xxxx Read Only Registers (Function 4)**

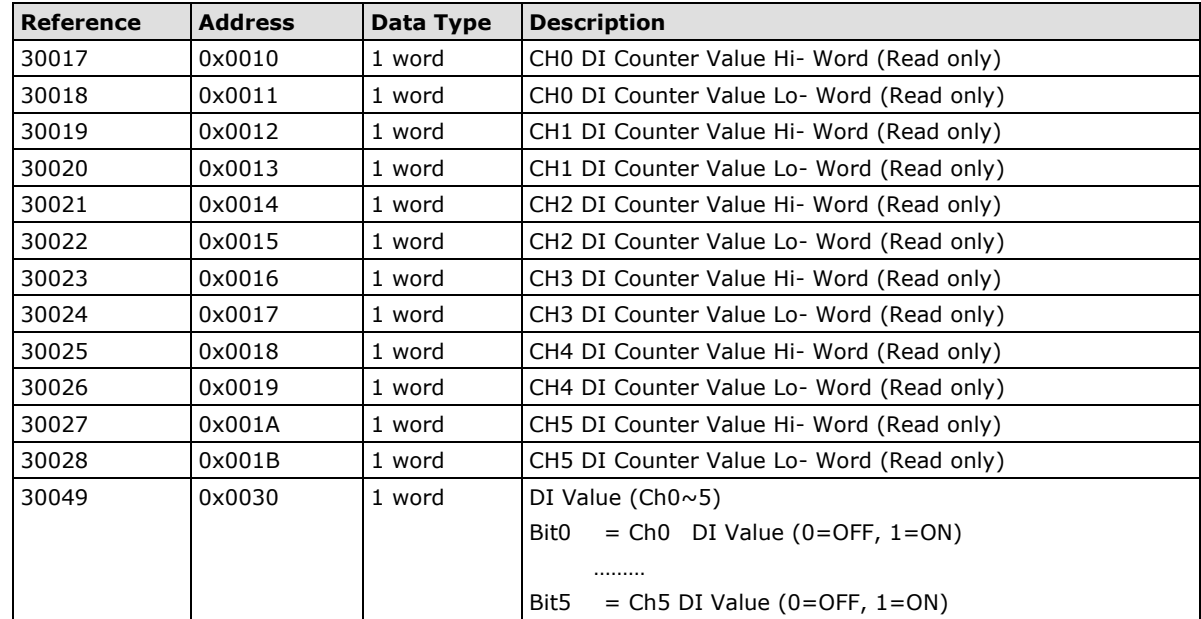

#### **4xxxx Read/Write Registers (Functions 3, 6, 16)**

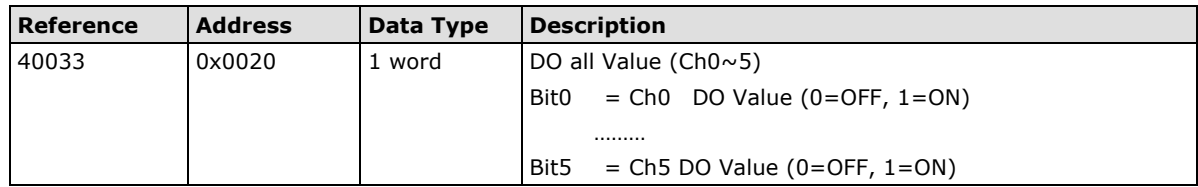

## **E1214 Modbus Mapping**

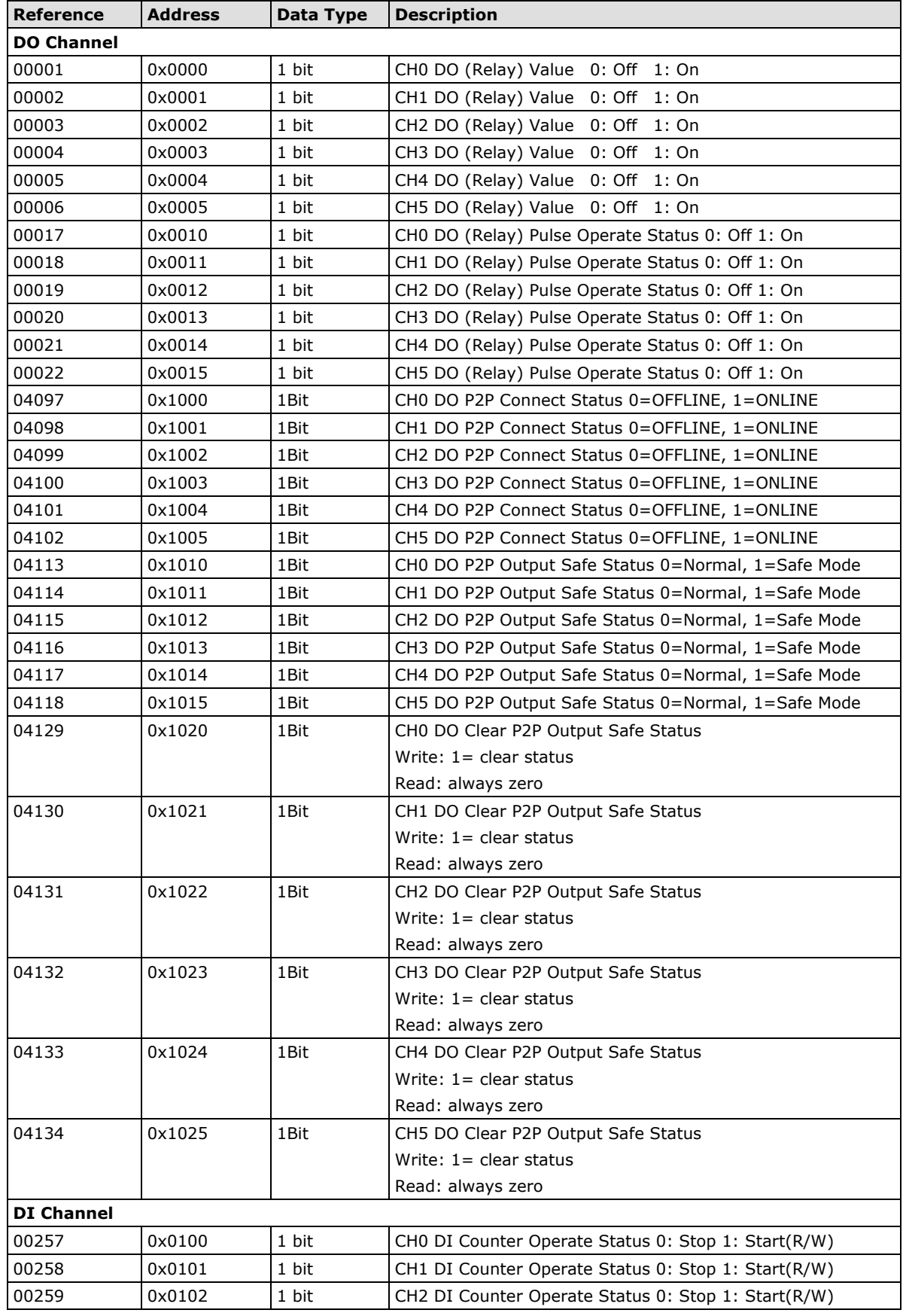

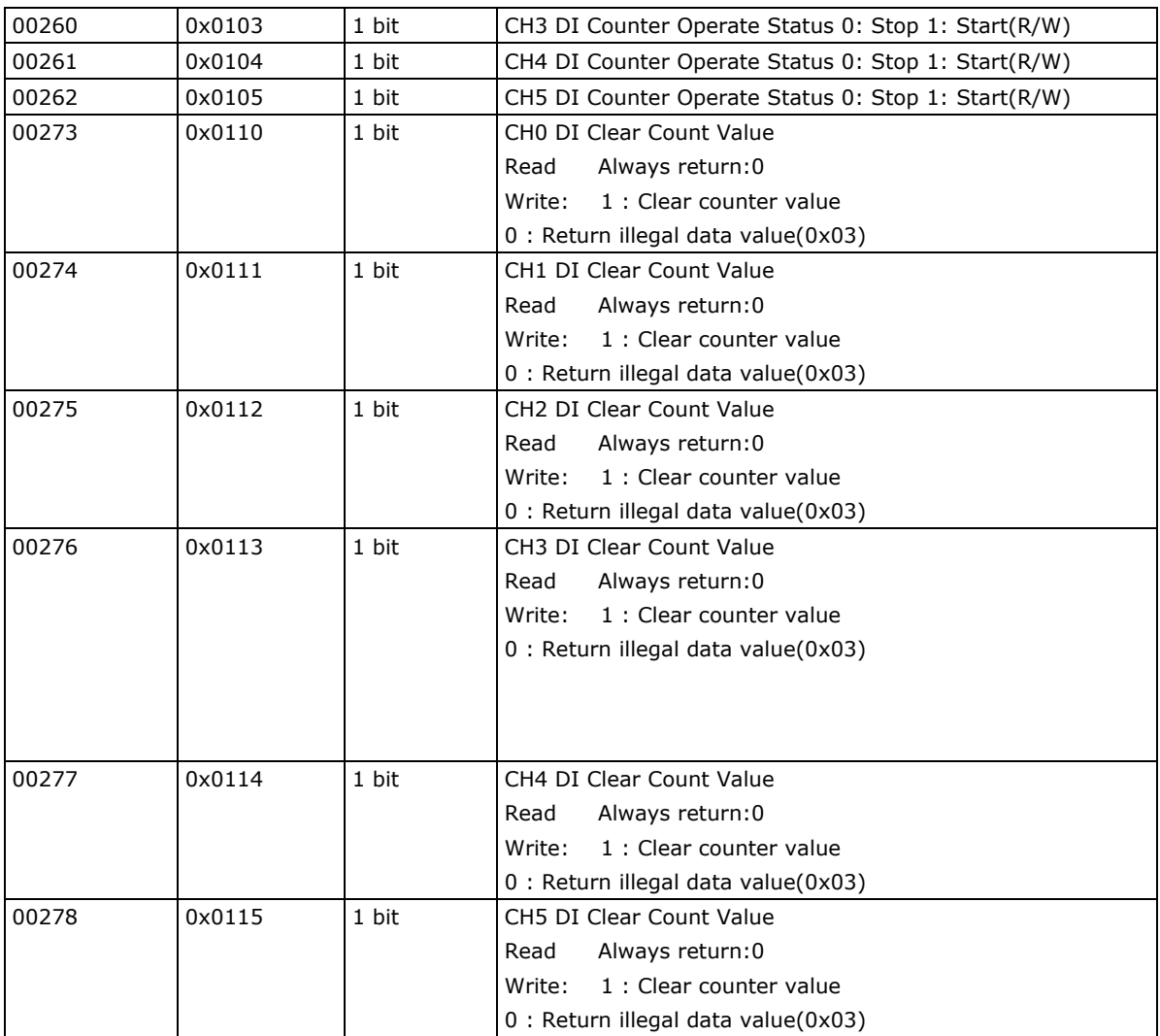

#### **1xxxx Read Only Coils (Function 2)**

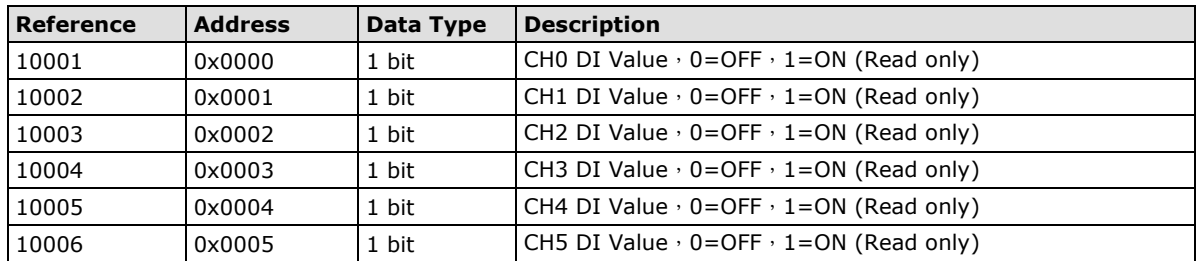

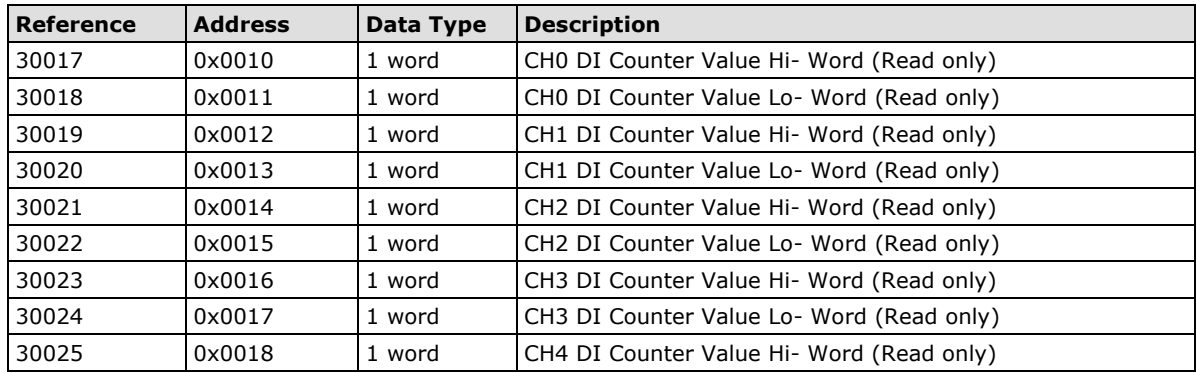

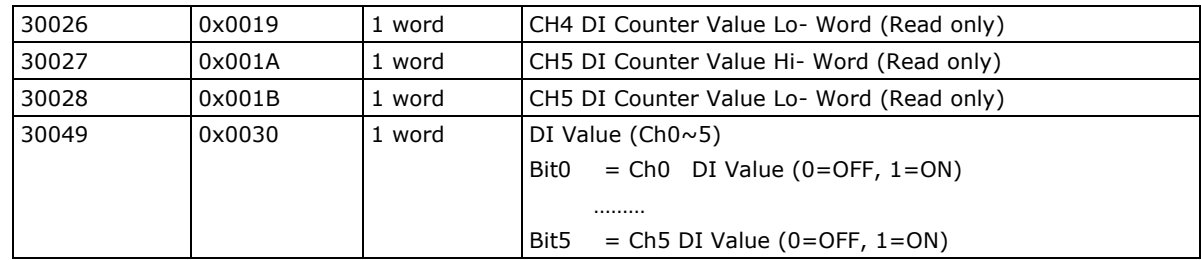

#### **4xxxx Read/Write Registers (Functions 3, 6, 16)**

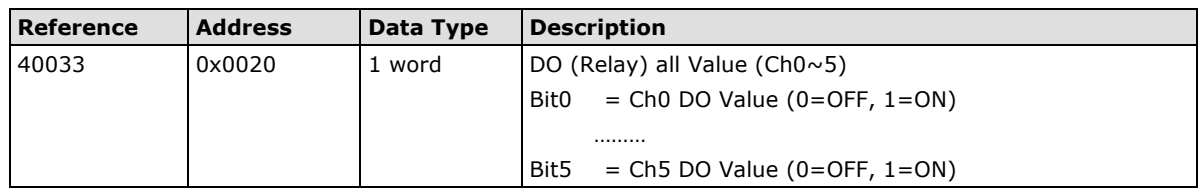

## **E1240 Modbus Mapping**

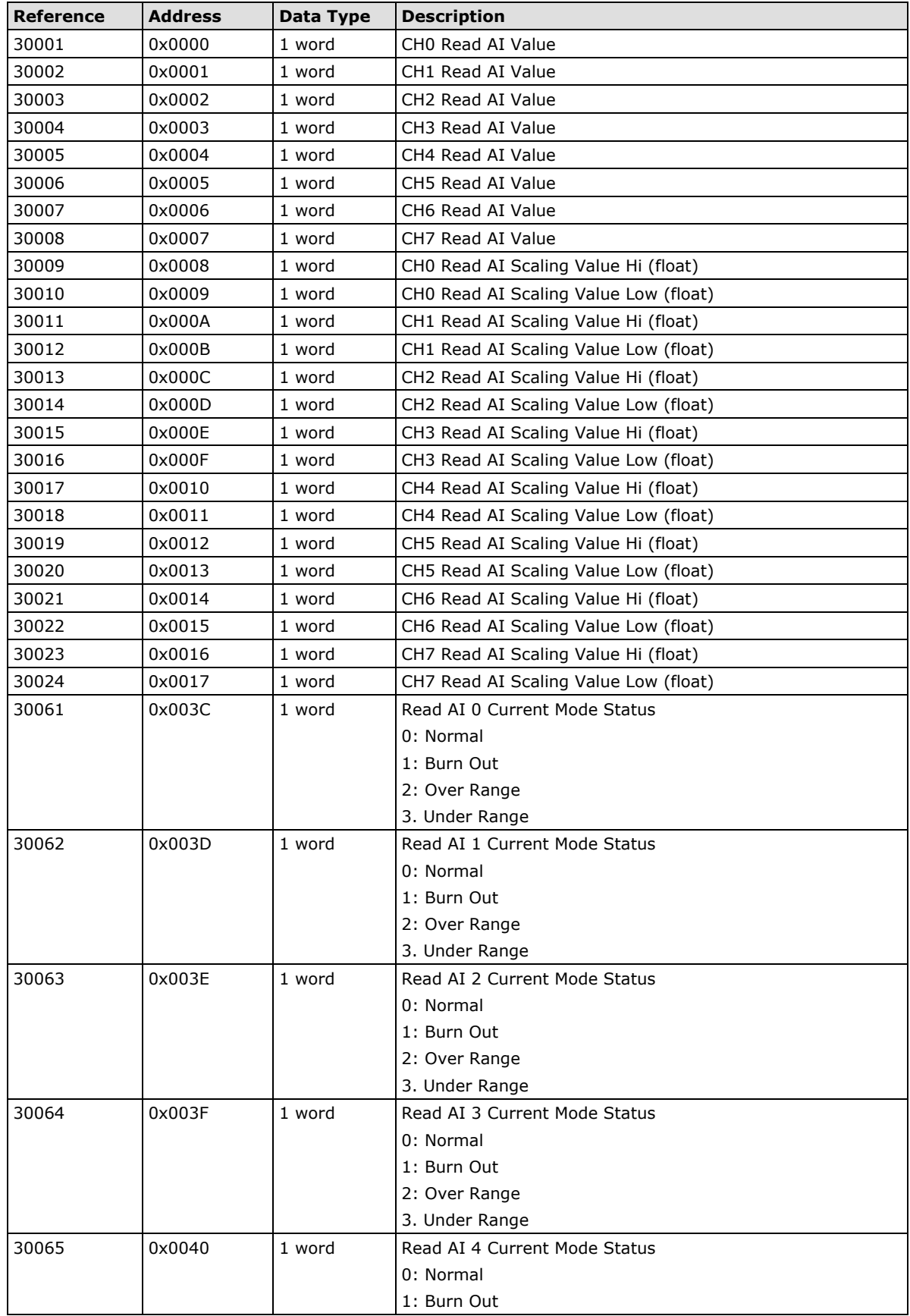

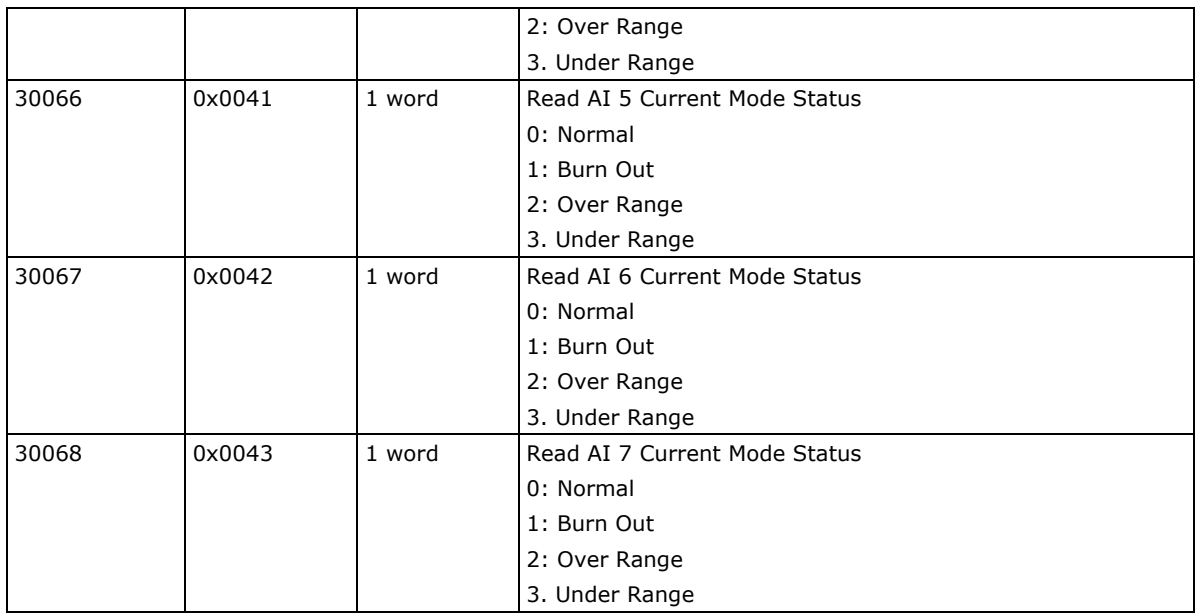

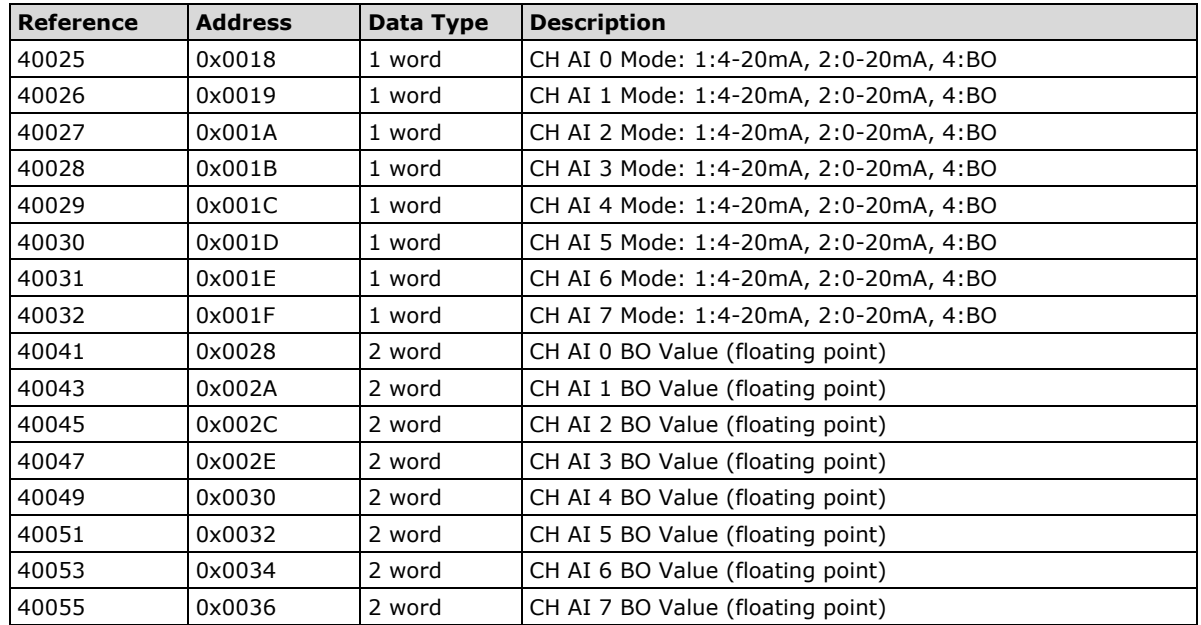

## **E1241 Modbus Mapping**

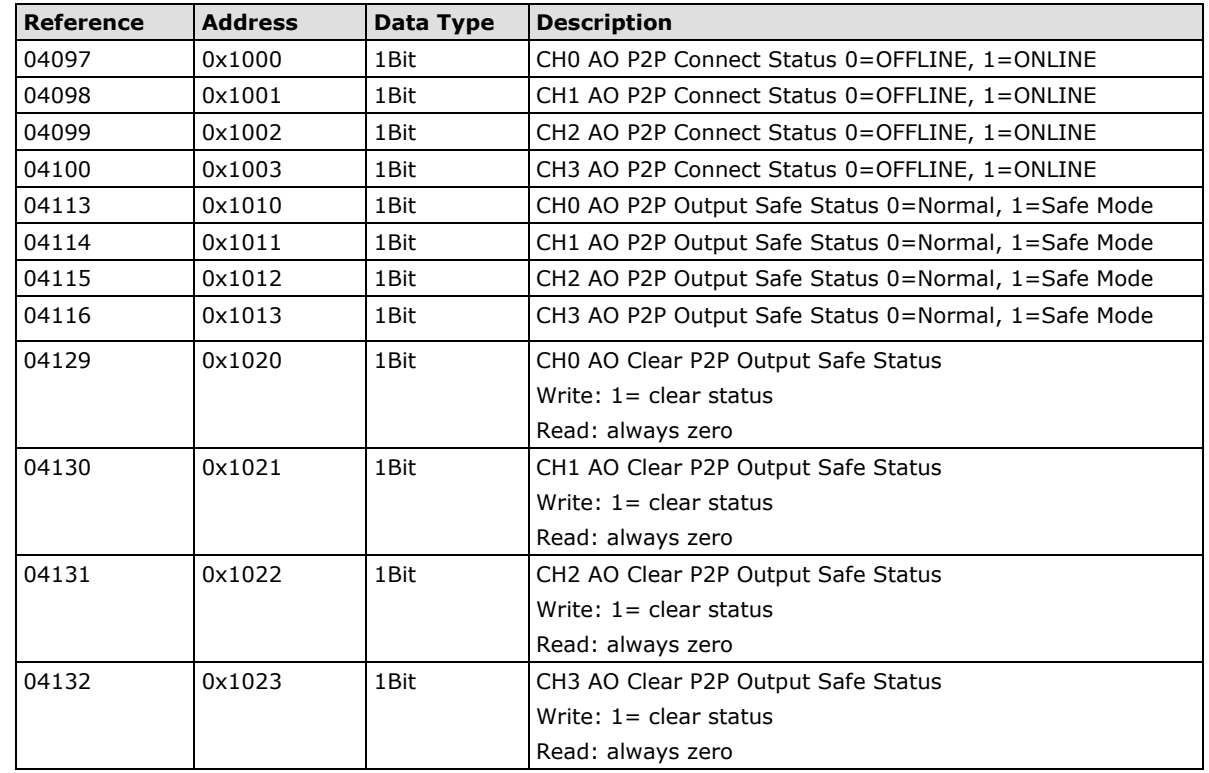

#### **0xxxx Read/Write Coils (Functions 1, 5, 15)**

#### **3xxxx Read Only Registers (Function 4)**

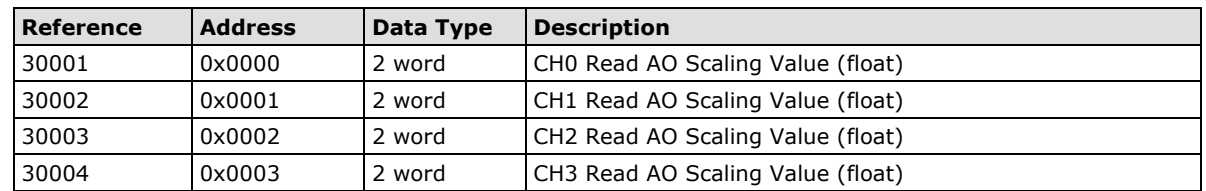

#### **4xxxx Read/Write Registers (Functions 3, 6, 16)**

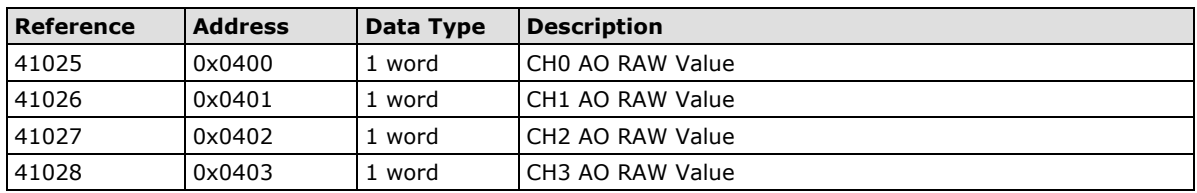

## **E1242 Modbus Mapping**

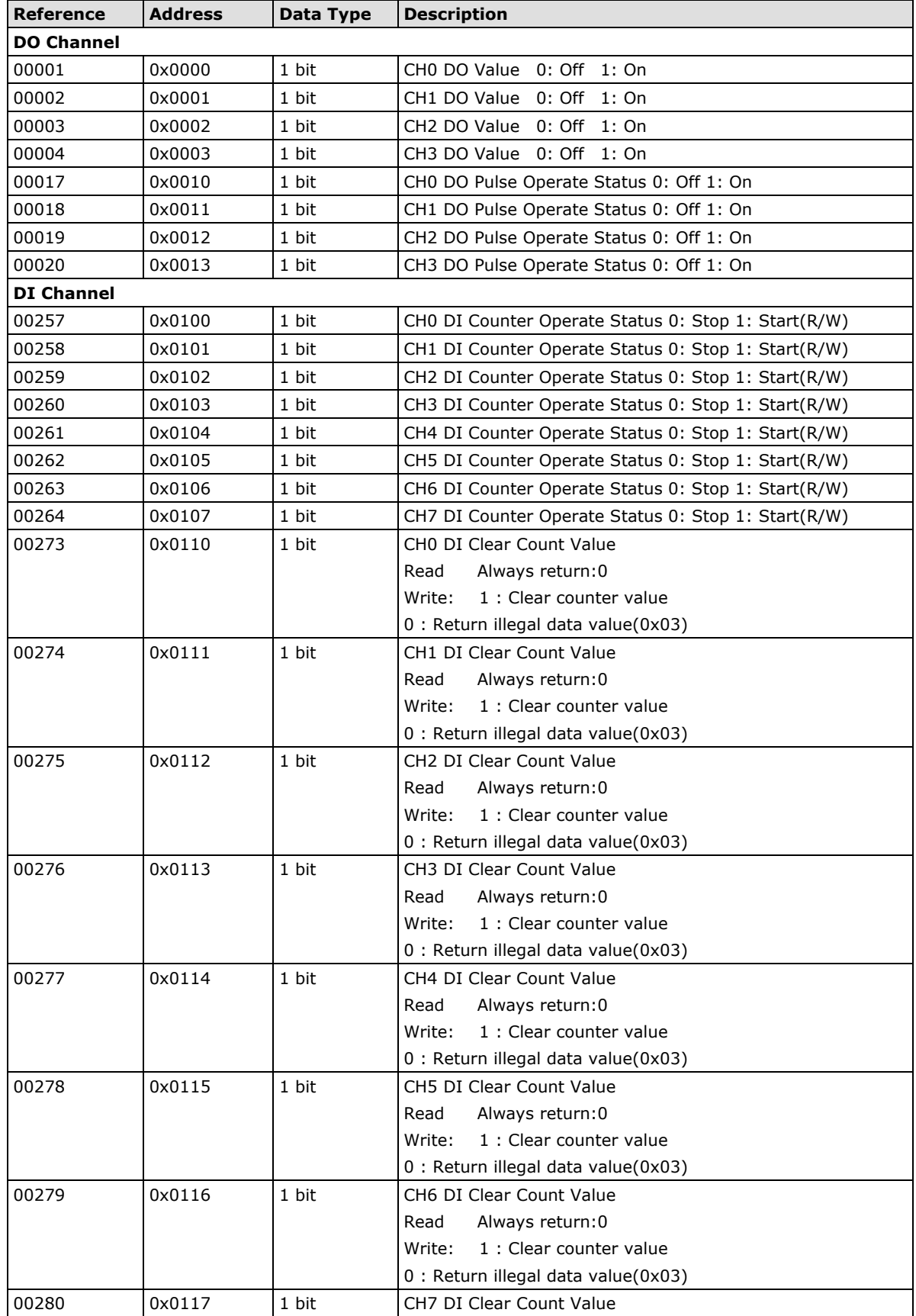

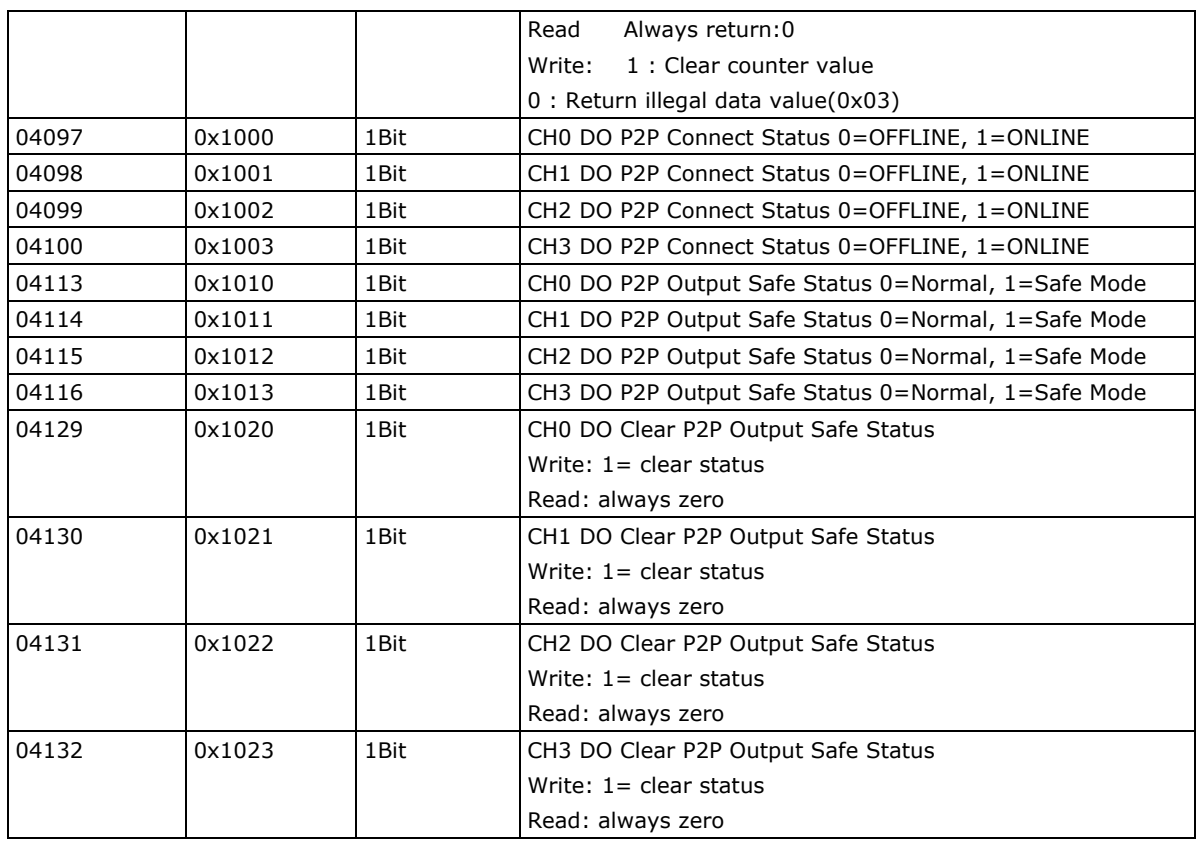

#### **1xxxx Read Only Coils (Function 2)**

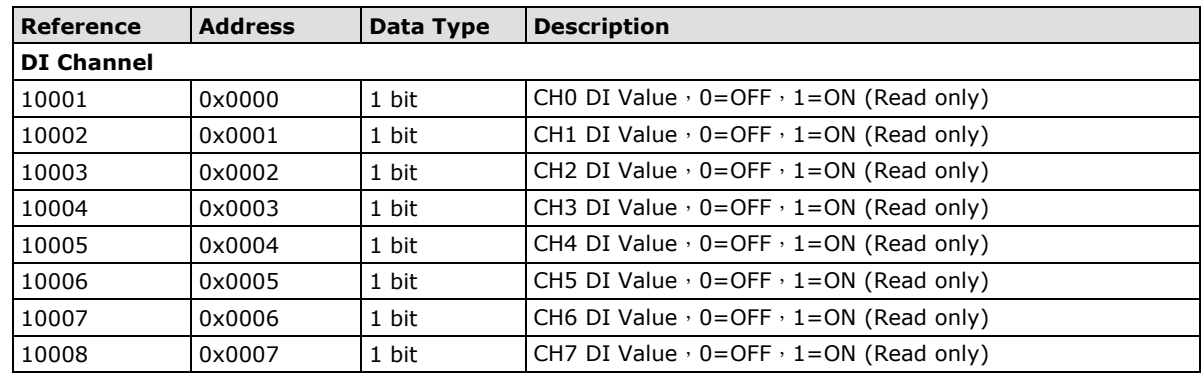

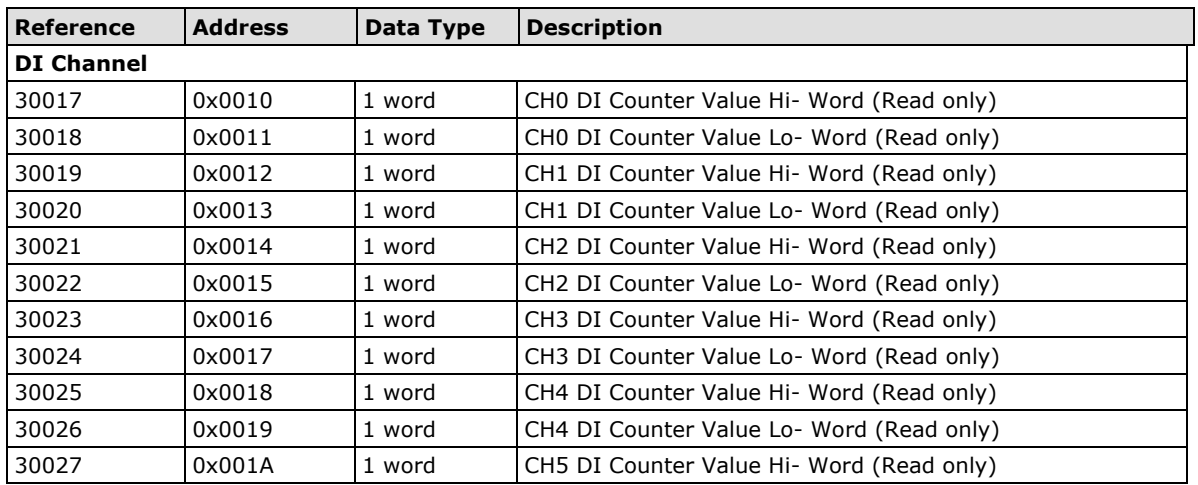

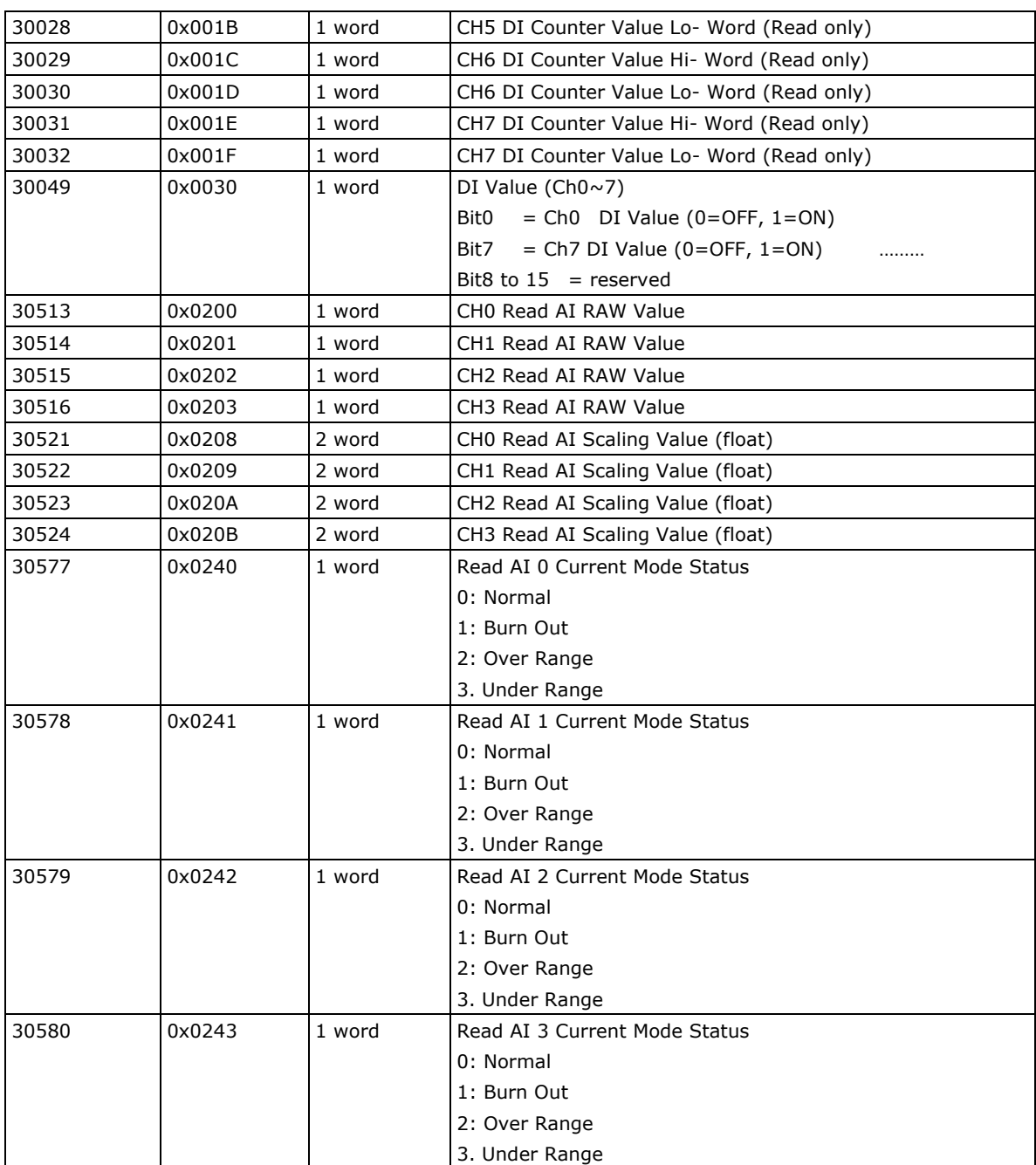

### **4xxxx Read/Write Registers (Functions 3, 6, 16)**

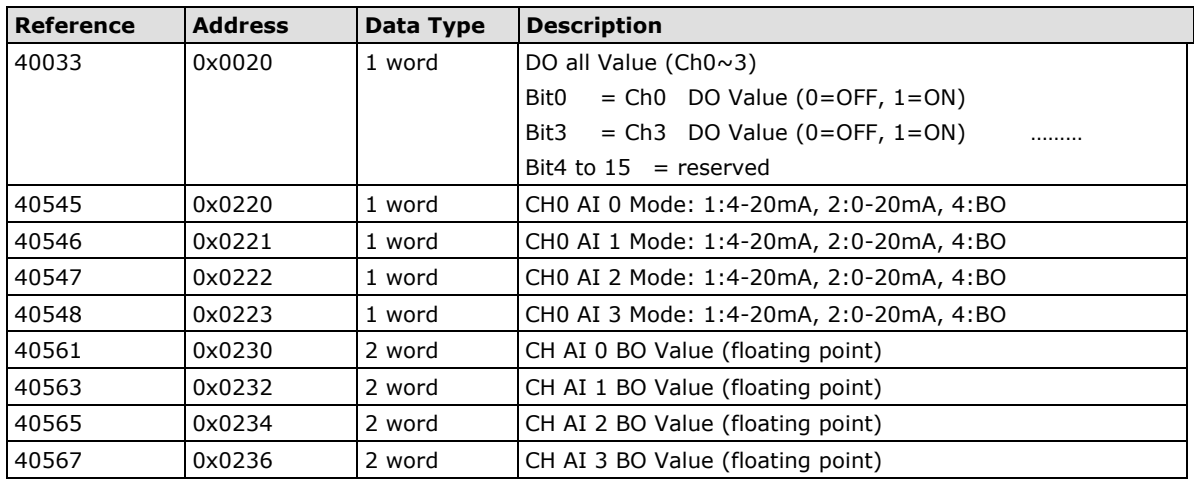

## **E1260 Modbus Mapping**

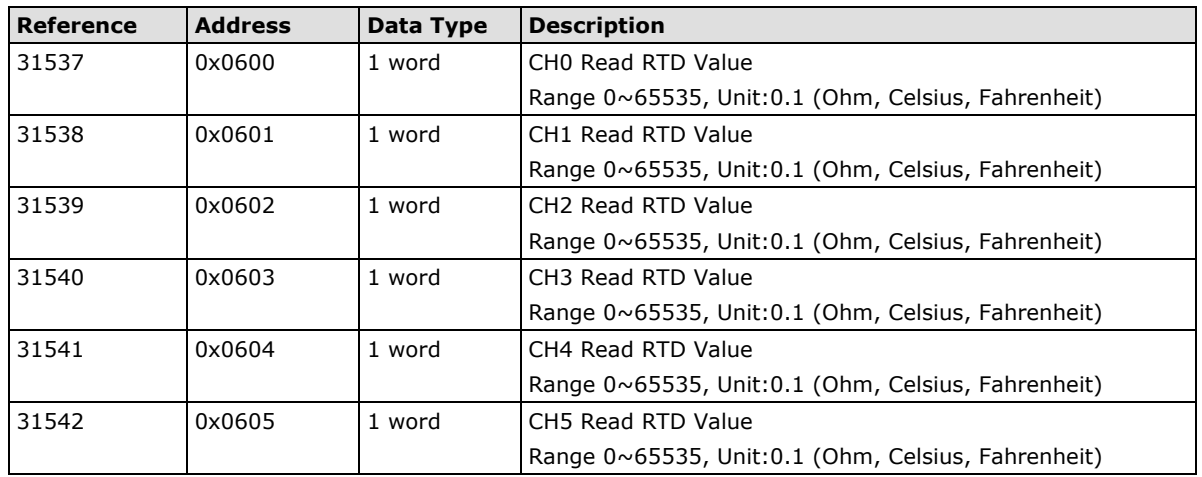

#### **3xxxx Read Only Registers (Function 4)**

## **E1262 Modbus Mapping**

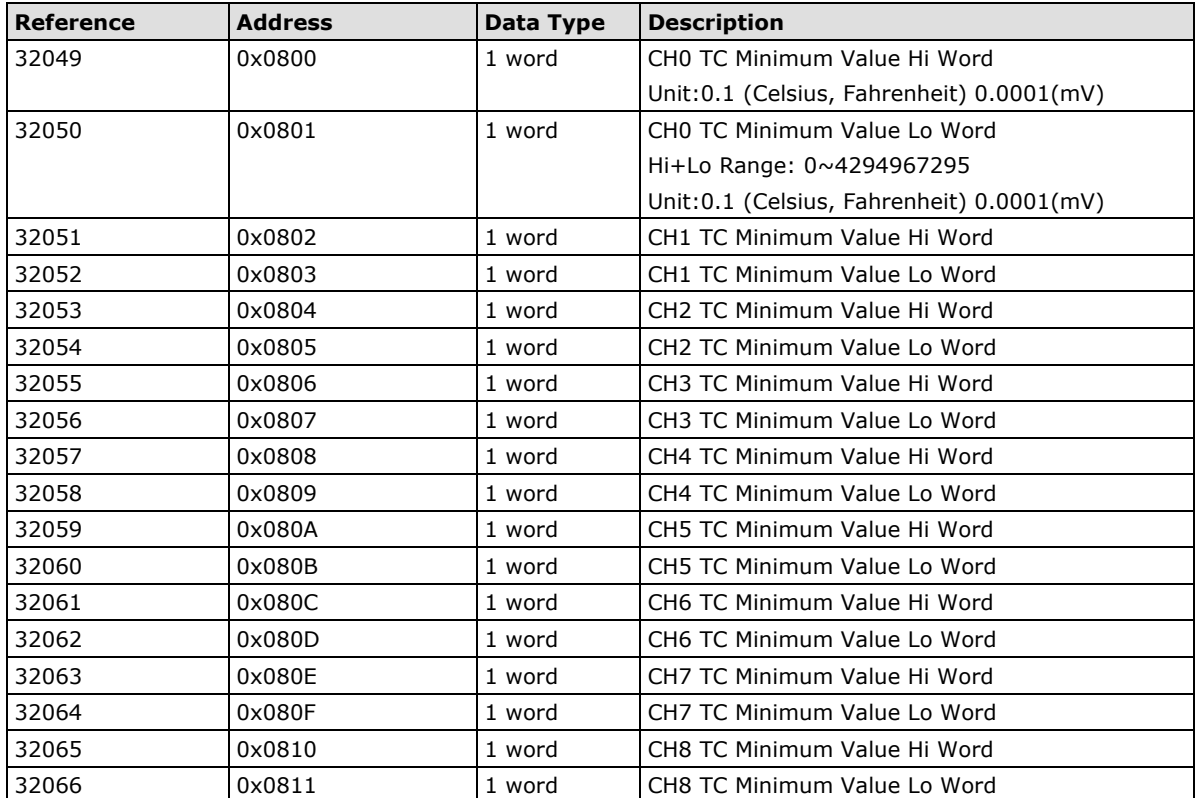

## **B. Network Port Numbers**

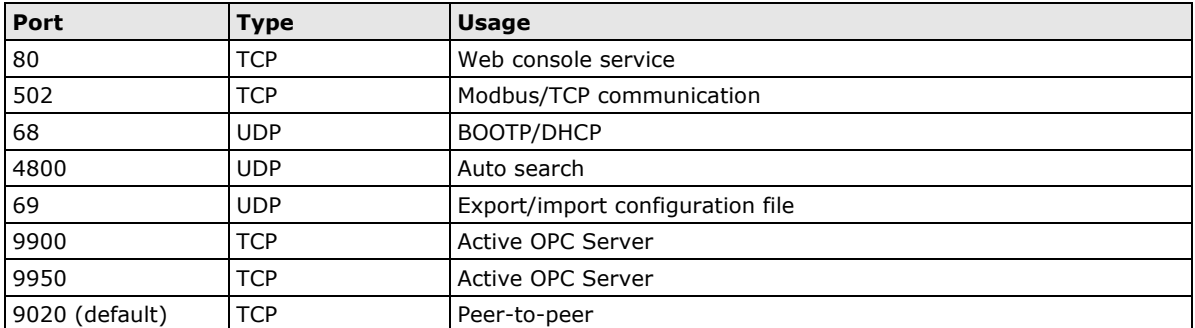

#### **ioLogik E1200 Network Port Usage**

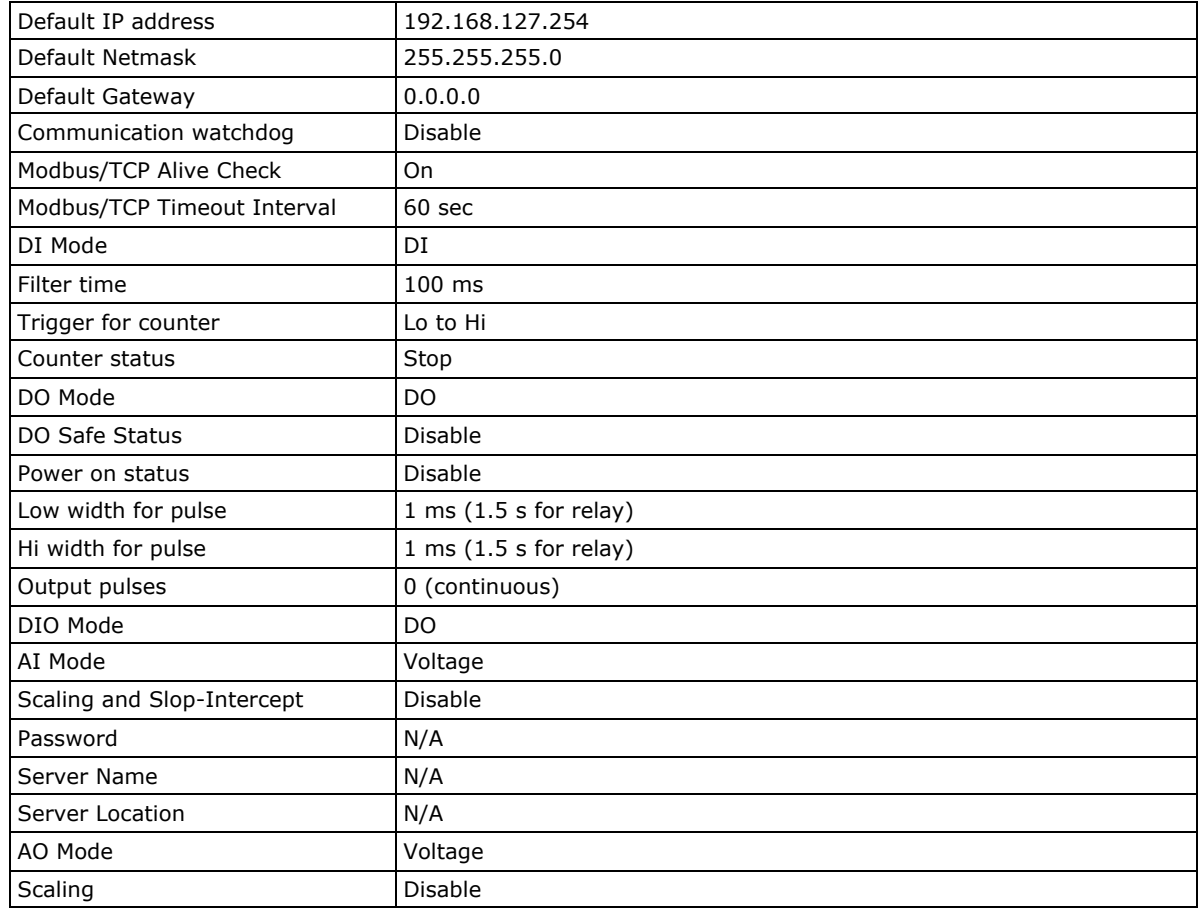

ioLogik E1200 series products are configured with the following factory defaults:

# **D D. Pinouts**

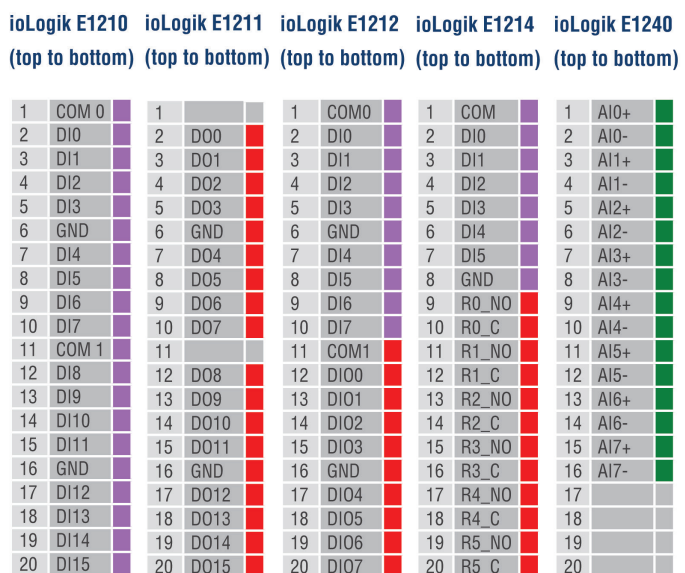

#### **Pin assignment of Terminal Blocks**

#### ioLogik E1241 ioLogik E1242 ioLogik E1260 ioLogik E1262 (top to bottom) (top to bottom) (top to bottom) (top to bottom)

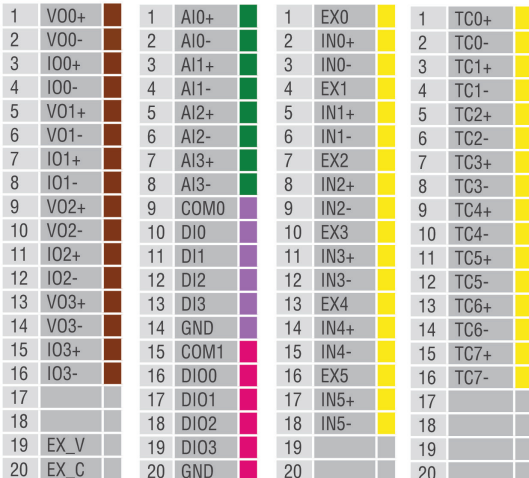

## **E. FCC Interference Statement**

#### **Federal Communication Commission Warning!**

This equipment has been tested and found to comply with the limits for a Class A digital device, pursuant to part 15 of the FCC Rules. Operation is subject to the following two conditions: (1) This device may not cause harmful interference, and (2) this device must accept any interference received, including interference that may cause undesired operation.

These limits are designed to provide reasonable protection against harmful interference when the equipment is operated in a commercial environment. This equipment generates, uses, and can radiate radio frequency energy and, if not installed and used in accordance with the instruction manual, may cause harmful interference to radio communications. Operation of this equipment in a residential area is likely to cause harmful interference in which case the user will be required to correct the interference at his own expense.

**F**

# **European Community (CE)**

This is a Class A product. In a domestic environment, this product may cause radio interference in which case the user may be required to take adequate measures.